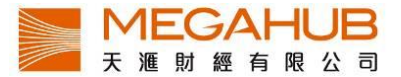

# **PowerTicker 下載版**

# **使用指南**

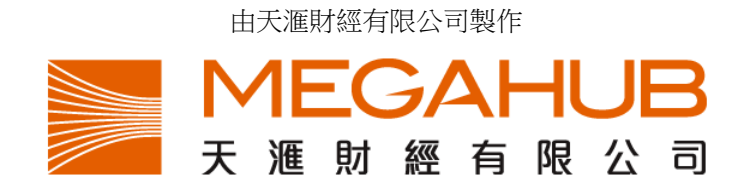

天滙財經客戶服務: (852) 2584-3820 / cs@megahubhk.com

本簡介內容為介紹天滙導航功能及使用方法,惟軟件功能如有更改,請以個別之最新通知為準。如任何人仕因依據本 簡介所載之任何資料而招致損失,概與天滙財經及其員工無關。

(c) 2018 天滙財經有限公司 版權所有,不得翻印

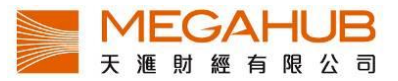

# PowerTicker 下載版使用指南

# 目錄

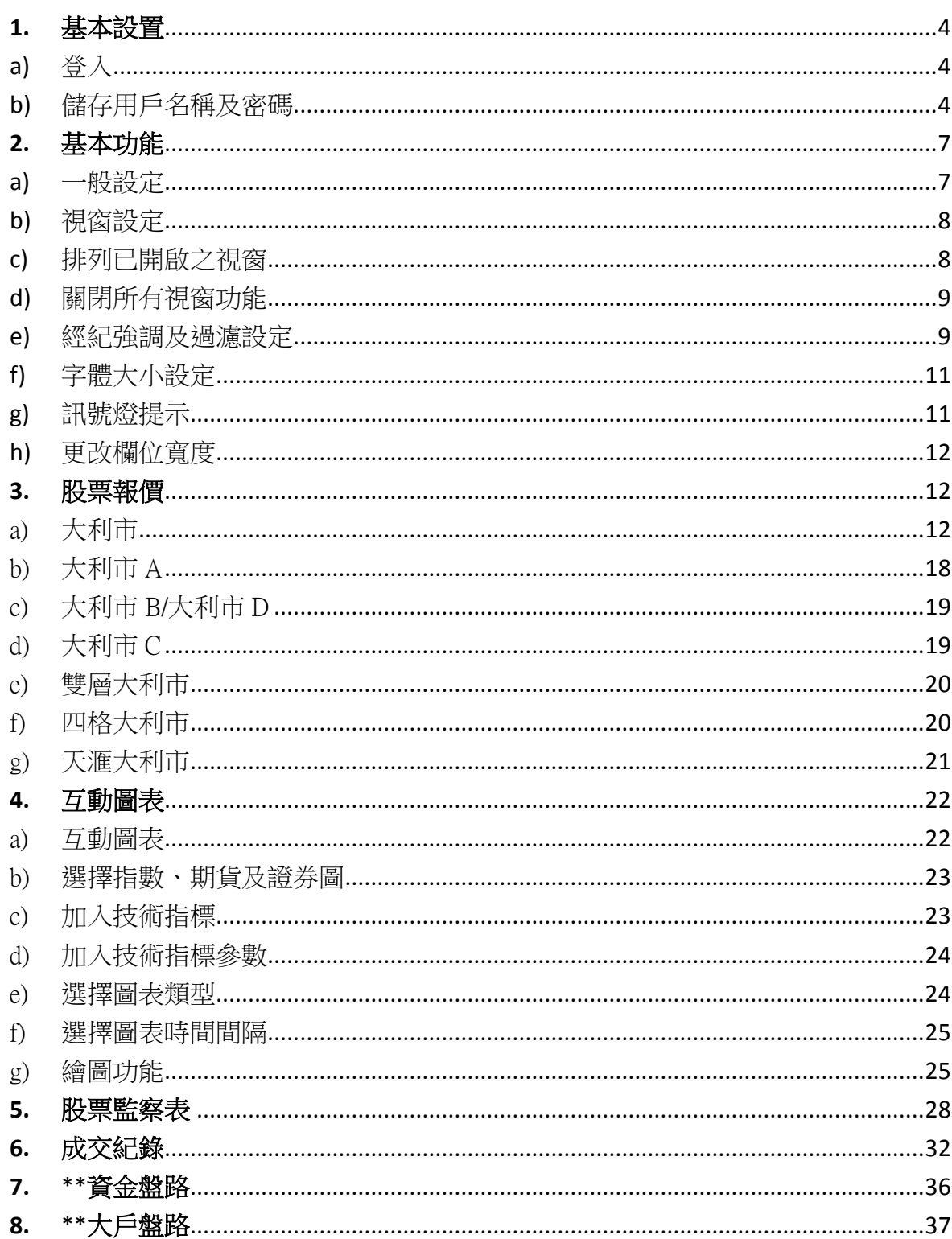

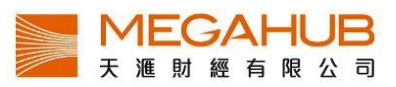

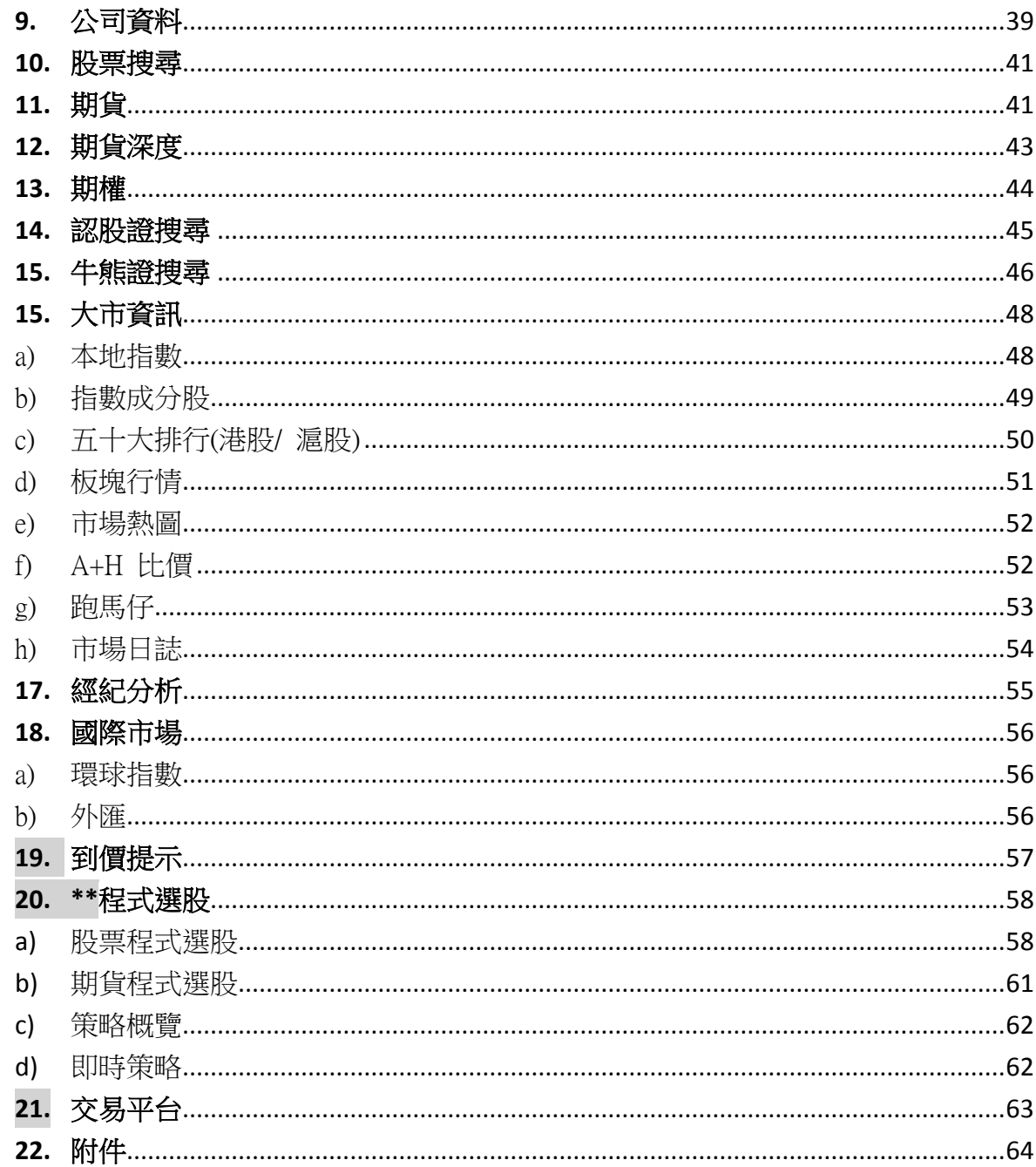

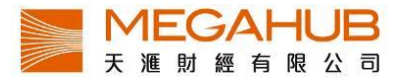

# <span id="page-3-0"></span>**1.** 基本設置

<span id="page-3-1"></span>a) 登入

在安裝後按圖示 PowerTicker 便可進入登入畫面,請輸入「用戶名稱」及「密碼」,並按 「登入」進入報價系統。

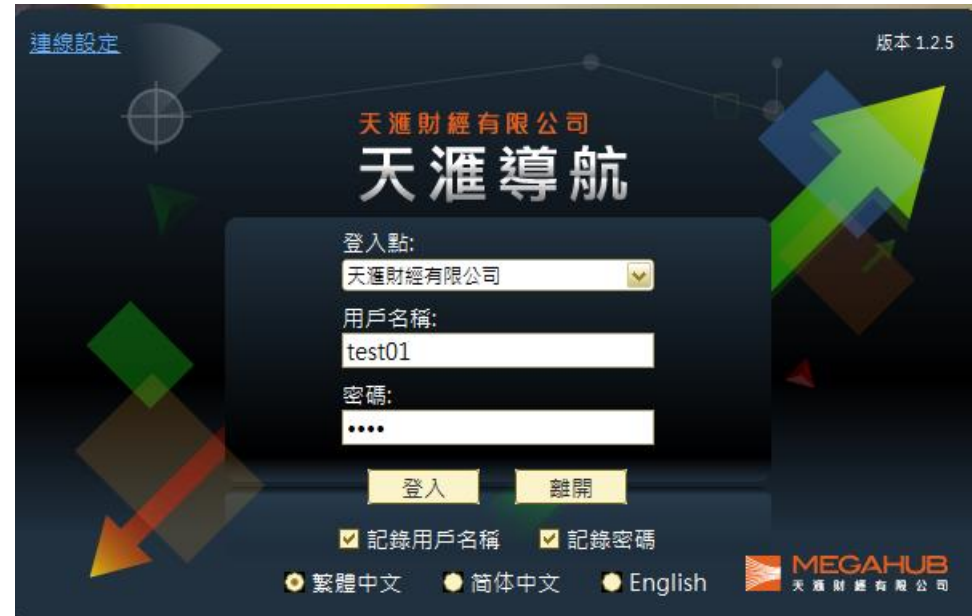

- <span id="page-3-2"></span>b) 儲存用戶名稱及密碼
- i) 如欲儲存用戶名稱及密碼,請選擇「記錄用戶名稱」及「記錄密碼」,當客戶再次登 入時便可直接按「登入」。

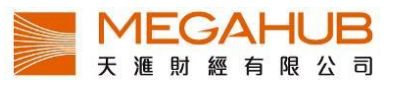

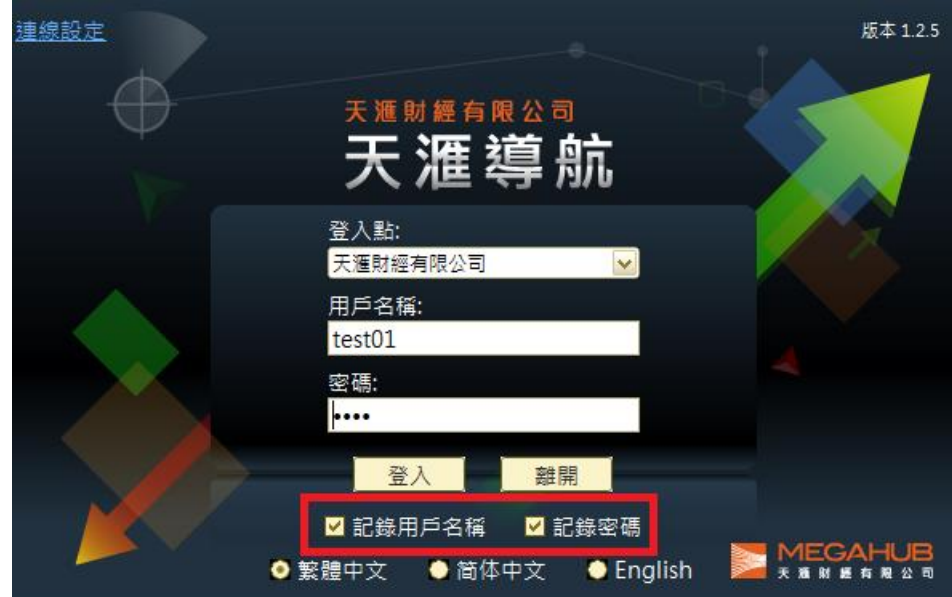

ii) 版本更新

若有更新版本﹐客戶可透過線上直接『更新』或按『略過』登入 PowerTicker.

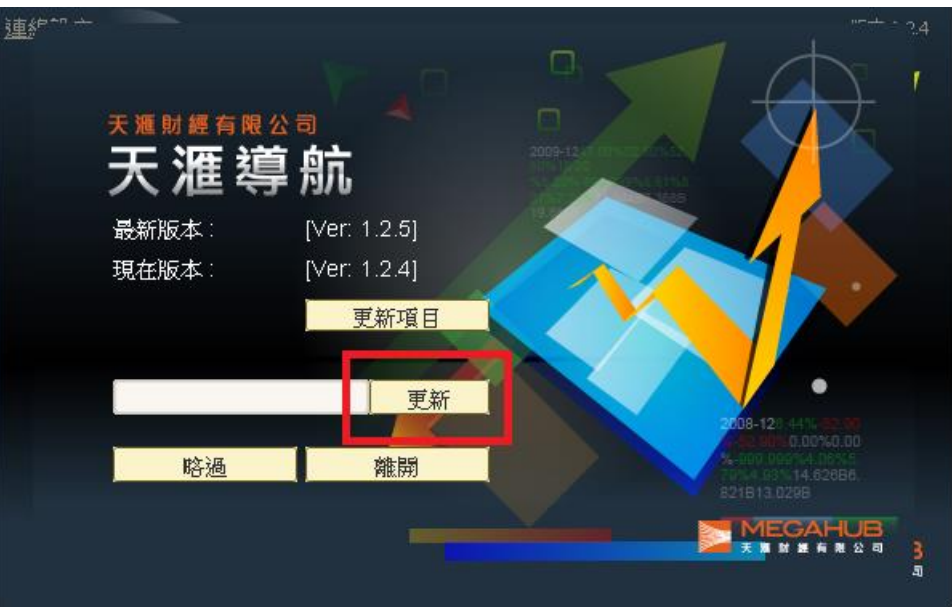

iii) 關閉及儲存設定

為了方便客戶,本系統設有儲存版面功能,當客戶下次登入時,版面會與上次關閉系 統時完全一樣。使用滑鼠在視窗右上角 按一下,如欲儲存現時版面設定,請按「是」, 如欲回復之前設定,則按「否」。

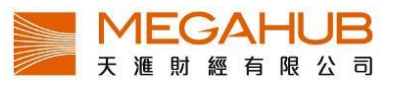

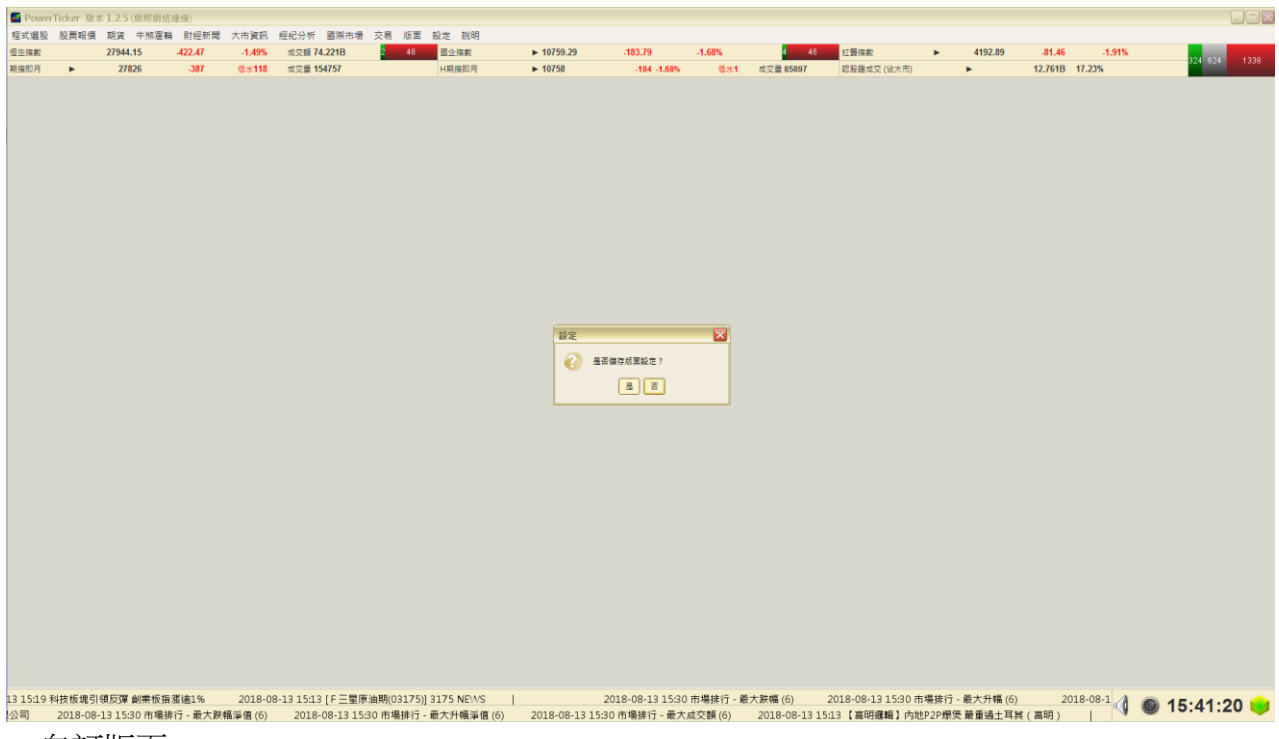

iv) 自訂版面

為了客戶可以儲存多個不同的版面設定,我們新增了"自訂版面 01-04",客戶可以於此 儲存四個不同的版面設定。(請留意這個功能只會儲存於客戶所在的電腦,如果客戶需 要於不同的電腦使用,需要已儲存版面電腦匯出自訂版面再匯入新電腦中)

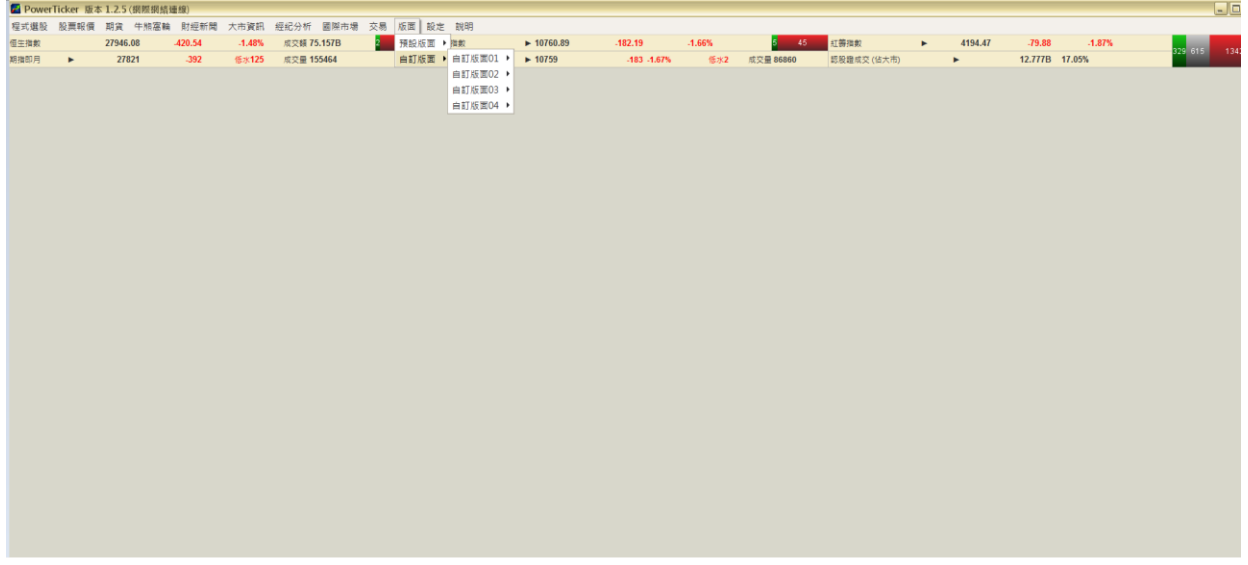

v) 螢幕界面

資料已按各個類別編排好,列於選單欄上,客戶可在選單欄中選取所需資訊。

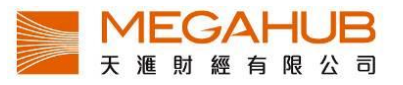

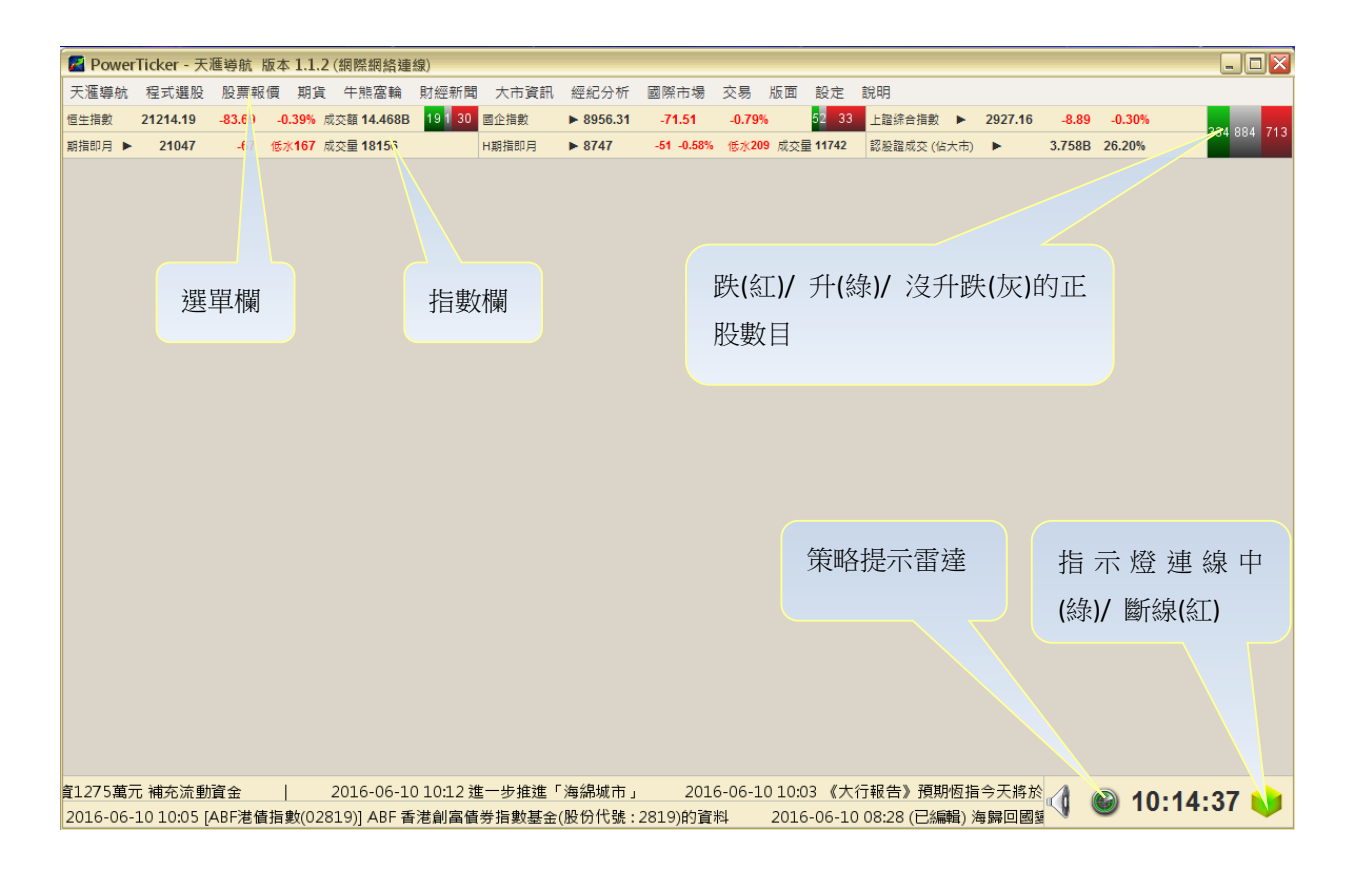

指數欄共有六項指數,除恒生指數外,客戶均可按 以轉換其他指數。

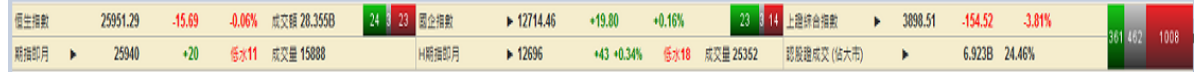

可更改指數有:

1)期指即月/ 期指下月/ 夜期即月/ 夜期下月

- 2) 標普創業板指數/ 國企指數/ 紅籌指數
- 3) H 期指即月/ H 期指下月/ H 夜期即月/ H 夜期下月
- 4) 牛熊證成交(佔大市) / 認股證成交(佔大市)/ 北向餘額

# <span id="page-6-0"></span>**2.** 基本功能

<span id="page-6-1"></span>a) 一般設定

為了迎合不同客戶的喜好,本系統設有顏色和數據提示設定,客戶可因應情況改變設 定。

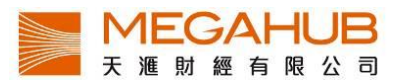

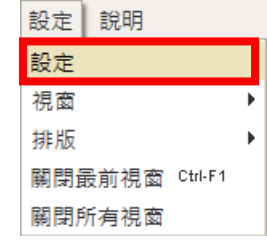

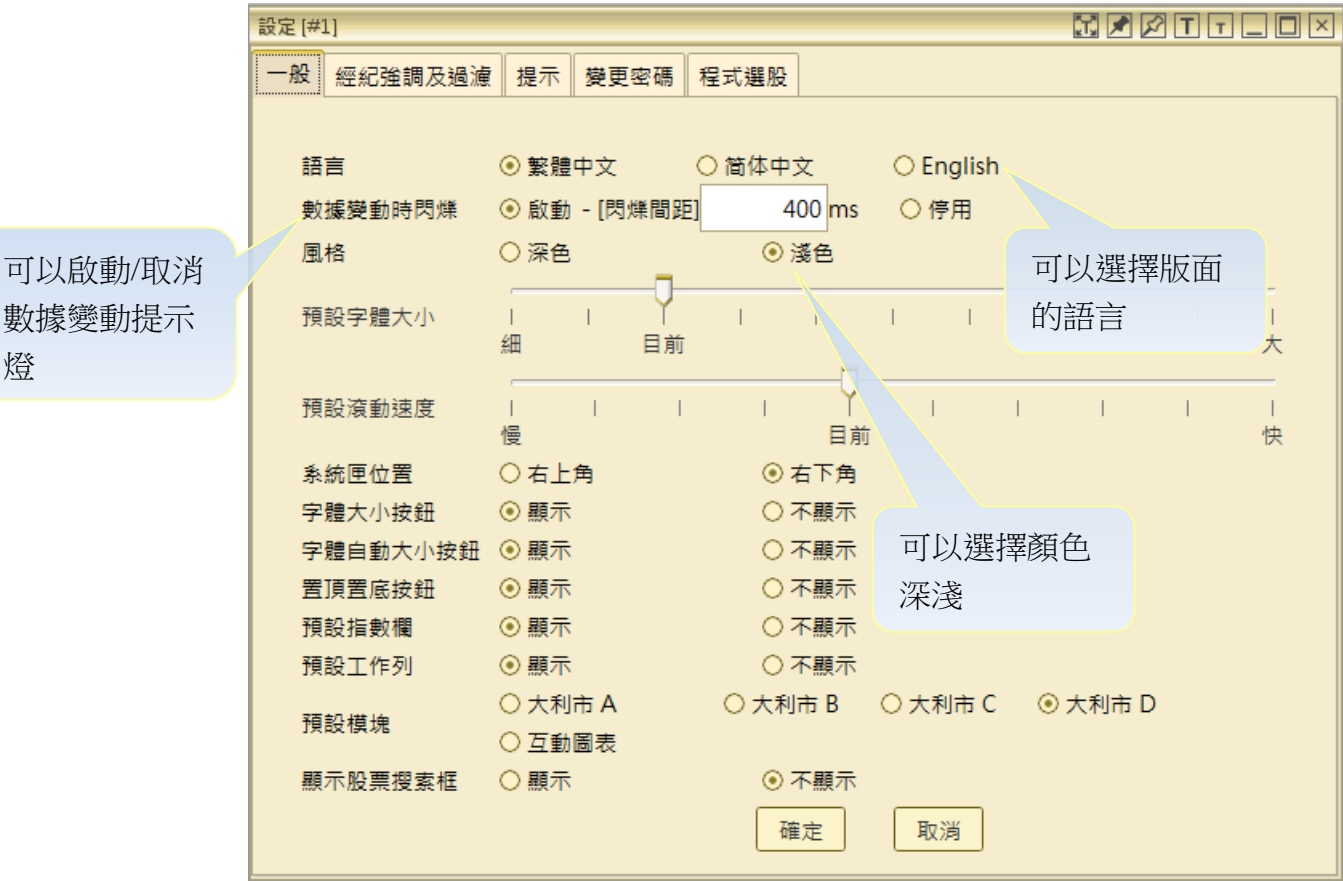

<span id="page-7-0"></span>b) 視窗設定

數據變動提示

燈

本系統採用多頁視窗制,即客戶可同時開啟多個視窗,但各版面有不同數目限制,如 某視窗已到限制數目(可參閱附件一),下圖警告將會出現,客戶可利用以下方法開啟、 排列和關閉視窗。

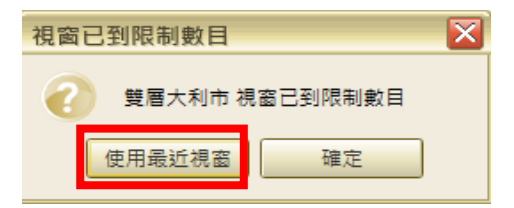

<span id="page-7-1"></span>c) 排列已開啟之視窗

另外,可按「排版」,已開啟的視窗會整齊有規律地顯示。

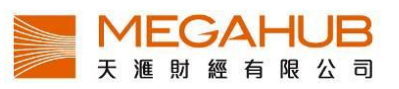

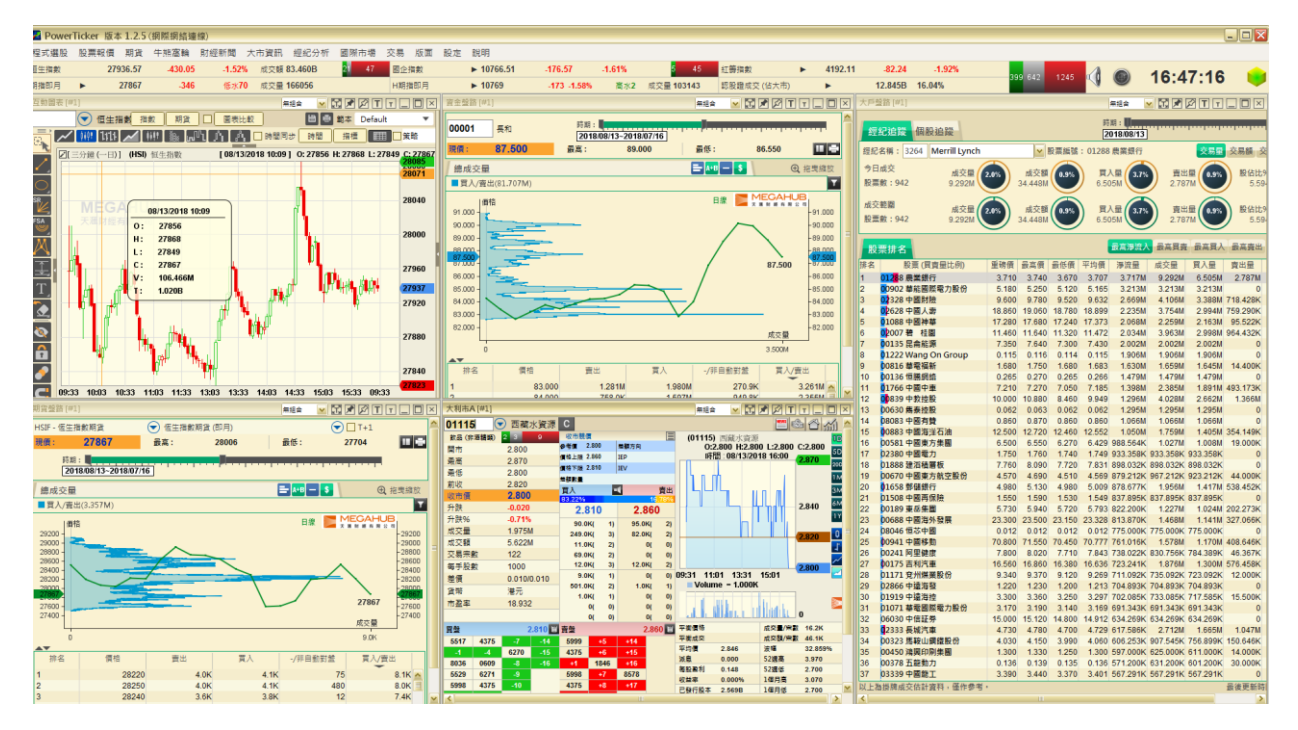

<span id="page-8-0"></span>d) 關閉所有視窗功能 如想把所有視窗關閉,請按「關閉所有視窗」。

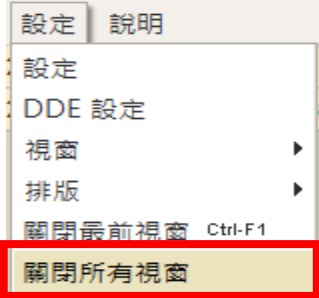

<span id="page-8-1"></span>e) 經紀強調及過濾設定

客戶如欲在大利市的經紀排位中強調或過濾某位或某些經紀,可在選單欄按「設定」, 再按「設定」,在設定視窗中按「經紀強調及過濾」。

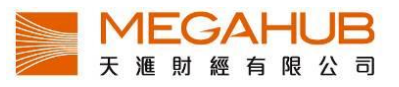

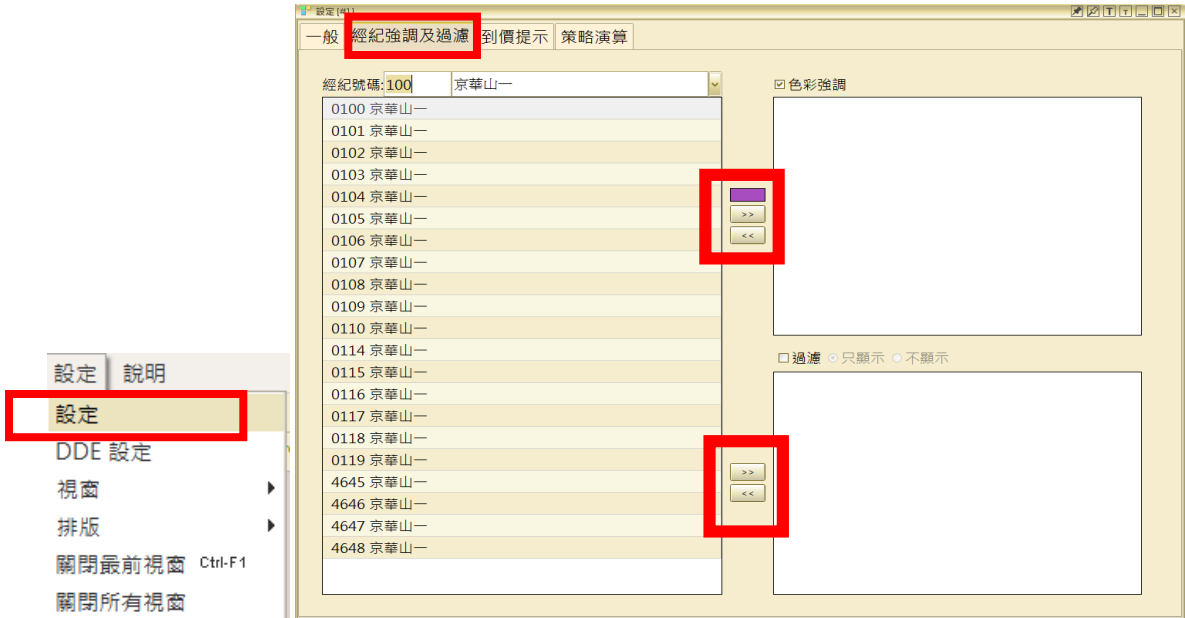

i) 經紀強調

客戶欲強調某經紀,請先輸入經紀號碼,選擇顏色,按 → , 那該經紀出現在經紀 排位時便會有該顏色作背景以強調。如要取消,則選取該經紀再按 ┃ ≤≤ ┃ 或不選 □色彩強調

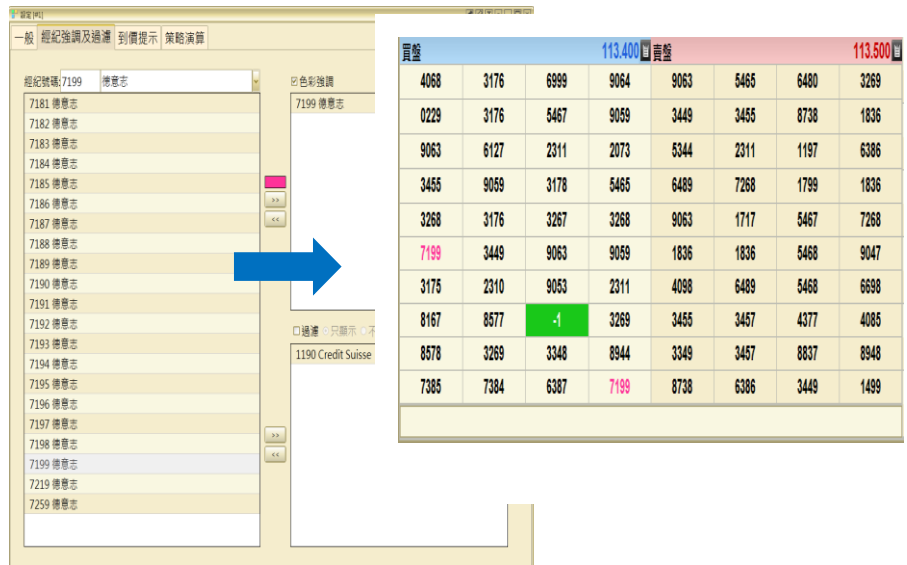

ii) 經紀過濾

過濾設定與上述操作類似,只須在按 前選擇「只顯示」或「不顯示」即可。

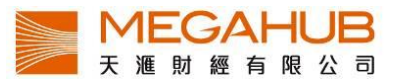

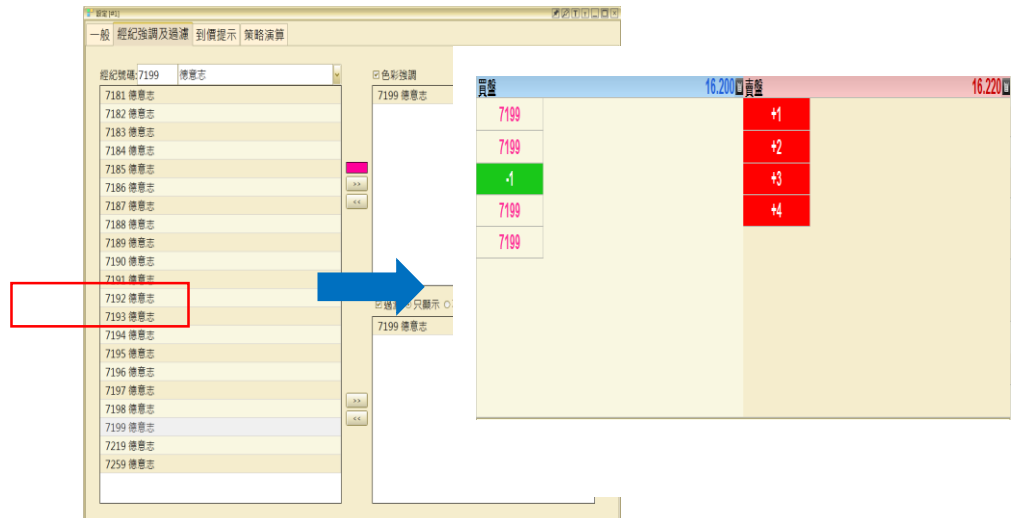

<span id="page-10-0"></span>f) 字體大小設定

在系統中每一個分視窗右上角都有 IIII,分別代表放大和縮小,客戶可按一次或多 次自行調較該視窗的字體大小。

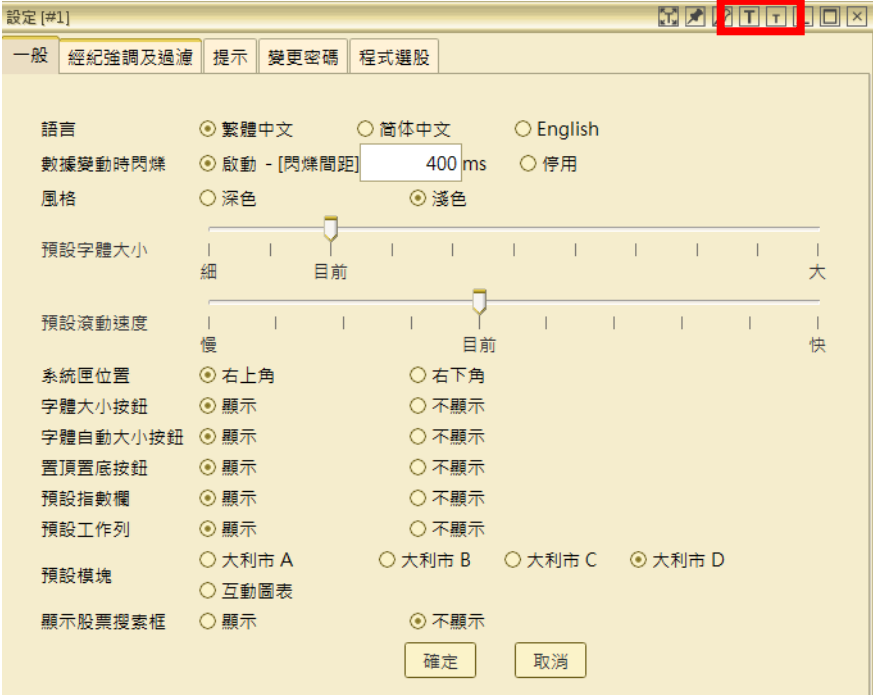

<span id="page-10-1"></span>g) 訊號燈提示

系統右上方的訊號燈會顯示當時網絡狀態,紅色代表網絡不穩定或離線,綠色代表已 連線。

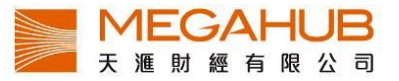

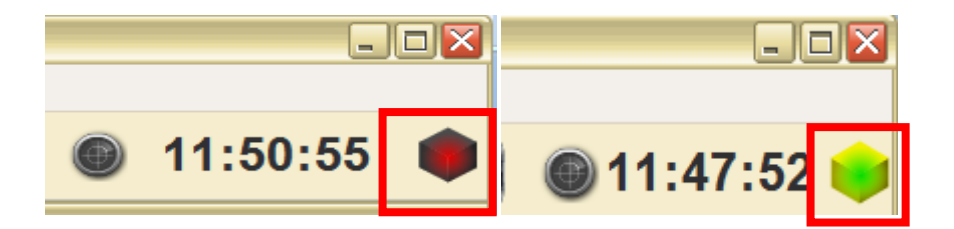

<span id="page-11-0"></span>h) 更改欄位寬度

本系統有多個視窗採用表列形式,客戶如要更改欄位寬度,只需把滑鼠指向兩個欄位 之間的位置〔見下圖〕,游標會變為雙箭咀。這時按住滑鼠左邊按鈕,向左右移動, 便可調較欄位的闊窄。

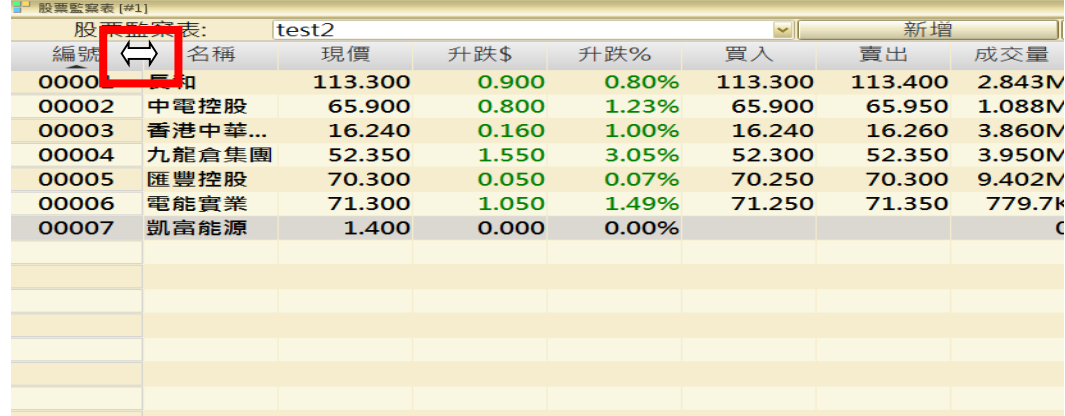

#### <span id="page-11-1"></span>**3.** 股票報價

為了不同客戶的需要,本系統特設了8種不同的報價版面,全部均有基本數據、最新5 個交易紀錄、10 口買賣價位,其中大利市 A-D 共可開 40 個視窗,客戶可隨意併合不同 界面。

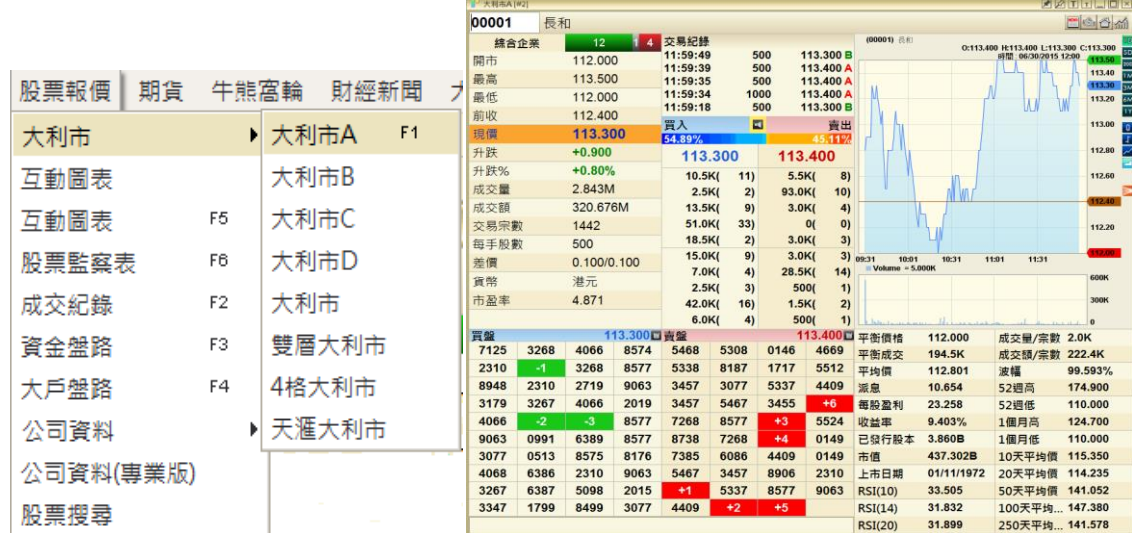

<span id="page-11-2"></span>a) 大利市

大利市中有多個「活躍區」、「相關資料」、「指數」、「資金流」、「技術分析資料」、「圖

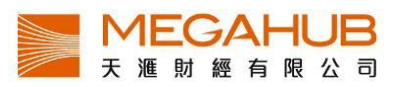

表」。另附有「個股新聞」、「派息(其他權益)紀錄」、「延時環球指數」、「二十大排行」、 「五年公司資料」的捷徑。

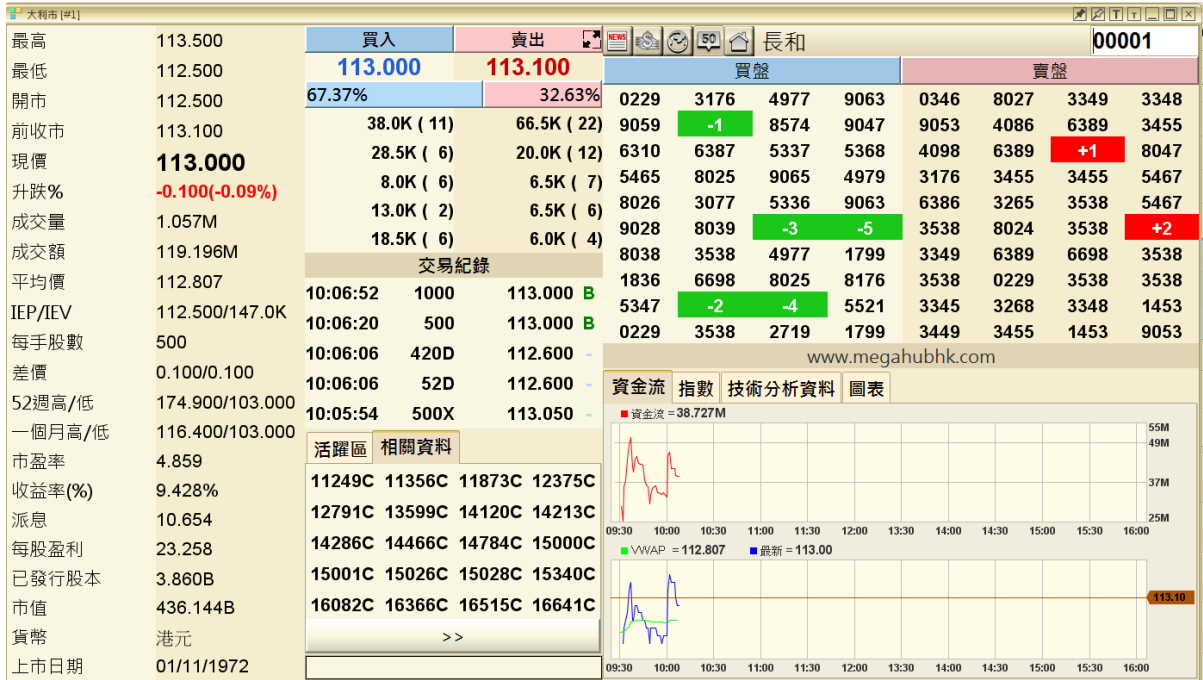

## 當天交易紀錄

在各大利市中預設顯示最新五個交易紀錄,客戶可按「交易紀錄」觀看全日交易紀錄。

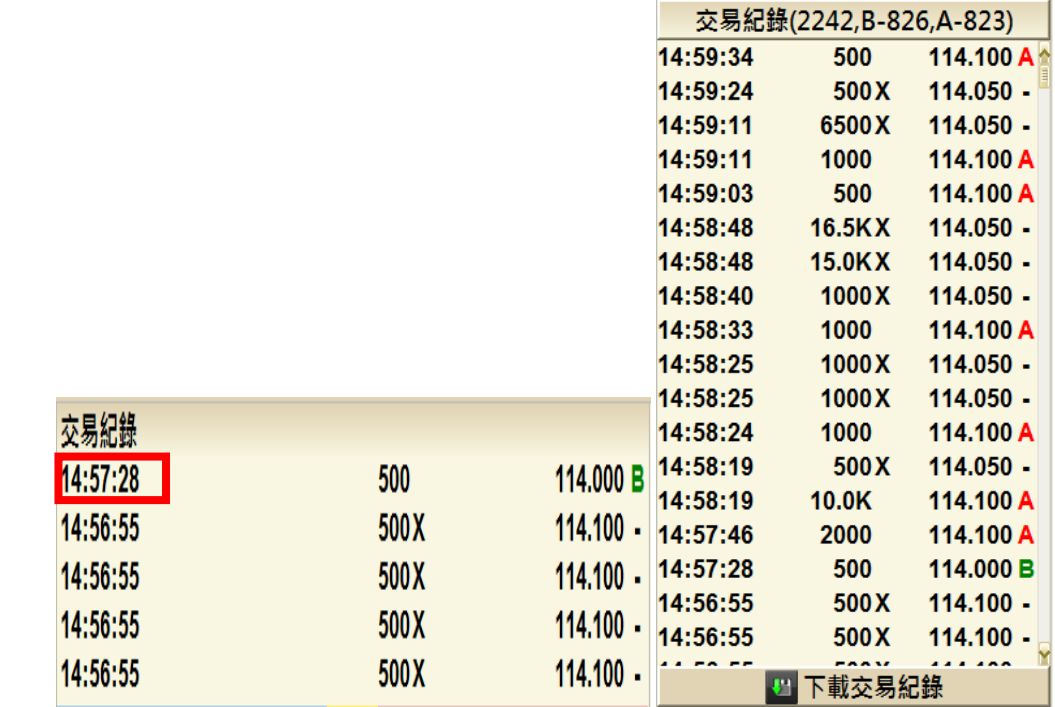

主動買賣力量杆

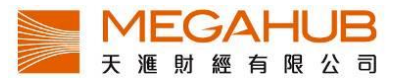

「主動買賣力量杆」是按累積的主動買盤和沽盤之成交金額即市計算主動買/沽盤的成交 比例,充分反映市場的成交以哪一方為主導。其中,「藍色」代表成交屬主動買盤的比例, 「紅色」代表成交屬主動沽盤。

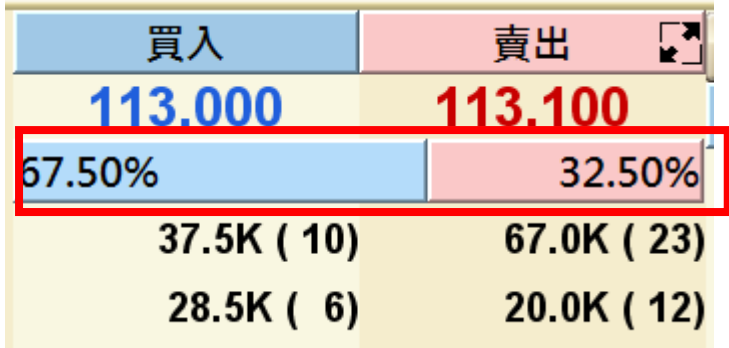

#### **10** 口買賣價位

在各大利市中預設顯示 10 口買賣價位,如客戶想知道該數字的買賣價,可把滑鼠移到該 數字附近。

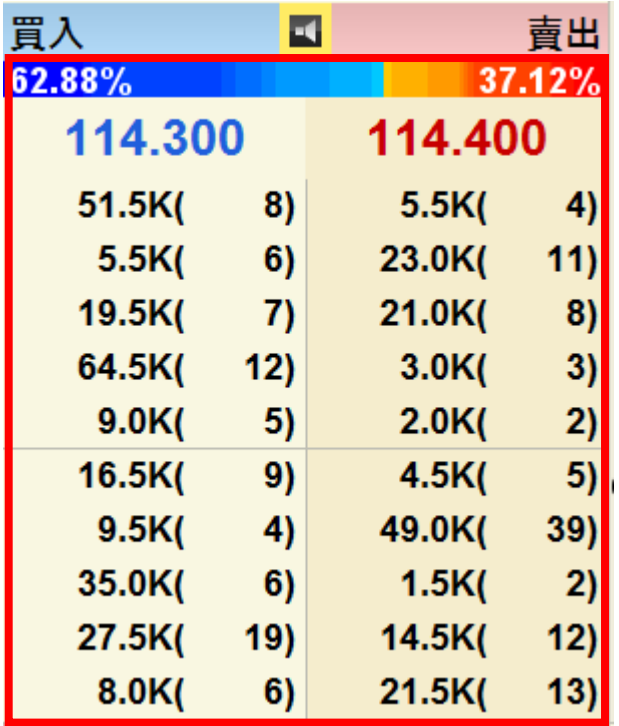

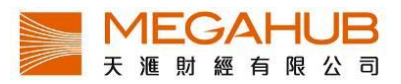

# 出市牌號

如要查看經紀欄內出市牌號的中/英文名稱,您只需用滑鼠按著該出市牌號,其名稱便會 自動顯示。另外如欲顯示全部出市牌號的中/英文名稱,請按右上角的

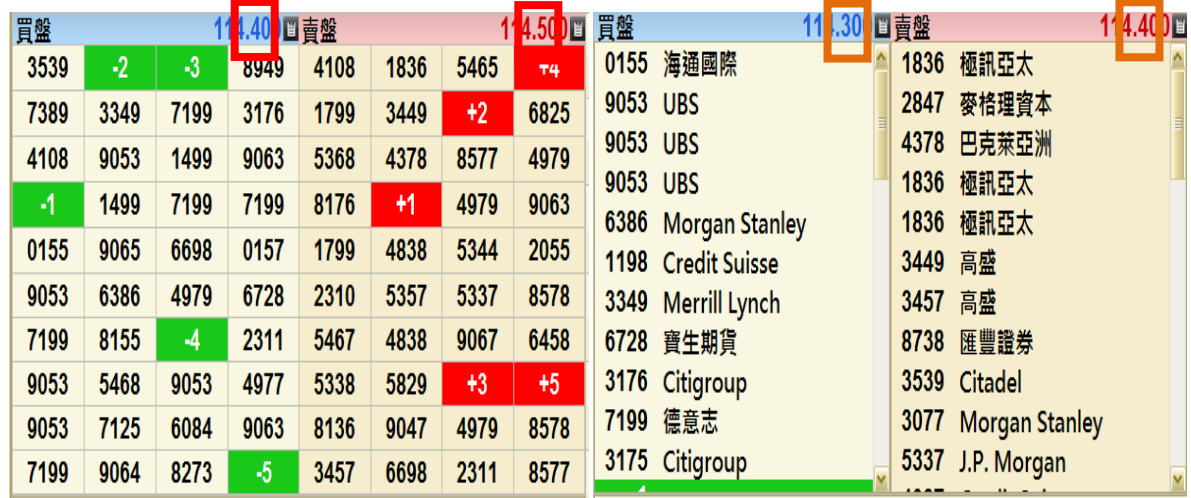

# 簡約圖表

在「大利市 A」中可觀看到即時圖表,客戶可按右上角橙色按鈕選看 1 日/5 日/20 日/3 個 月/6 個月/1 年圖表。另設四種圖表類型(陰陽燭/ OHLC/線圖/山形圖)可供選擇。

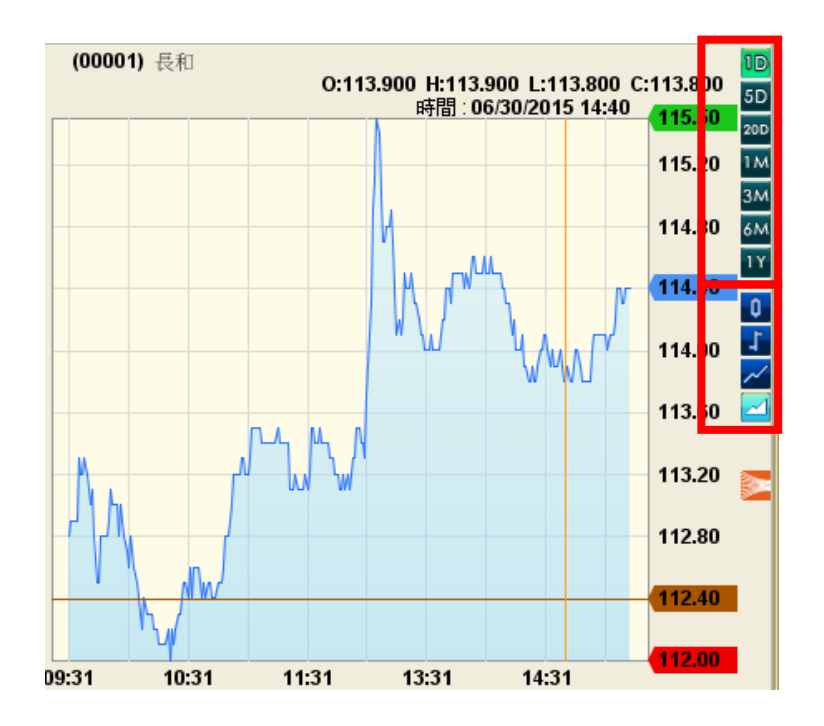

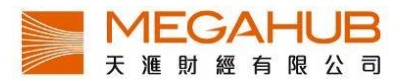

# 活躍區

在「大利市」中可觀看「活躍區」,紅色棒顯示最多成交量的價位(左上方),如要了解其 他價位的成交量,可將滑鼠移到該位置。

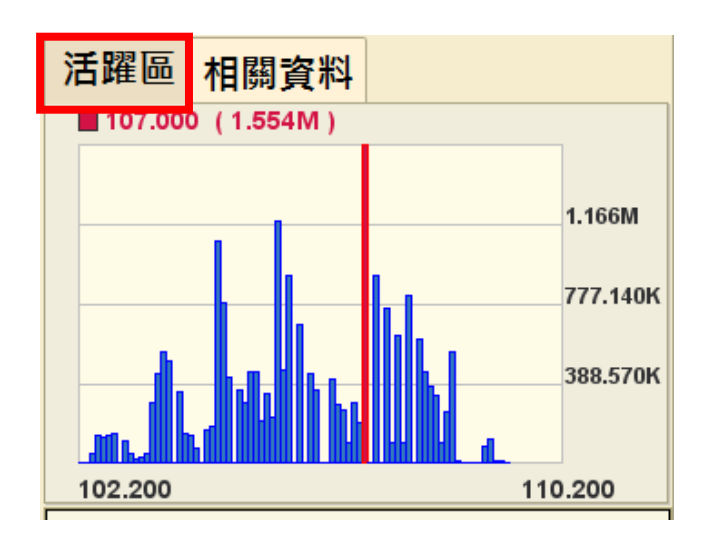

# 相關資料

在「大利市」中可觀看「相關資料」,顯示相關認股證及牛熊證,點擊號碼後大利市會轉 為顯示該認股證或牛熊證資料。

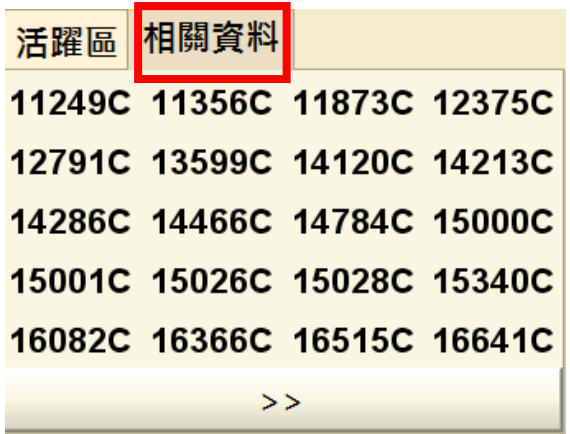

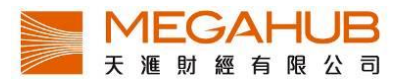

# 資金流

資金流 指數 技術分析資料 圖表 -158.601M **Excess 150M** 60M  $-120M$  $-300M$ 09:30 10:00 10:30 11:00 11:30 12:00 13:30 14:00 14:30 15:00 15:30 16:00  $\rightarrow$  WWAP = 106.142 ■最新 = 105.20 110.00 106.40 10:00 10:30 11:00 11:30 12:00 13:30 14:00 14:30 15:00 15:30 16:00 09:30

在「大利市」中可觀看「資金流」,上圖為資金流向圖表,下圖中綠色是加權平均價,藍色為股票走勢一 分鐘線圖,紅色是前收市價。

#### 指數圖表

在「大利市」中可觀看「指數圖表」,顯示簡單恒指及期指一分鐘線圖, 左上方顯示實時走勢。

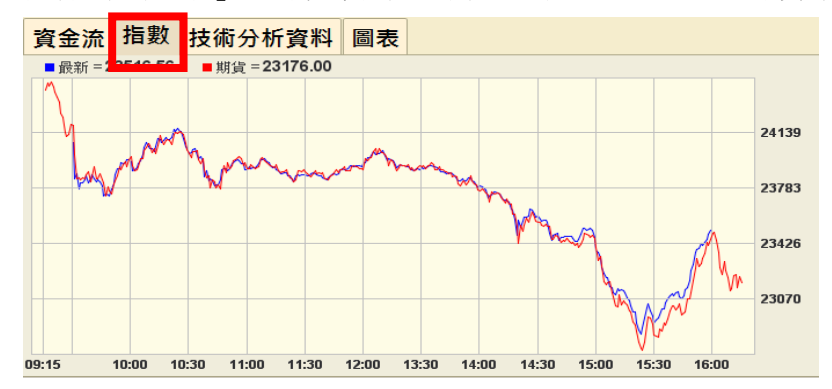

#### 技術分析資料

顯示相關技術指標﹐例如︰MACD, RSI, K/D 等。

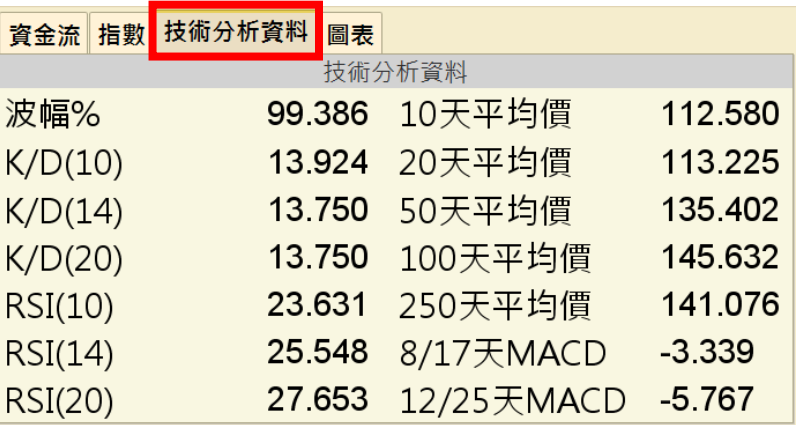

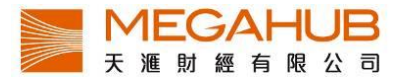

#### 圖表

左上方顯示最新數值﹐右邊可同時選擇一分鐘/ 五分鐘及日線圖﹐或 OHLC/ 線形圖。

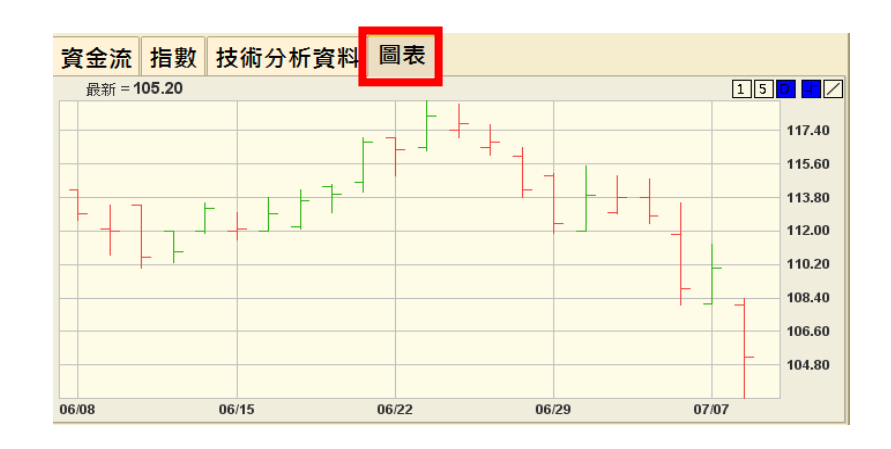

<span id="page-17-0"></span>b) 大利市 A

大利市 A 設有基本圖表,時間可分為一日/五日/二十日/三個月/六個月/一年圖表,圖 表類型則可分為陰陽燭/線形圖/山形圖。另包括多種分析數據,如 RSI、息率等。

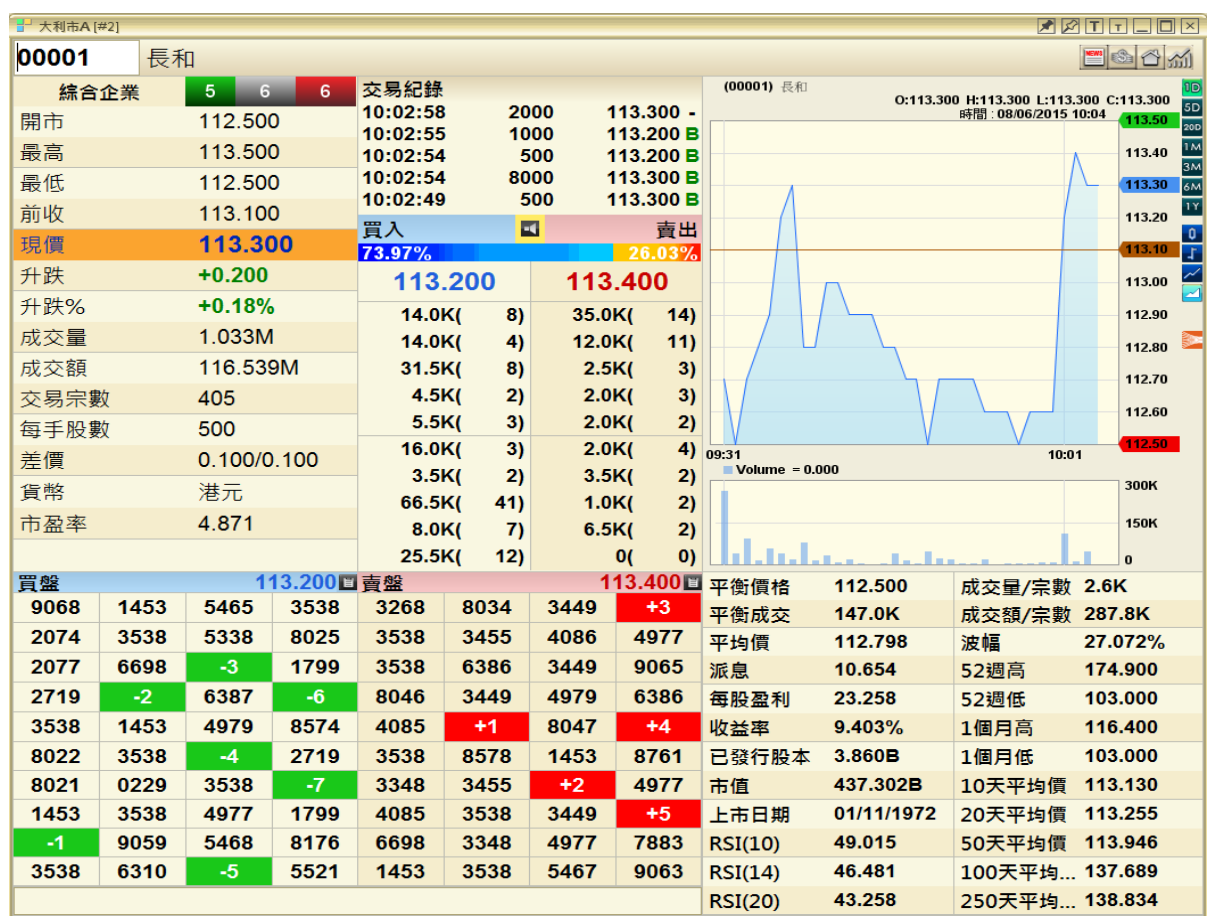

PowerTicker 下載版使用手冊

\*\* 只適用於專業版

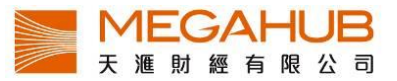

# 同類股票之升跌

左邊為該股票所屬分類,右邊為該分類中股票跌(紅色)/無升跌(灰色)/升(綠色)的數目

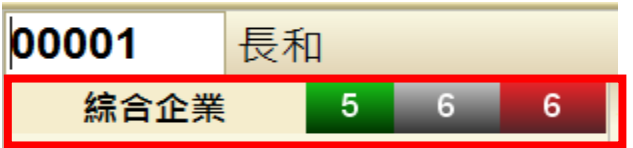

#### <span id="page-18-0"></span>c) 大利市 B/大利市 D

大利市 B 和大利市 D 的内容完全相同,但前者版面為長方形, 後者是正方形, 方便不 同客戶。

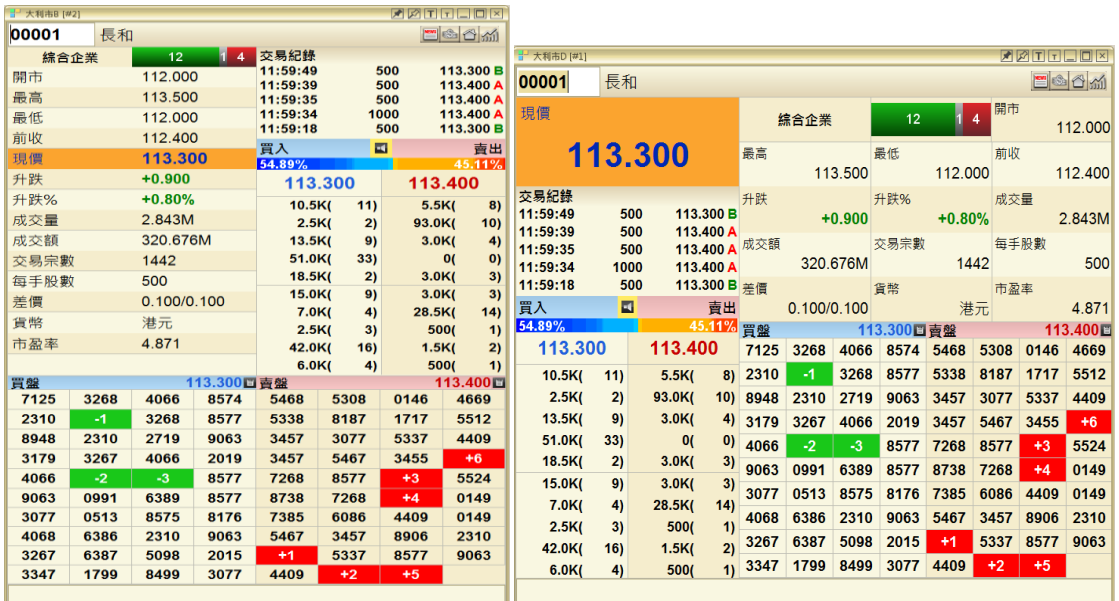

<span id="page-18-1"></span>d) 大利市 C

大利市C顯示資料較少,不設經紀買賣排位,但適合想開啟多個視窗觀看證券的客戶。

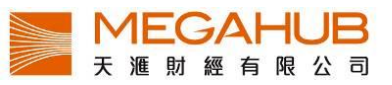

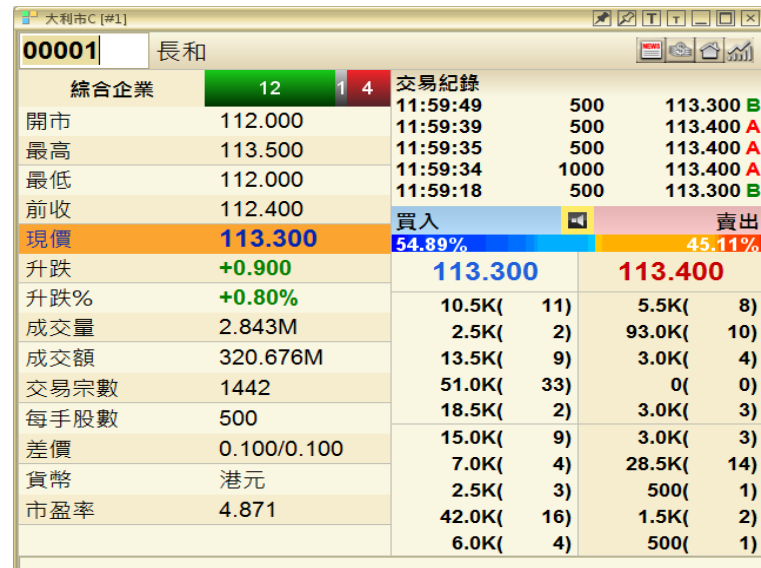

<span id="page-19-0"></span>e) 雙層大利市

雙層大利市用法與大利市大致相同,於雙層大利市畫面空格鍵入「股票號碼+」可改變 另一層大利市報價。上層大利市空格鍵入「939+」將改變下層大利市由「5」到「939」。

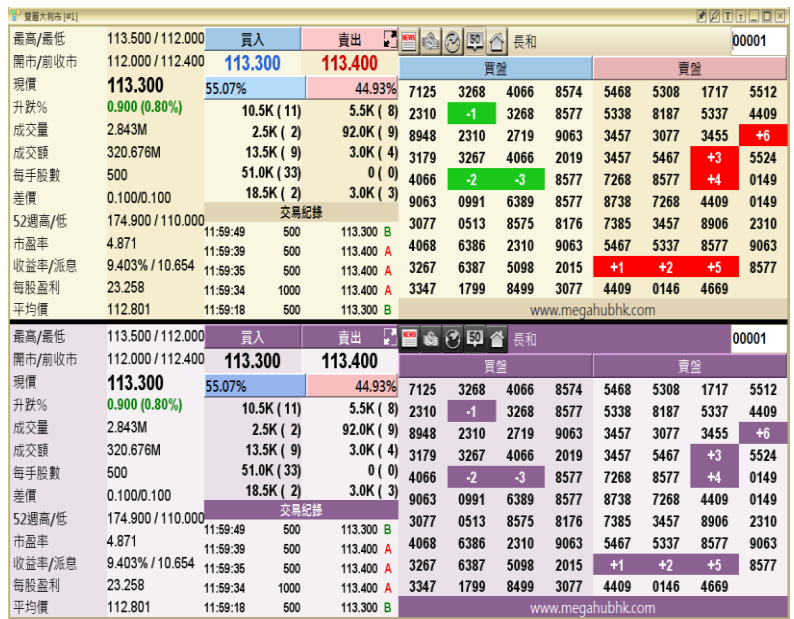

<span id="page-19-1"></span>f) 四格大利市

四格大利市用法與大利市也大致相同,但如客戶使用正方形屏幕,右邊大利市可能未 能完整顯示。

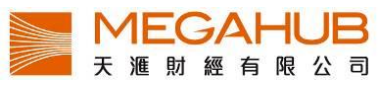

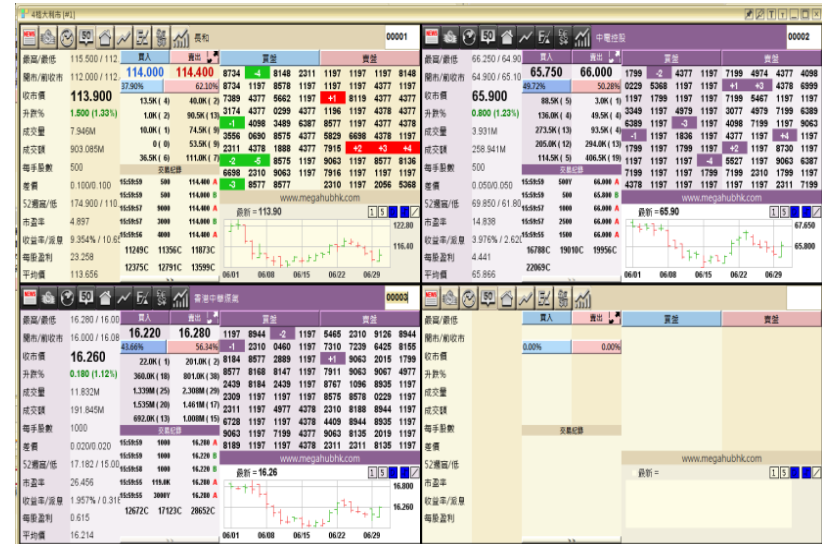

<span id="page-20-0"></span>g) 天滙大利市

「天滙大利市」會顯示已選監察表的首 8 隻股票,客戶在其所作的所有變更皆不會儲 存。報價位置底色以紅/藍/白色顯示跌/升/持平,其中紅色和藍色各有五種深淺色階, 以轉變率 ±2%、±4%、±6%、±8%、±10%或以上為階級,轉變率愈大,顏色愈深。另 外股票名稱下會出現紅/綠色,代表最近一口成交價跌/升。

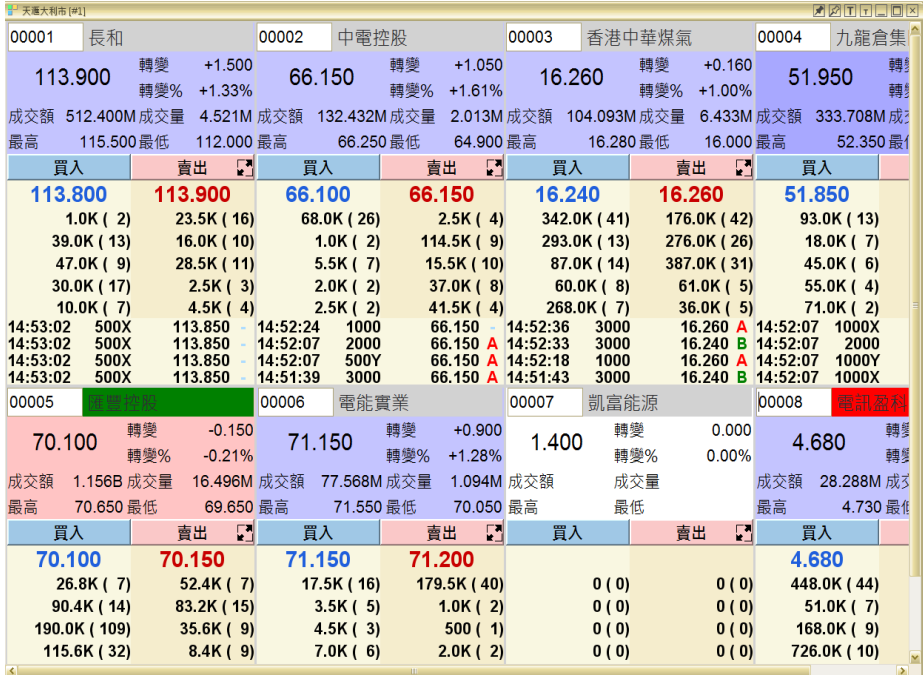

#### <span id="page-21-0"></span>**4.** 互動圖表

<span id="page-21-1"></span>a) 互動圖表

個股及各大指數的精確走勢圖,備有棒形、陰陽燭、線形、即市、日線、週線、月線、1 分鐘、 5 分鐘等多項選擇。特設進階圖表工具包含 60 多項技術分析指標,並可自行更改參數,再加 上 15 種繪圖工具等,為趨勢投資者必然之選。

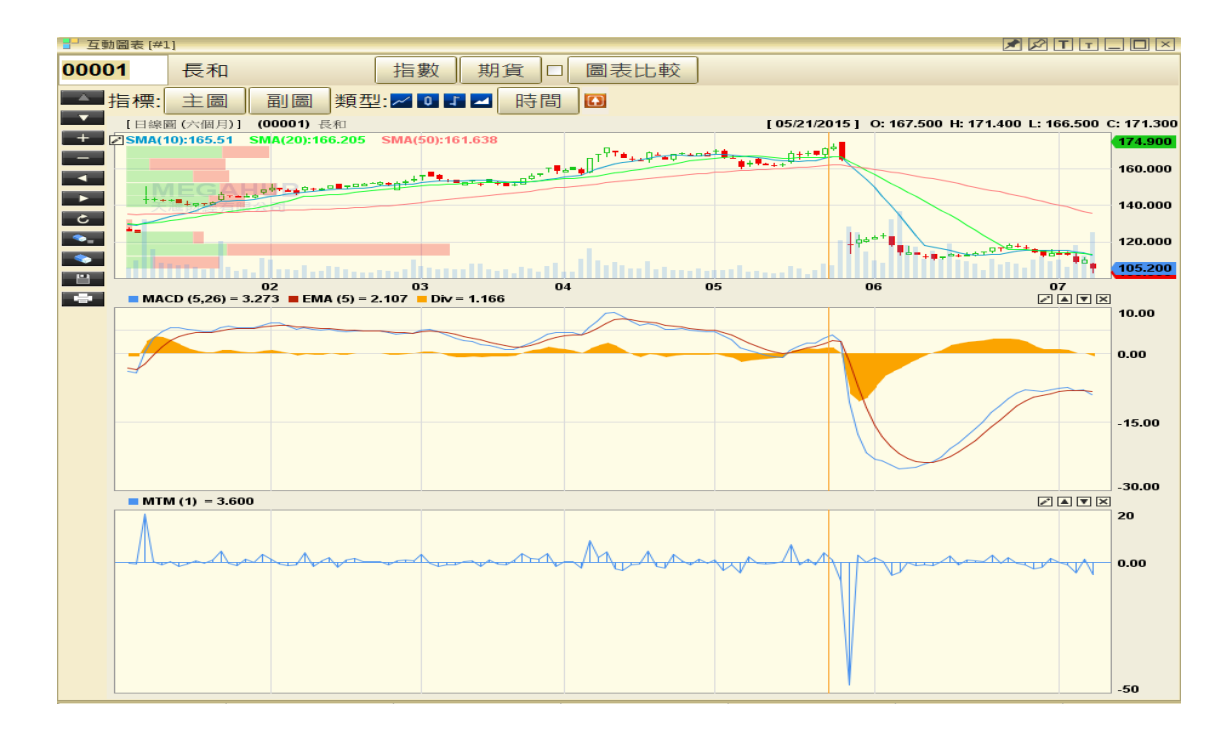

圖表包括有:

- 
- 
- 
- 
- 
- 
- 
- 
- 
- 10. 標普香港大型股指數
- 1. 恒生指數 11. 恒生指數期貨(即月)
- 2. 金融指數 12. 恒生指數期貨(下月)
- 3. 公用股指數 13. 小型恒生指數期貨(即月)
- 4. 地產指數 14. 小型恒生指數期貨(下月)
- 5. 工商指數 15. H 股指數期貨(即月)
- 6. 恒指波幅指數 16. H 股指數期貨(下月)
- 7. 國企指數 2000 2000 2000 2000 2000 17. 小型 H 股指數期貨(即月)
- 8. 港中企業指數 18. 小型 H 股指數期貨(下月)
- 9. 創業板 19. 個別證券

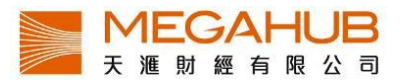

- <span id="page-22-0"></span>b) 選擇指數、期貨及證券圖
	- i) 證券: 只需在「股票編號」輸入證券代號, 例如"1"等如長和。
	- ii) 指數/期貨: 只需在按鈕(指數)或(期貨)按一下,各種指數/期貨便會顯示,客戶可按 需要選擇。指數還可選擇香港市場或上海市場。

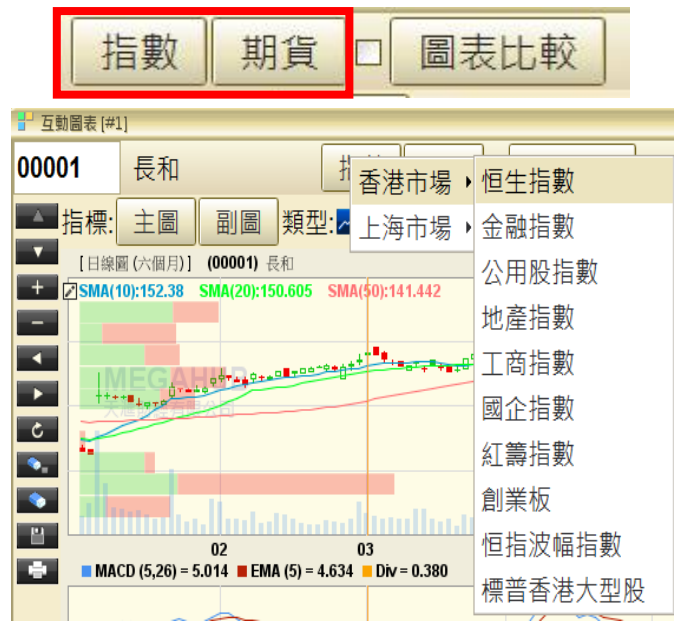

<span id="page-22-1"></span>c) 加入技術指標

可於圖表上按右鍵﹐可設定隱藏或顯示黃色十字線或選擇其它技術指標。

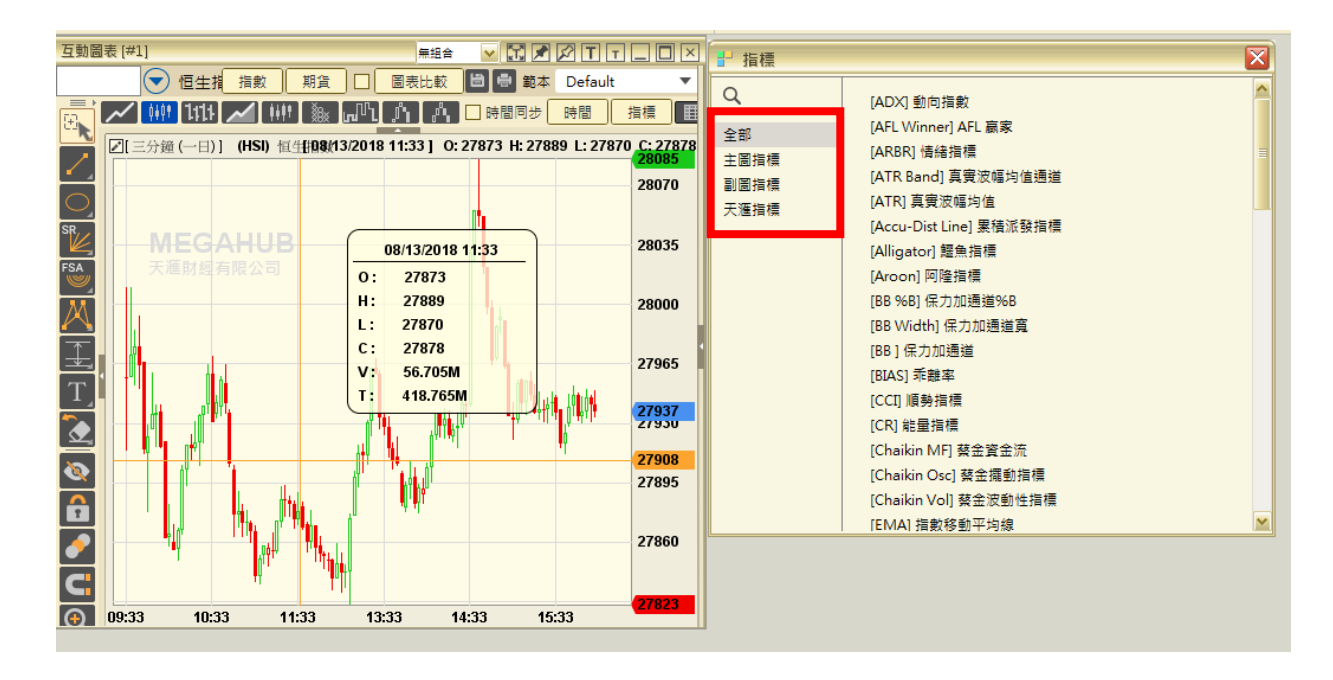

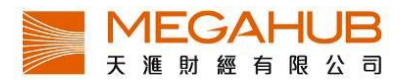

#### <span id="page-23-0"></span>d) 加入技術指標參數

根據個人喜好設定主圖/ 副圖的資料分析或技術分析數據,之後輸入參數。客戶可自 行選擇計算期限、顏色、粗幼度(最粗為10,最幼為1)、線的類型和線的透明度,然 後按「確定」。

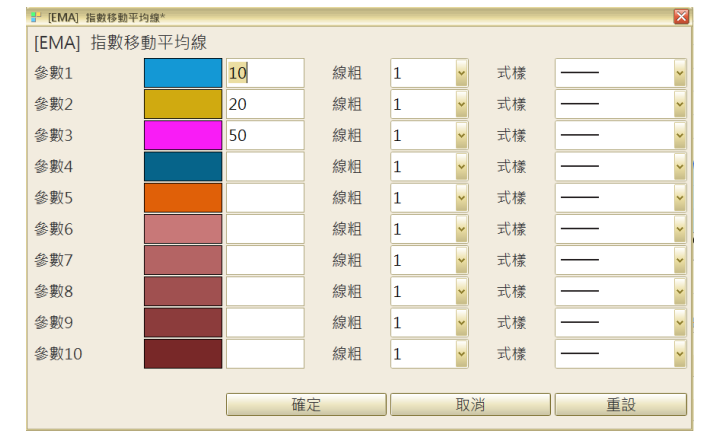

<span id="page-23-1"></span>e) 選擇圖表類型

由左至右: 線型圖/ 陰陽燭/ OHLC / 山型圖/平均柱型/OX 圖/卡吉圖/斷線圖/磚型圖 走勢圖設有九種圖表類型,分別為線型圖/ 陰陽燭/ OHLC / 山型圖/平均柱型/OX 圖/ 卡吉圖/斷線圖/磚型圖(由左至右)。

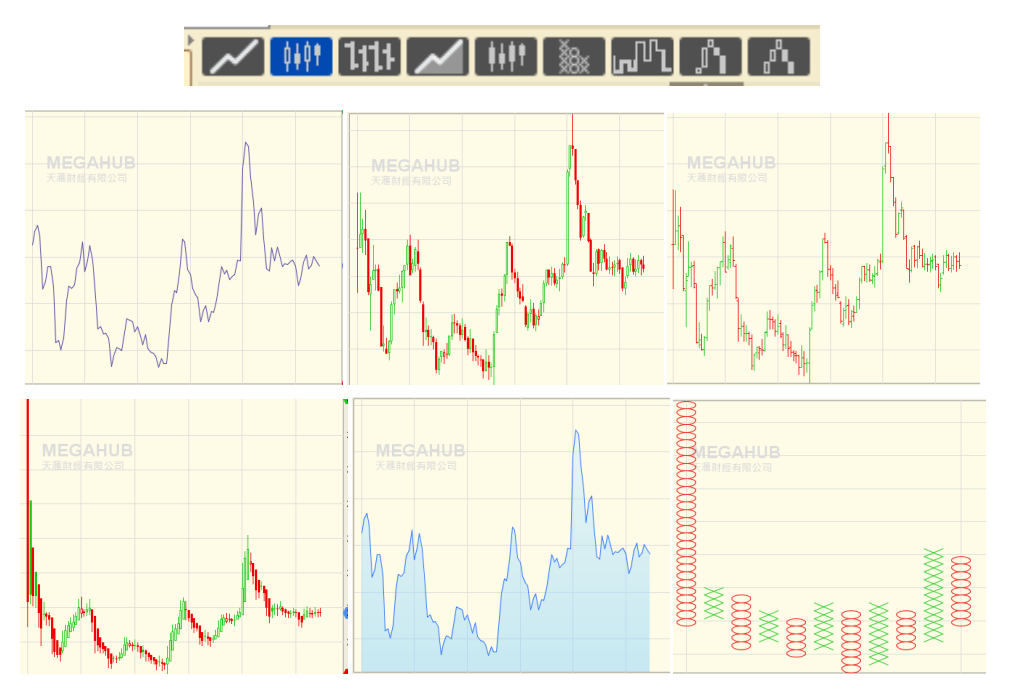

PowerTicker 下載版使用手冊 \*\* 只適用於專業版

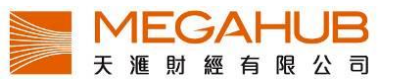

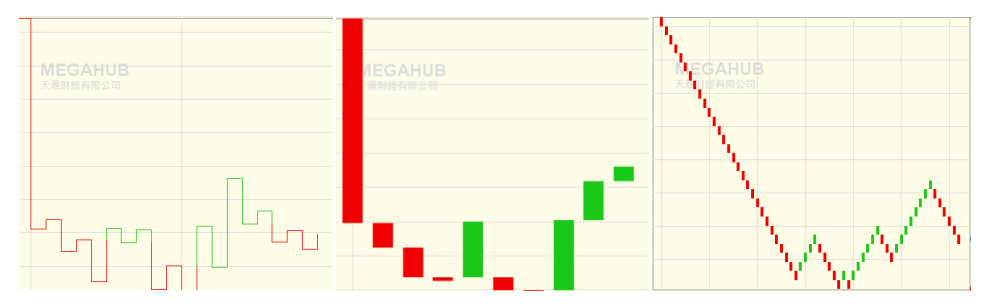

<span id="page-24-0"></span>f) 選擇圖表時間間隔

如要改變圖表時間間隔,可點擊快捷鍵(左)或點擊「時間」(右)選取時間間隔,間隔最 長為十五年。

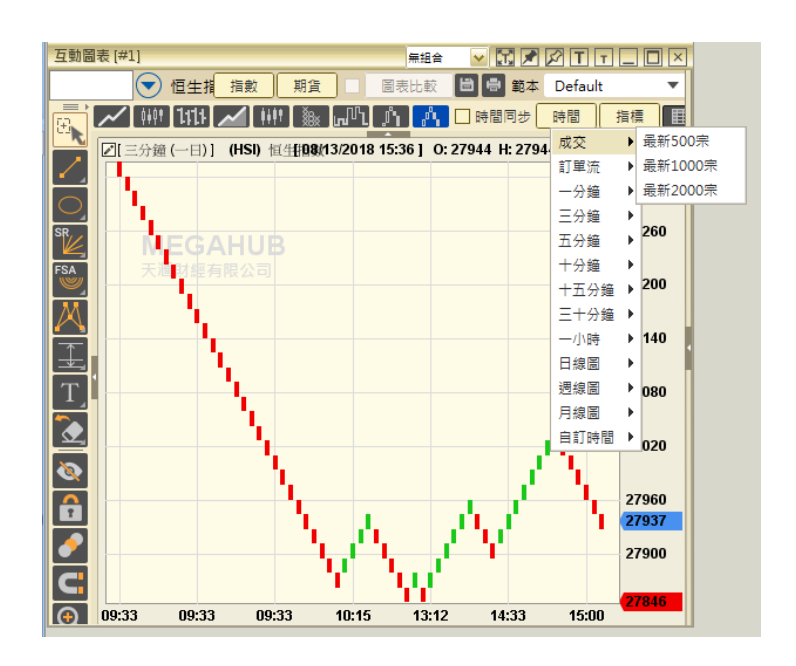

- <span id="page-24-1"></span>g) 繪圖功能
	- i) 繪圖工具

圖表最左邊為繪圖工具,當滑鼠移至繪圖工具,將會顯示該工具的名稱,可點擊圖示 以使用該繪圖工具。

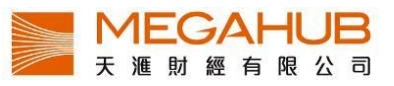

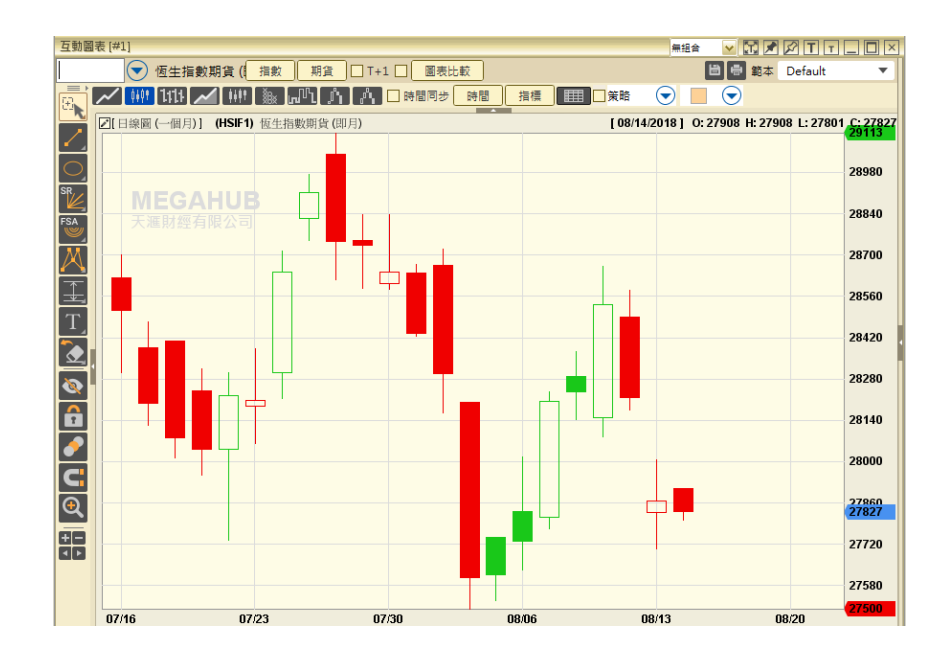

ii)刪除線段

如需刪除線段或技術指標,客戶可先選擇線段,然後按位於圖表上左手邊的 擇刪除最近繪畫或刪除全部繪畫。

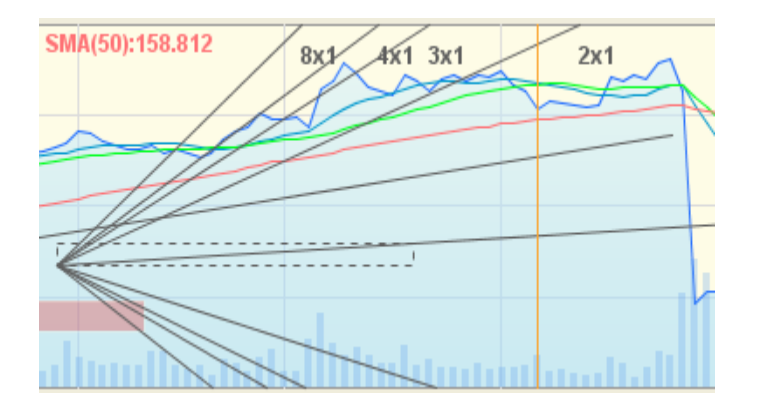

iii)放大/縮小圖表

客戶可利用左邊工具列調較圖表大小: Q (放大)/ Q (縮小)

另外用滑鼠點擊圖表向左拖曳,放大選取範圍。如要回復則用滑鼠點擊圖表向右拖曳。 除此之外;點左右移動圖表底部灰色圓點以改善時距觀看歷史資料。

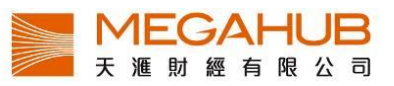

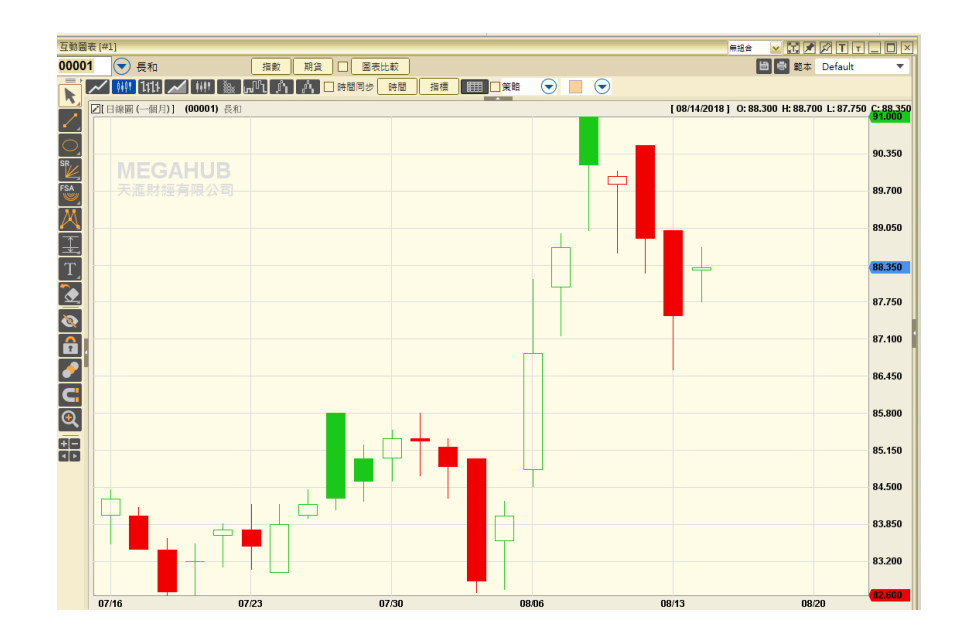

iv)隱藏/回復十字線

於圖表上按右鍵,可設定隱藏或顯示黃色十字線。或可以按左鏈選擇設定→十字標模式, 可設定隱藏或顯示黃色十字線。

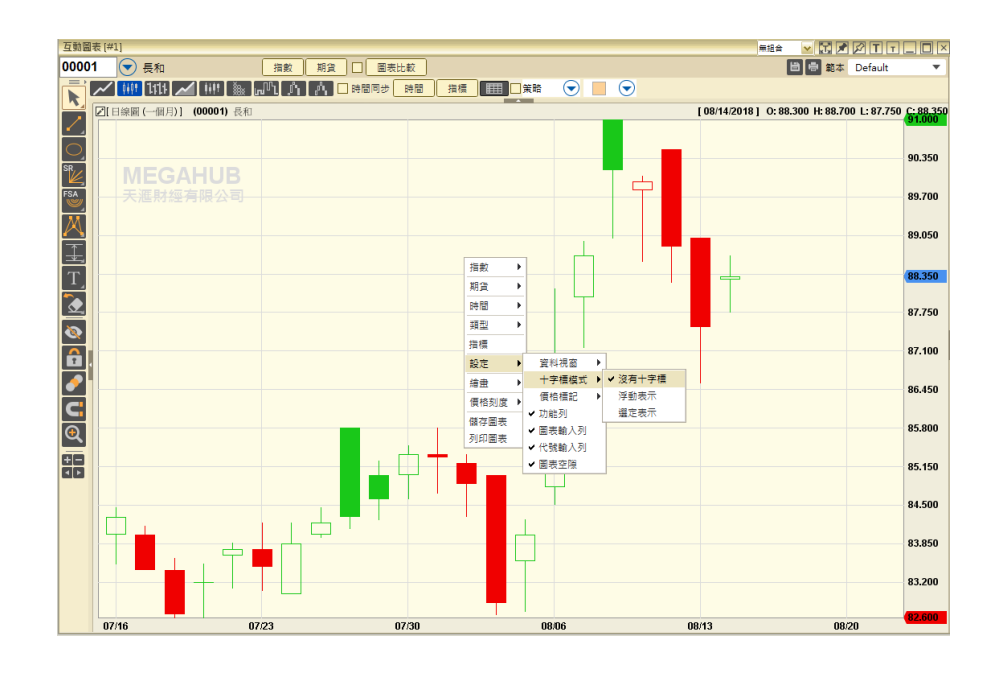

v)儲存及列印圖像

按一下B,選擇儲存位置,圖表便會以 png 檔案儲存。

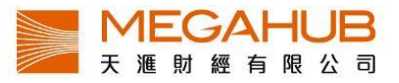

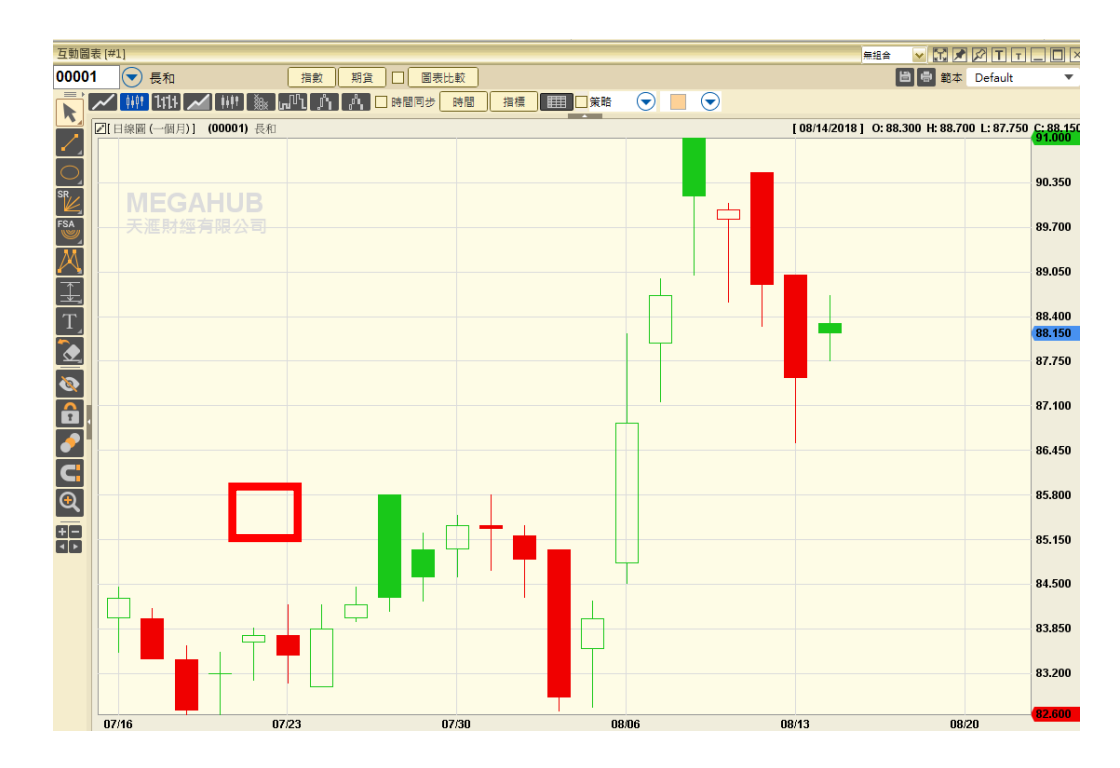

# 按一下<sup>日</sup>,選擇列印背景顏色,便可以列印圖表。

#### <span id="page-27-0"></span>**5.** 股票監察表

「股票監察表」提供多隻股票於同一個視窗內顯示表列比較。您可輸入要比較的股票代號, 然後如按盤價、買入/賣出價、變動率和成交金額便會顯示。監察表最多可設二十個,每 個監察表最多可儲存二十個項目。可同時開啟 2 個視窗數目。

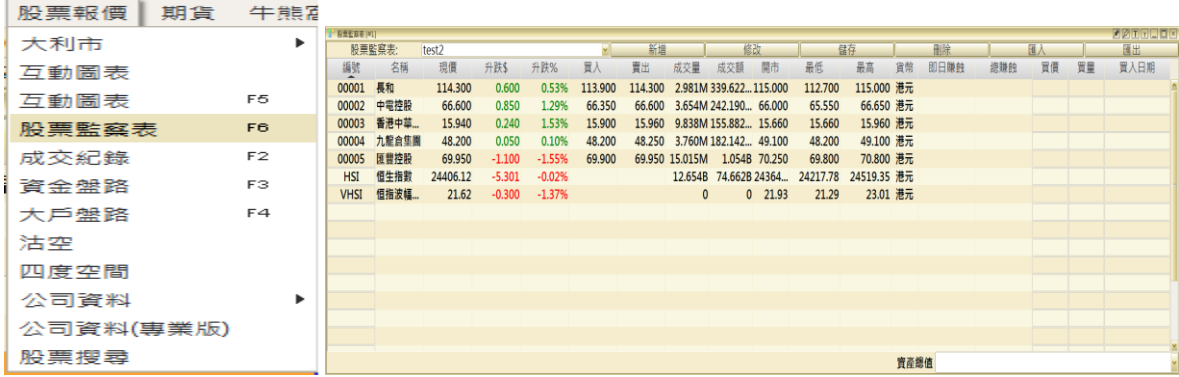

#### 新增監察表

按「新增」,然後輸入自設的監察表名稱,再按「儲存」。

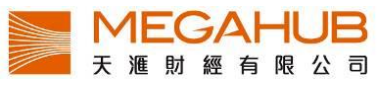

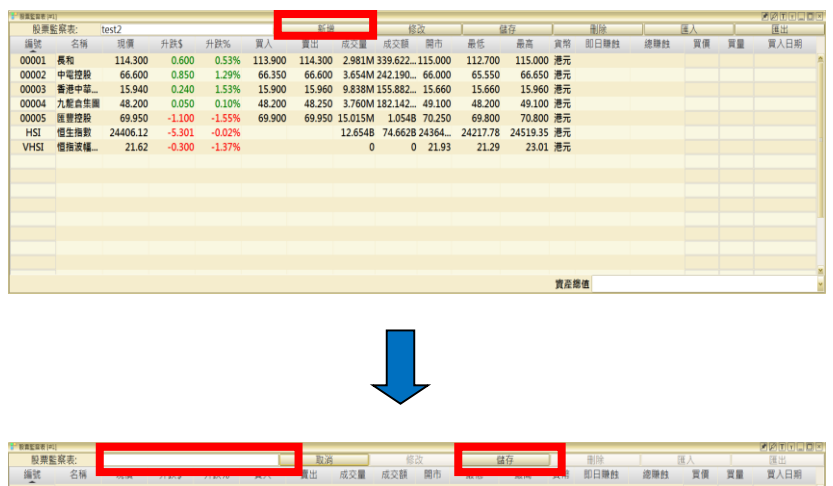

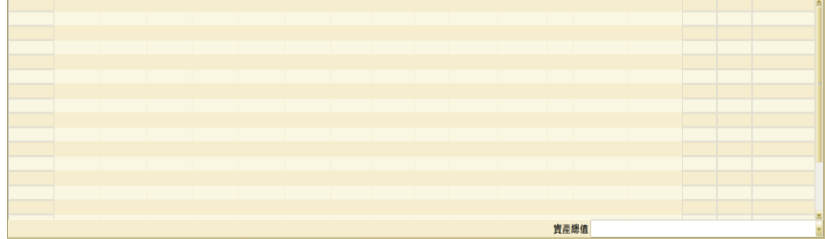

#### 刪除監察表

若客戶欲刪除某一監察表,於監察表上按「刪除」﹐然後按「確定」。

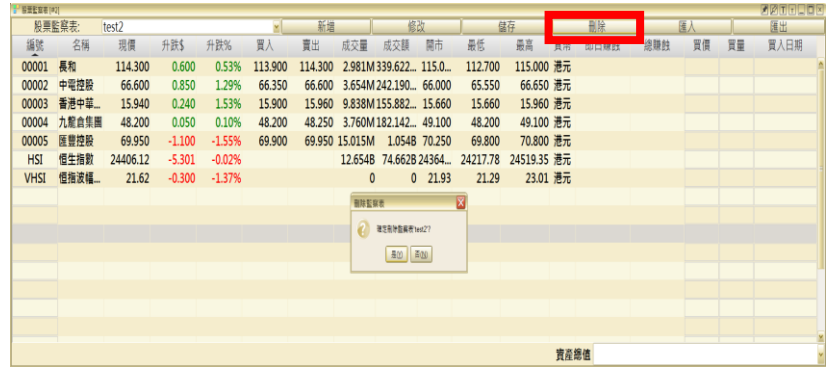

# 資料輸入

只要在「編號」中輸入股票代號,即時數據便會顯示。

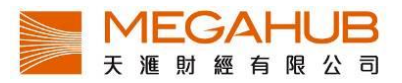

客戶也可加入買價、買量和買入日期,即日賺蝕、總賺蝕和資產總值便會自動計算。

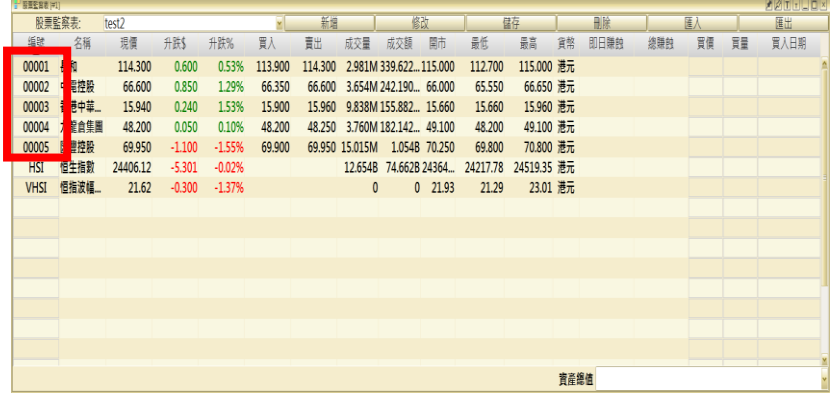

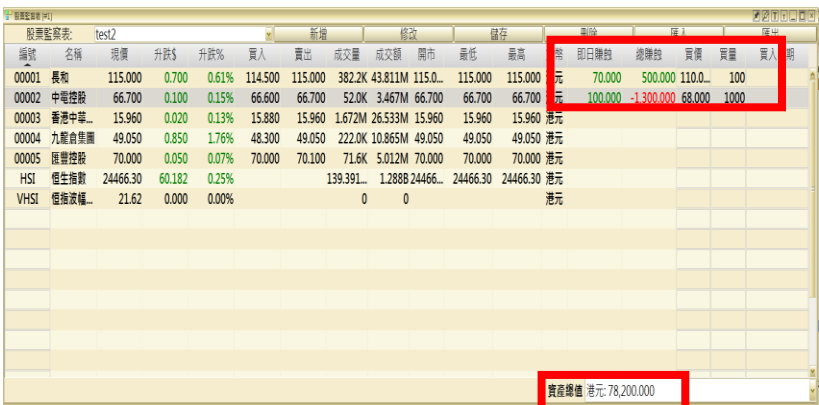

#### 匯出監察表

如想儲存該監察表的資料,可按「匯出」,選擇儲存路徑,監察表便會儲存成 CSV 檔案。 另外客戶可把該 CSV 檔案與其他天滙財經客戶分享,對方登入天滙大利市機股票監察表畫 面後,把該 CSV.檔案拉至此位置瀏覽該監察表內容。

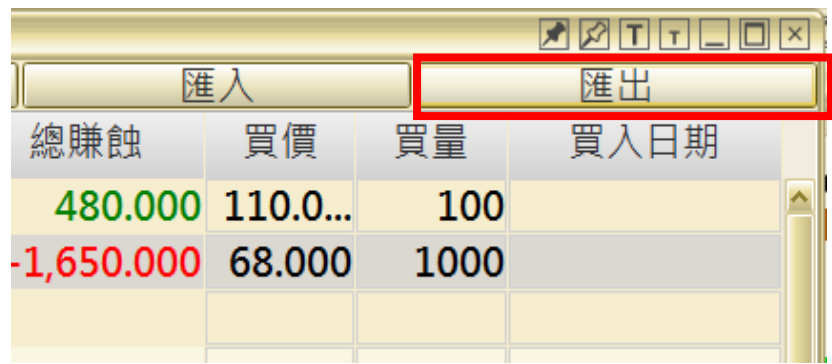

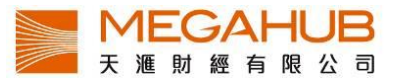

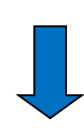

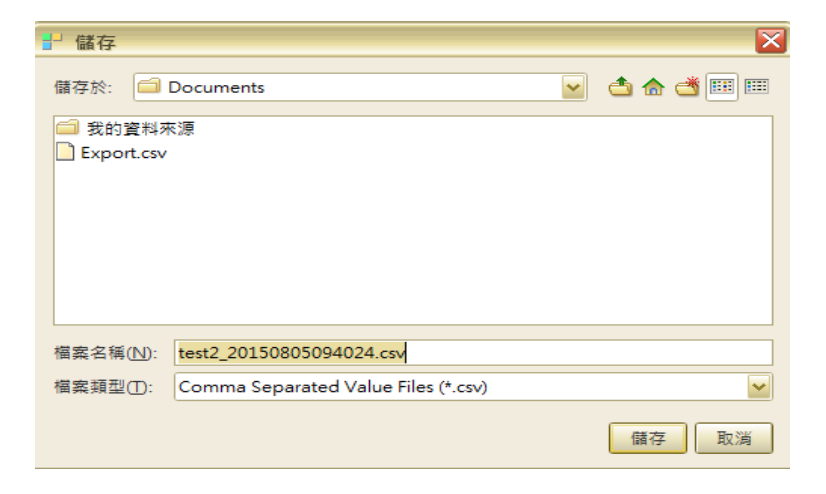

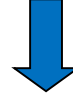

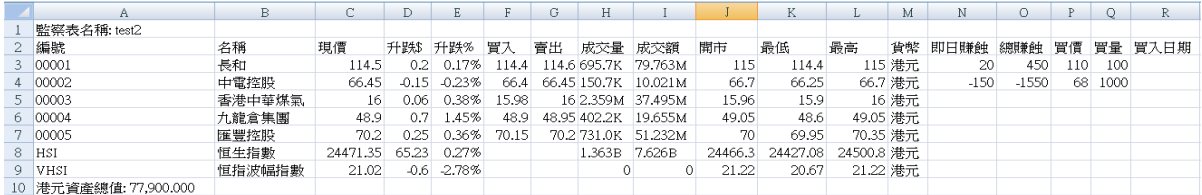

# 匯入監察表

客戶可把該 CSV 檔案與其他天滙財經客戶分享,對方登入天滙大利市機股票監察表畫面後,把該 CSV.檔案 拉至此位置瀏覽該監察表內容

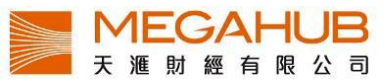

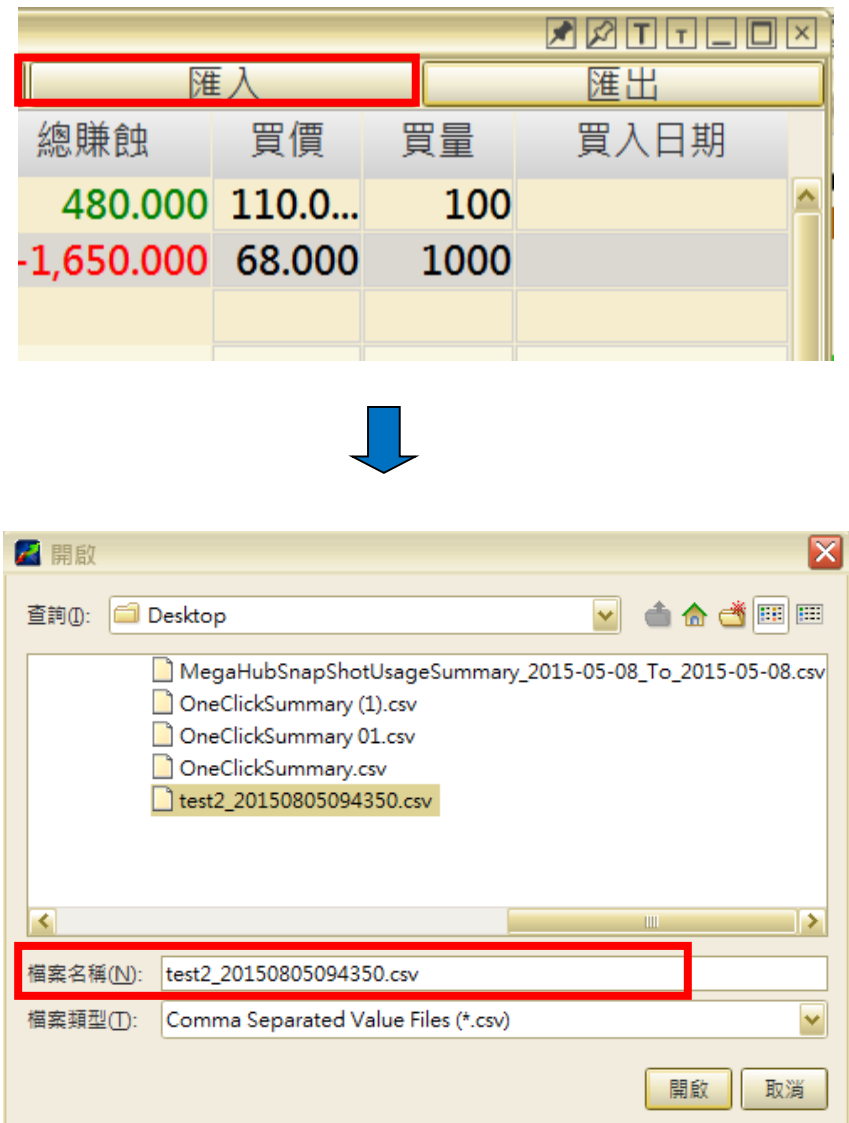

# <span id="page-31-0"></span>**6.** 成交紀錄

「成交記錄」除提供了證券即日所有成交的交易記錄,如每宗成交的時間、交易種類 和成交價等資料,更可下載交易記錄,方便客戶日後查閱資料。

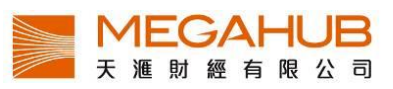

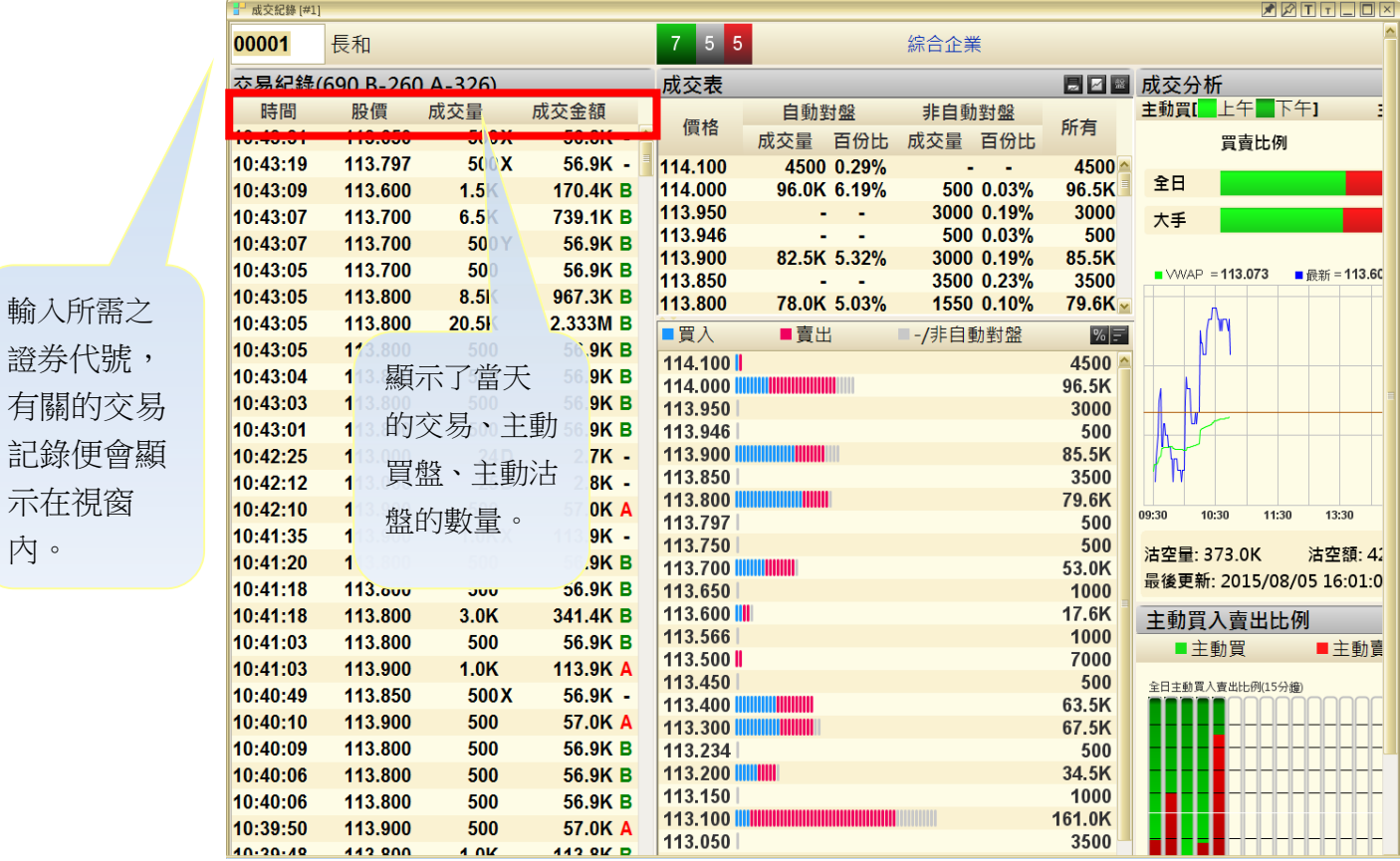

# 成交分析

每宗成交記錄旁都設 A/B 標記,以分別該宗交易由主動買盤,還是主動沽盤促成。「A」 代表主動買盤,以紅色顯示;「B」則代表主動沽盤,以綠色顯示。另設「U」代表未定義

示在視窗

內。

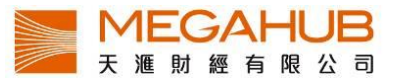

價格(這是特殊的交易價格,如"碎股"或"拍賣"。不能從交易所數據定義是買入或賣出價成 交),以白色顯示。

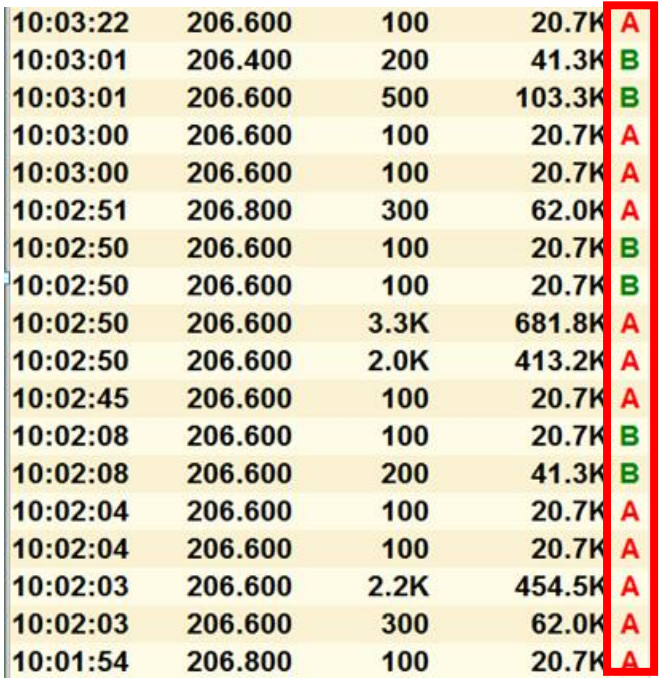

#### 公開交易種類

公開交易種類會顯示在成交量後,「D」代表碎股成交;「M」代表非自動對盤或特別買賣 單位的非兩邊客成交;「P」代表開市前成交;「U」代表競價成交;「X」代表非自動對盤 或特別買賣單位的兩邊客成交;「Y」代表自動對盤的兩邊客成交;「" " 」代表自動對盤 的非兩邊客成交;「\*」代表成交已遭反駁/取消。

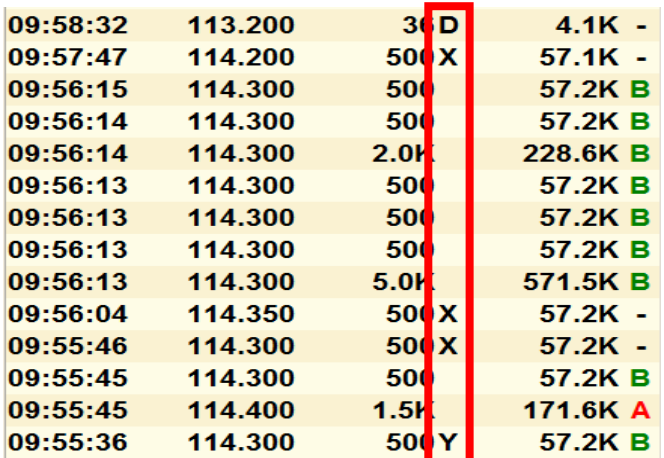

#### 下載交易記錄

客戶如欲儲存當天交易記錄,可按「下載交易記錄」,選擇儲存位置後按「確定」,記錄便

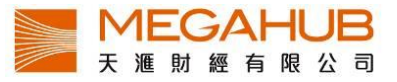

會以 CSV 檔儲存。

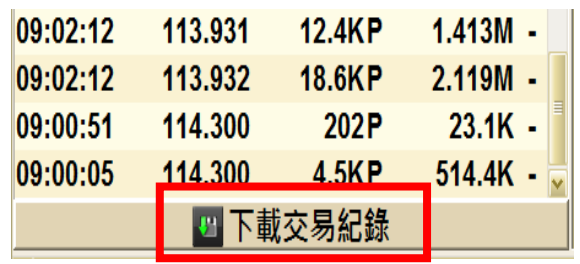

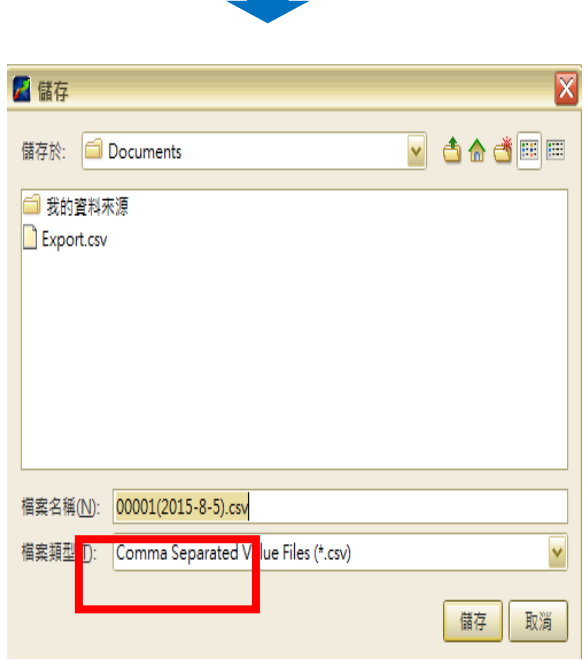

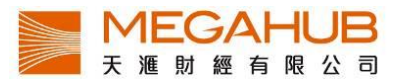

# <span id="page-35-0"></span>**7.** 資金盤路 **(**專業版適用**)**

記錄三十天內所有價位的成交量﹑成交額﹑成交宗數及各經紀掛牌買賣情況。

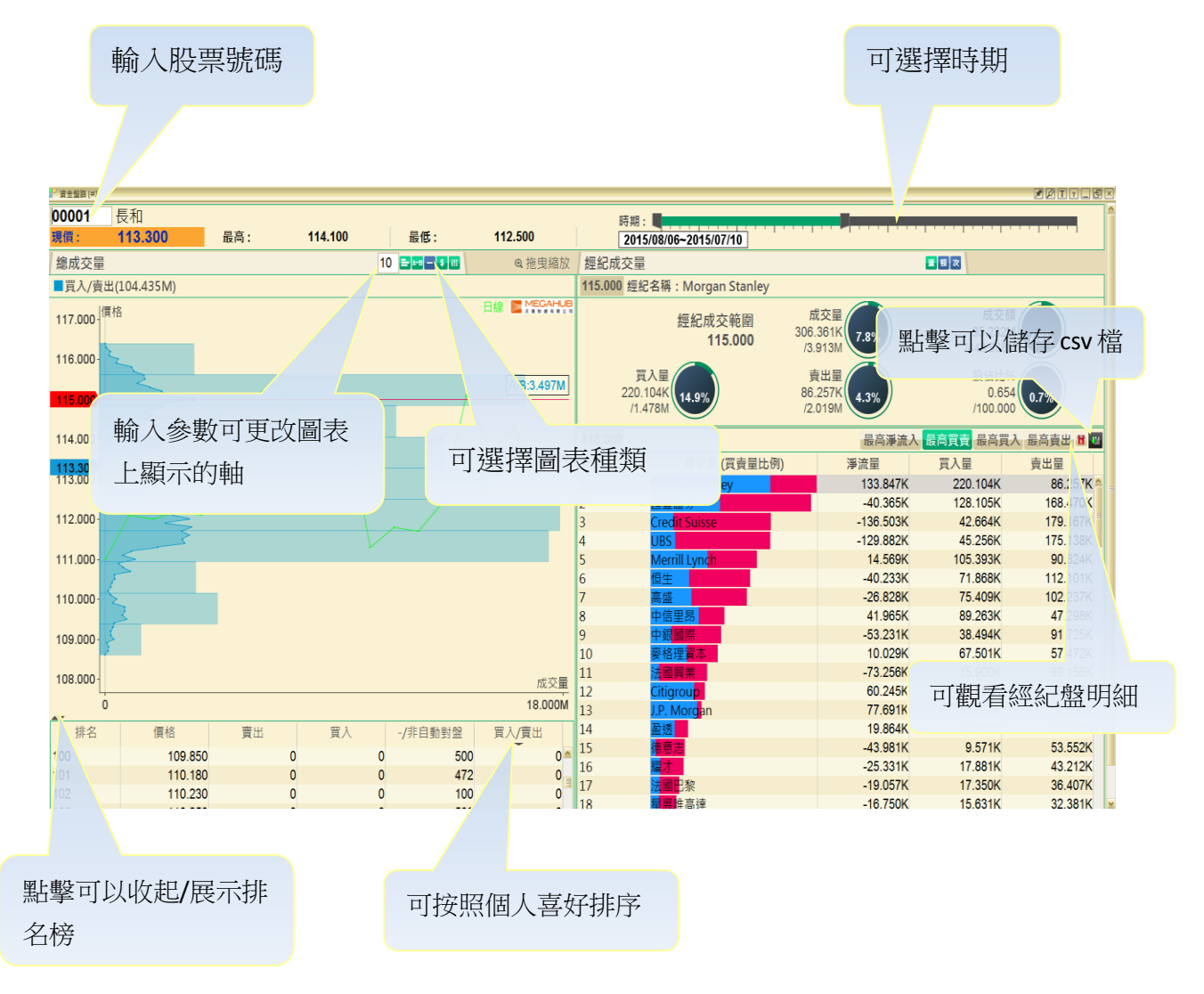

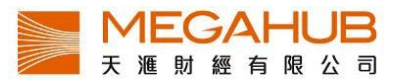

# <span id="page-36-0"></span>**8.** 大戶盤路 **(**專業版適用**)**

記錄過去30天的動態及可以追蹤香港所有證券行的股票掛牌買賣,當中包括主要參與者 和大戶, 投資顯著的大型金融機構。用戶可以通過股票追踪的交易活動,以分析其對價格 變動的影響和買賣方向。

i) 經紀追蹤

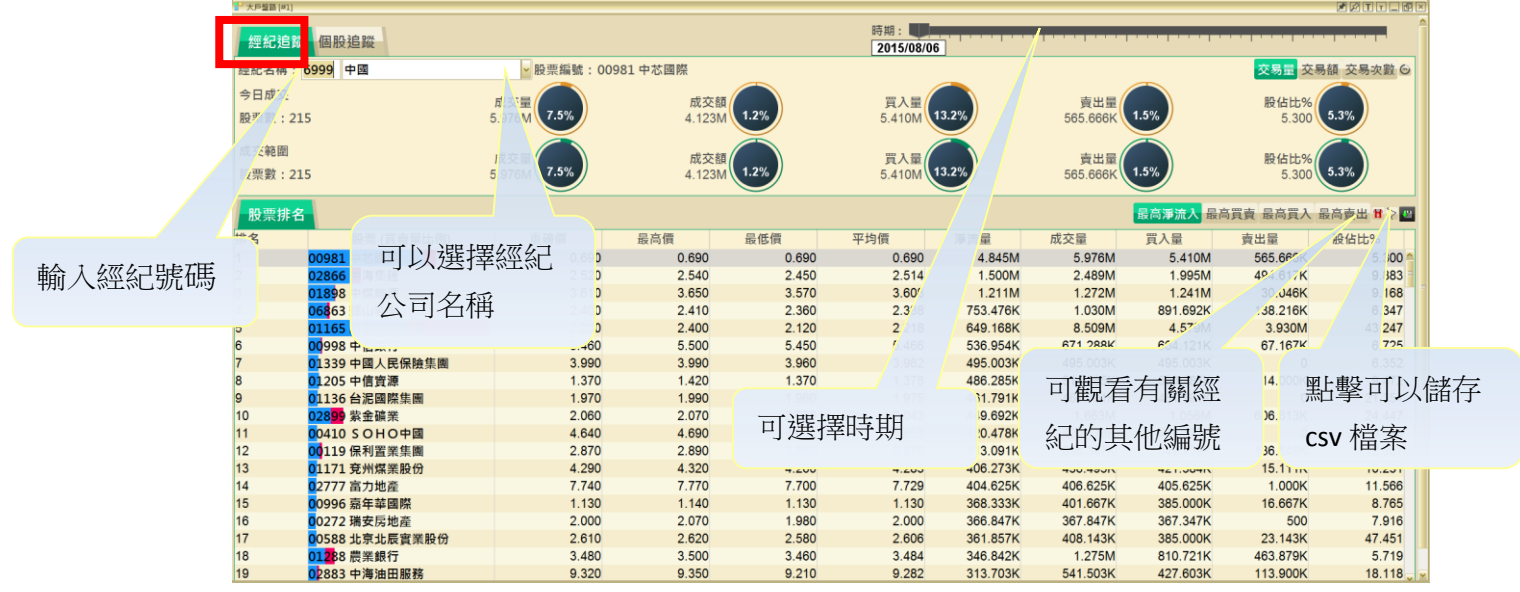

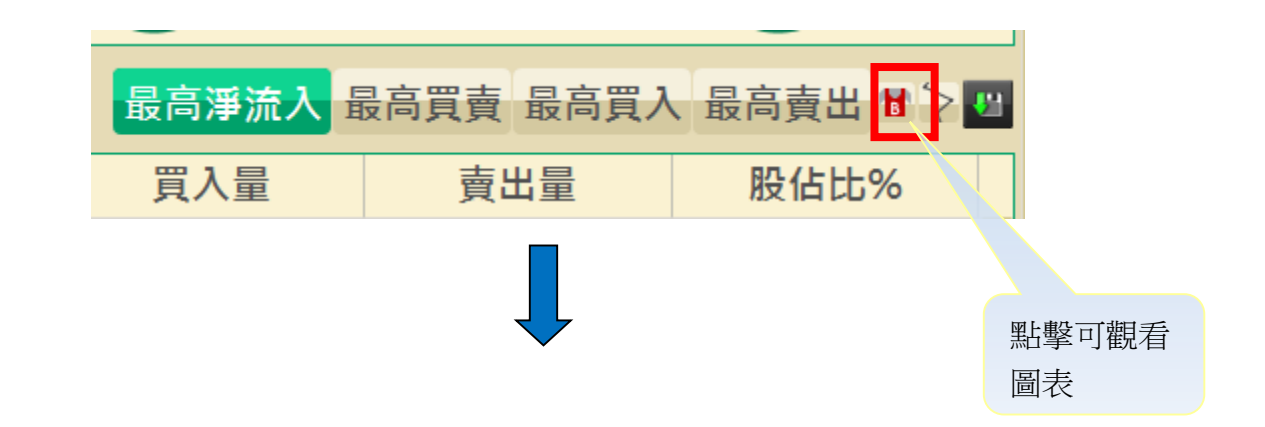

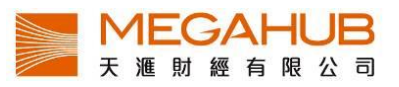

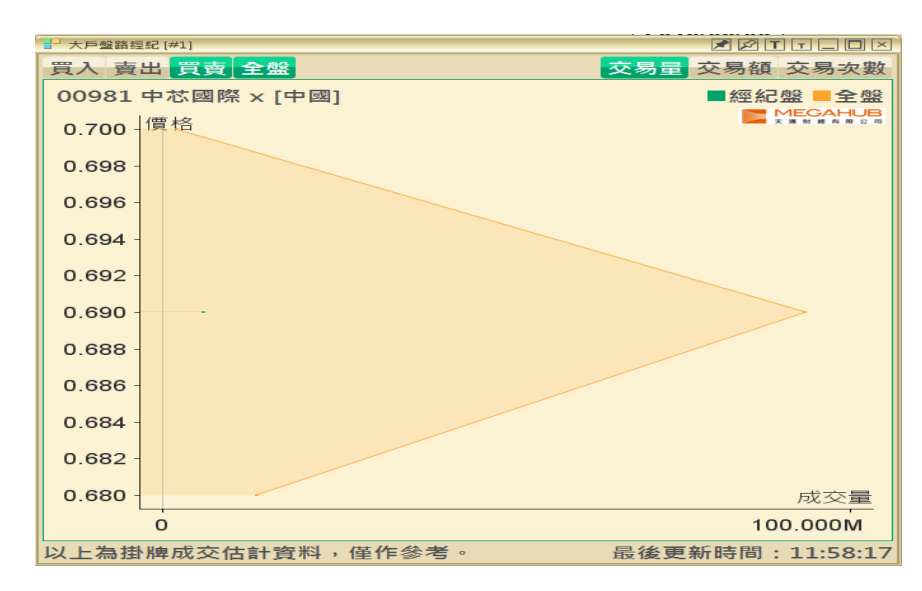

#### ii) 個股追蹤

使用方法與經紀追蹤大致相同

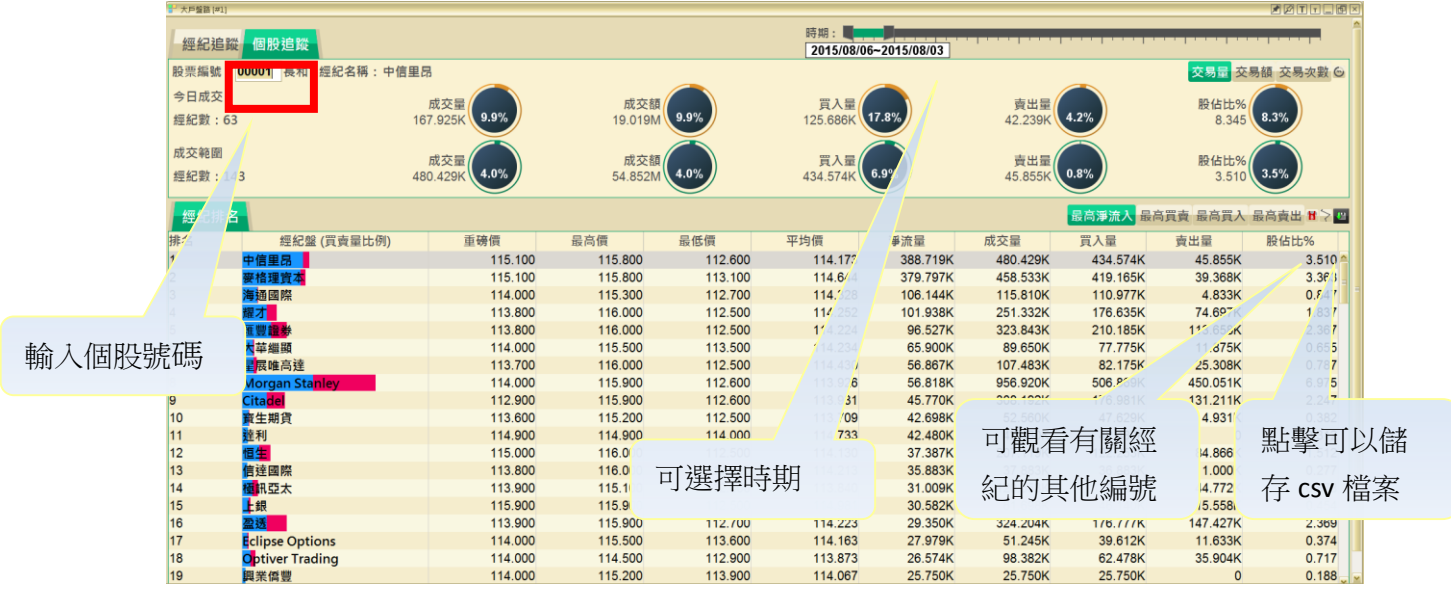

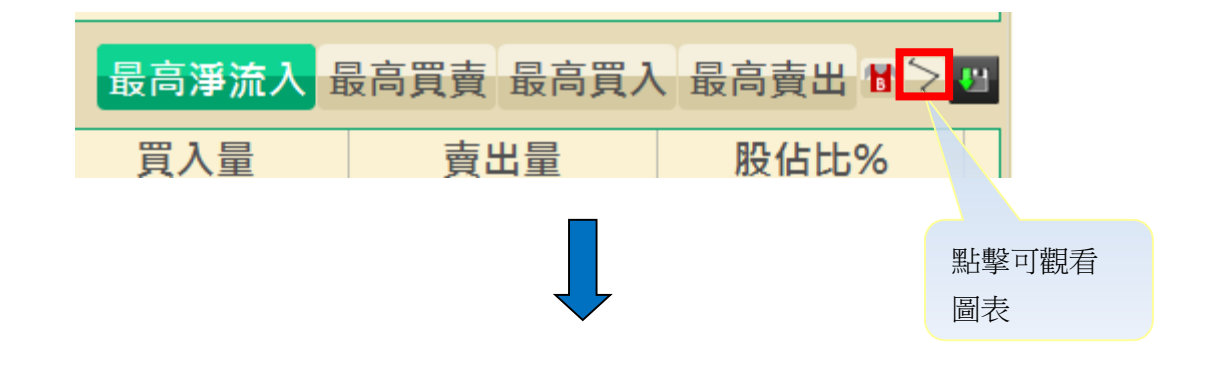

PowerTicker 下載版使用手冊 \*\* 只適用於專業版

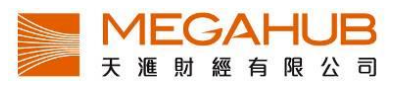

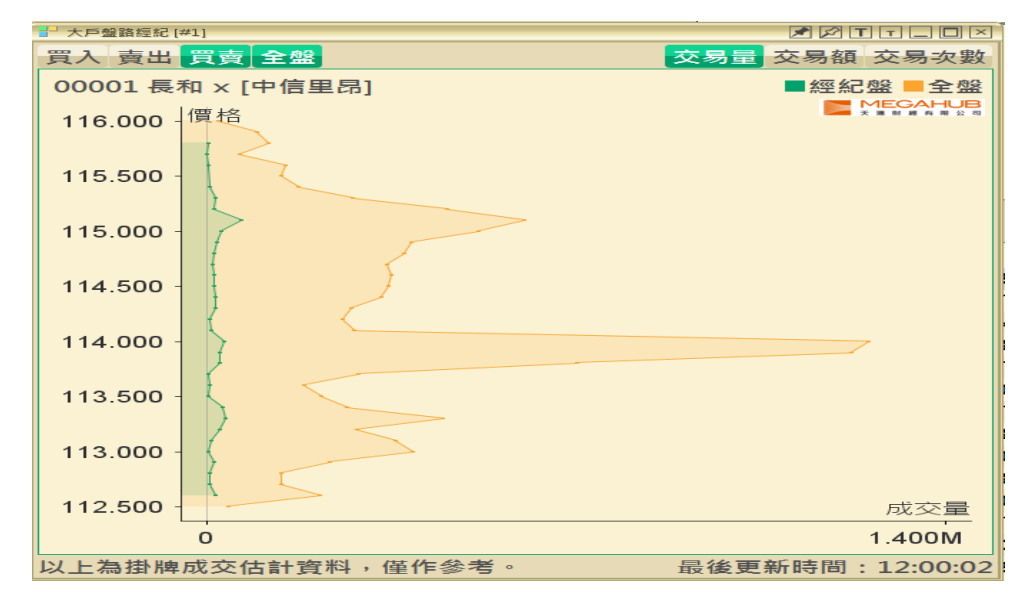

# <span id="page-38-0"></span>**9.** 公司資料

號

「公司資料」提供上市公司最新資訊,如業績報告、主要業務狀況、股本變化、財政 報告表摘要及過往派息記錄等。資料來源來自泓滙財經資訊有限公司的官方文件。

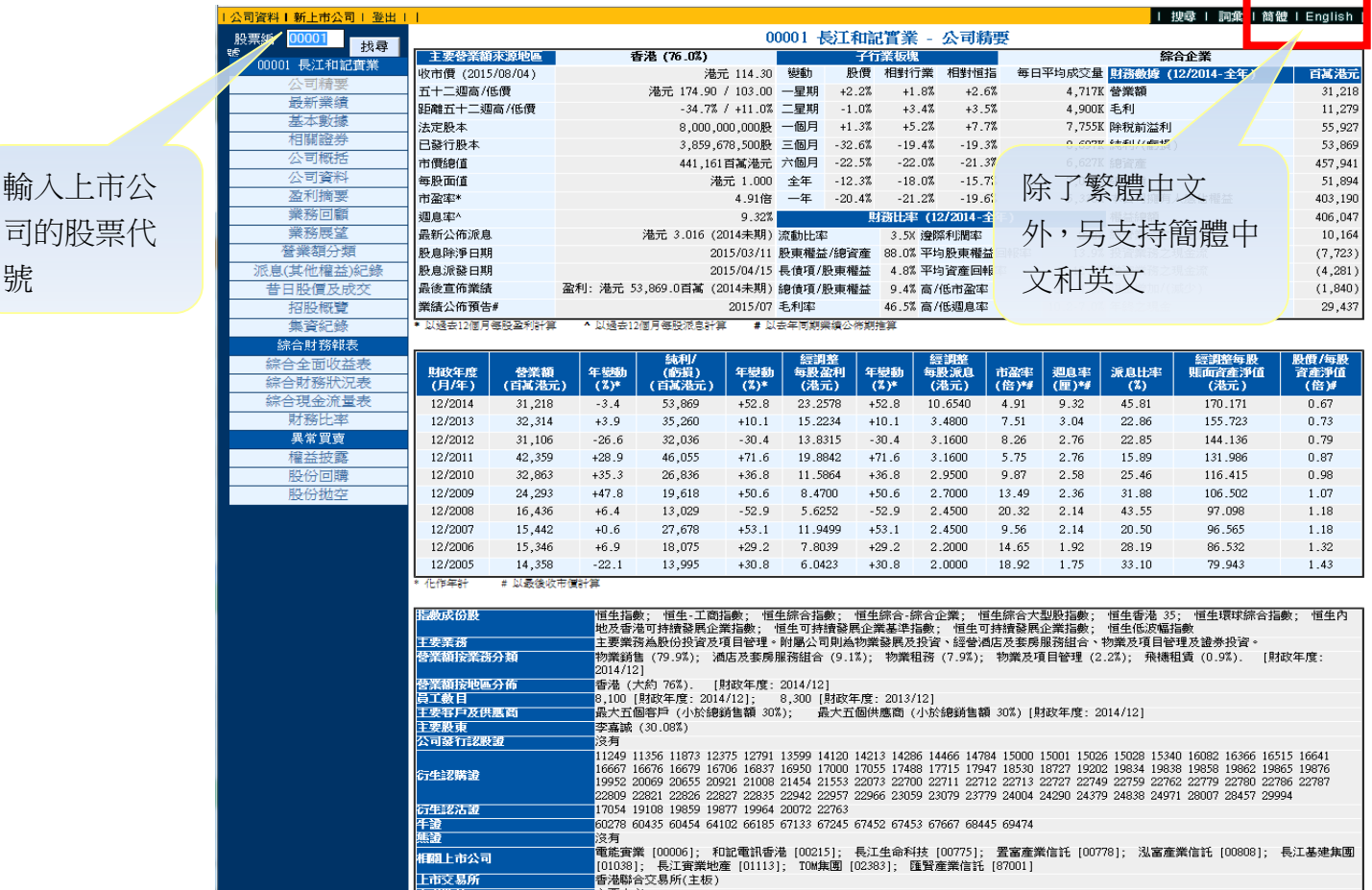

公司資料包括:

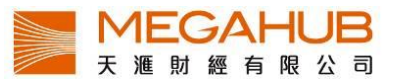

- 
- 
- 
- 
- 
- 
- 
- 
- 
- 
- 11. 派息([其他權益](http://202.64.120.205/ismnew2/product/eh/gentable.php?language=C&type=eh&stockcode=00001&sortorder=A))紀錄
- 1. [公司精要](http://202.64.120.205/ismnew2/product/sum/chi/su00001.php) 12. 12. [昔日股價及成交](http://202.64.120.205/ismnew2/product/adj/adjindex.php?language=C&stockcode=00001)
- 2. [最新業績](http://202.64.120.205/ismnew2/product/lr/genreport.php?language=C&type=lr&stockcode=00001) 13. [招股概覽](http://202.64.120.205/ismnew2/product/ip/genreport.php?language=C&type=ip&stockcode=00001)
- 3. [基本數據](http://202.64.120.205/ismnew2/product/md/genreport.php?language=C&type=md&stockcode=00001) 14. [集資紀錄](http://202.64.120.205/ismnew2/product/cr/gentable.php?language=C&type=cr&stockcode=00001&sortorder=A)
- 4. [相關證券](http://202.64.120.205/ismnew2/product/lw/gentable.php?language=C&type=lw&stockcode=00001&sortorder=A) 15. [綜合全面收益表](http://202.64.120.205/ismnew2/product/pl/genreport.php?language=C&type=pl&stockcode=00001)
- 5. [公司概括](http://202.64.120.205/ismnew2/product/cp/genreport.php?language=C&type=cp&stockcode=00001) 16. 99 16. [綜合財務狀況表](http://202.64.120.205/ismnew2/product/bs/genreport.php?language=C&type=bs&stockcode=00001)
- 6. [公司資料](http://202.64.120.205/ismnew2/product/sh/genreport.php?language=C&type=sh&stockcode=00001) 17. [綜合現金流量表](http://202.64.120.205/ismnew2/product/cf/genreport.php?language=C&type=cf&stockcode=00001)
- 7. [盈利摘要](http://202.64.120.205/ismnew2/product/es/genreport.php?language=C&type=es&stockcode=00001) 18. 财務比率
- 8. [業務回顧](http://202.64.120.205/ismnew2/product/br/genreport.php?language=C&type=br&stockcode=00001) 19. [權益披露](http://202.64.120.205/ismnew2/product/sd/gentable.php?language=C&type=sd&stockcode=00001&sortorder=A)
- 9. [業務展望](http://202.64.120.205/ismnew2/product/bo/genreport.php?language=C&type=bo&stockcode=00001) 20. [股份回購](http://202.64.120.205/ismnew2/product/sb/gentable.php?language=C&type=sb&stockcode=00001&sortorder=A)
- 10. [營業額分類](http://202.64.120.205/ismnew2/product/rb/genreport.php?language=C&type=rb&stockcode=00001) 21. [股份拋空](http://202.64.120.205/ismnew2/product/ss/gentable.php?language=C&type=ss&stockcode=00001&sortorder=A)

#### 簡單詞彙解說

如客戶不明白某些詞彙的意思,可按右上方「詞彙」,按中文筆劃數目查看詞彙說明。

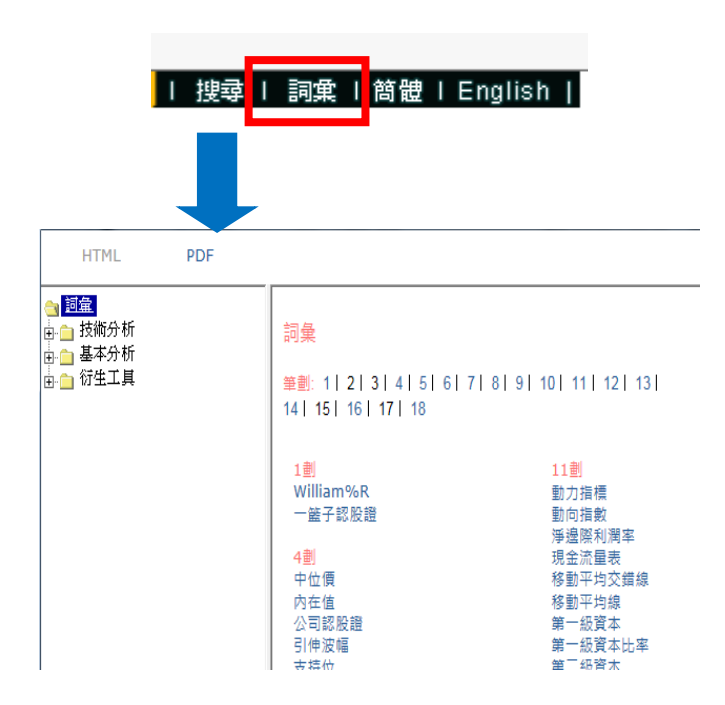

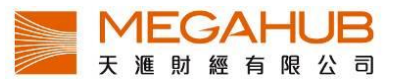

<span id="page-40-0"></span>**10.** 股票搜尋

「股票搜尋 」提供股票及各類認股證之中文名稱和代號對照索引。

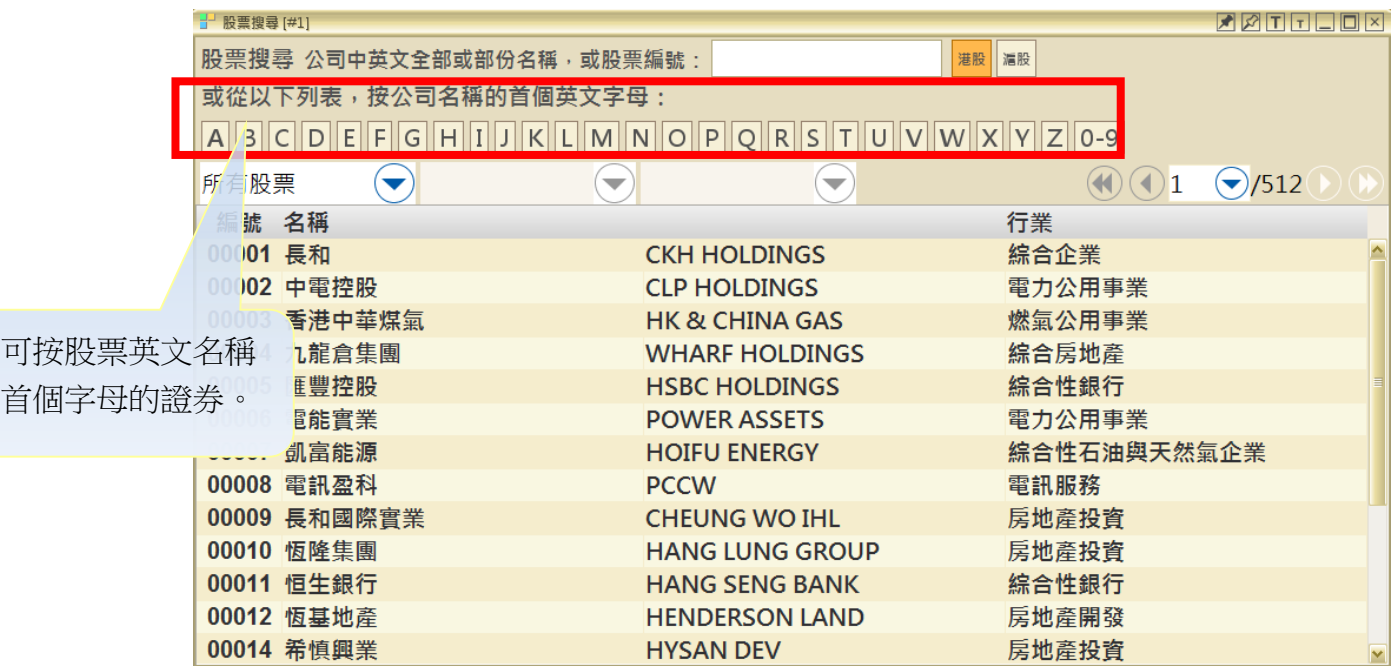

#### 用代號、全部**/**部份中**/**英文名稱尋找範圍

客戶可以用證券代號或輸入全部/部份中/英文名稱來搜尋所需要之證券資料。如資料多於 一頁,可按下箭頭選擇頁數。如想觀看其中某股票的大市資訊,可直接按滑鼠左鍵兩下。

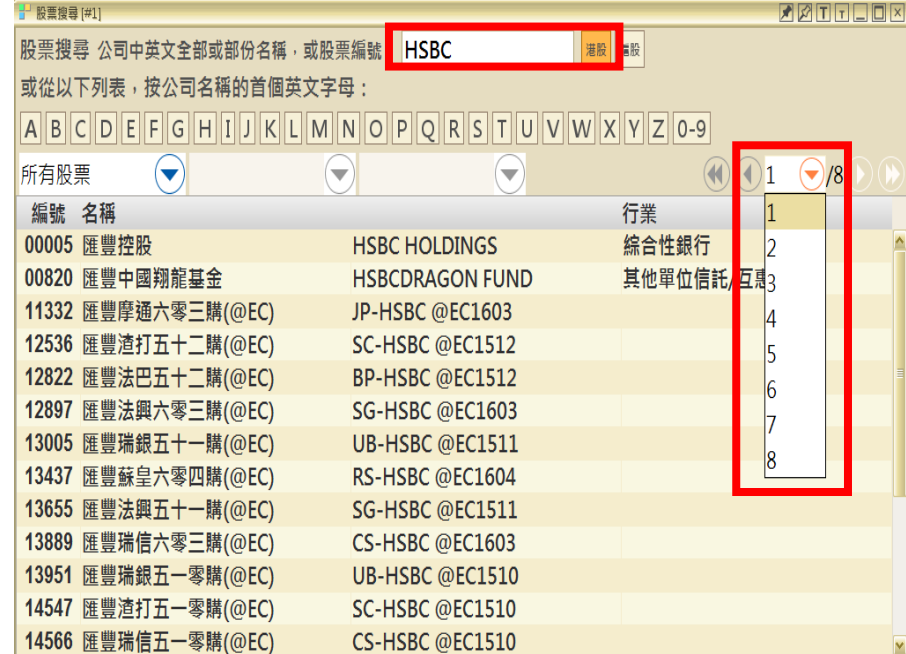

#### <span id="page-40-1"></span>**11.** 期貨

「期貨」提供期貨的即時報價。本系統採用港交所最新開發的 OMD-D 數據源,而各交易

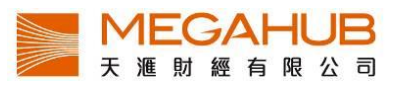

月份的報價資料綜合顯示在同一個視窗畫面內可同時開啟 2 個視窗。

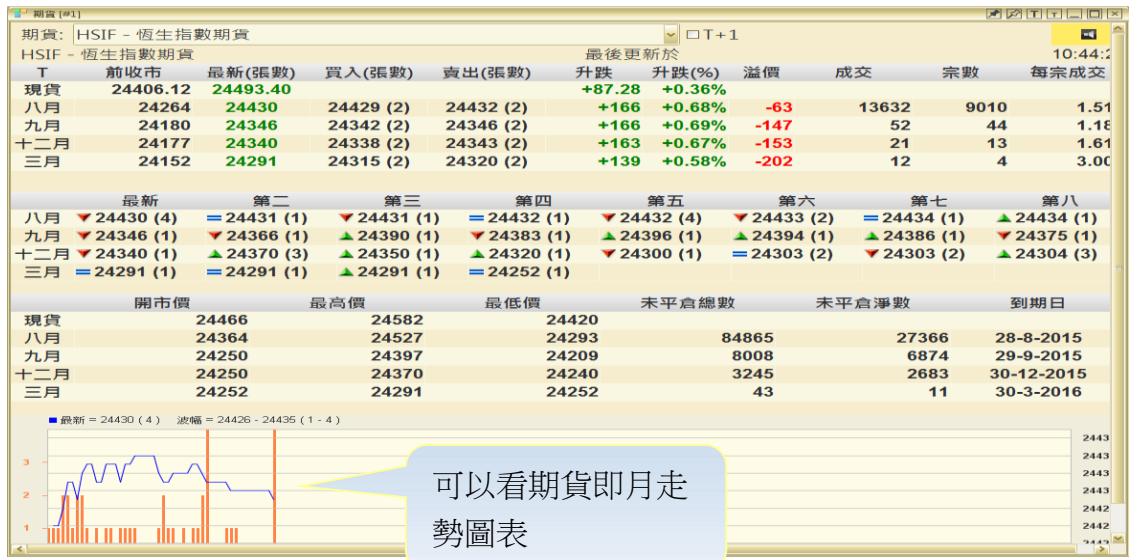

期貨包括:

- 
- 2. 小型恒生指數期貨 5. 其他股票期貨
- 3. H 股指數期貨
- 1. 恒生指數期貨 4. 小型 H 股指數期貨
	-

檢閱不同指數期貨報價

您只需用滑鼠在按一下視窗上方的下箭頭,不同的指數期貨便會顯示出來供選擇。

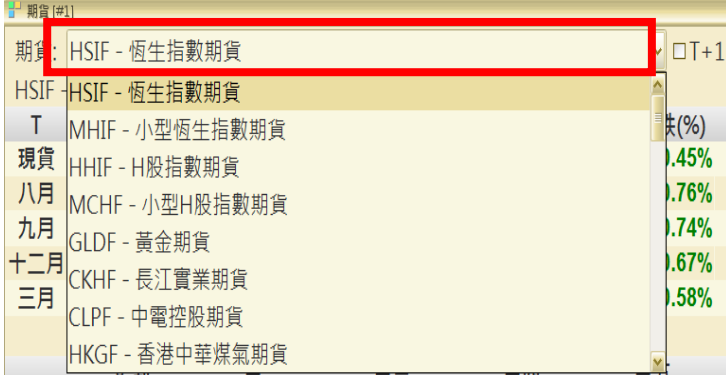

成交紀錄

成交紀錄會在期貨視窗開啟時自動顯示,在每口成交前有圖形標示升趺,

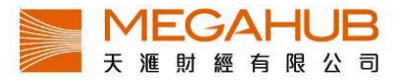

▼代表下跌, ■代表無升跌。

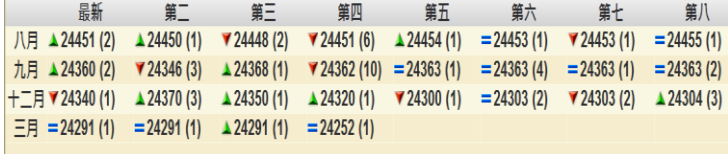

#### 查看未平倉淨數及變動

可於視窗右下方查看「未平倉淨數」及其變動。未平倉淨數是先將個別參與者在其所有戶 口持有某份合約的長倉和淡倉經淨額計算,得出其長倉或淡倉淨額數據,然後再將每個參 與者所有有關數據加起來。

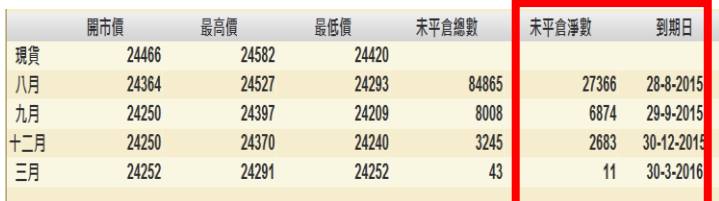

#### <span id="page-42-0"></span>**12.** 期貨深度 **(**增值服務專用**)**

「期貨深度」除提供期貨的即時報價,並會顯示 5 口買賣排位。本系統採用港交所最新開 發的 OMD-D 數據源,而各交易月份的報價資料綜合顯示在同一個視窗畫面內。可同時開 啟 2 個視窗。

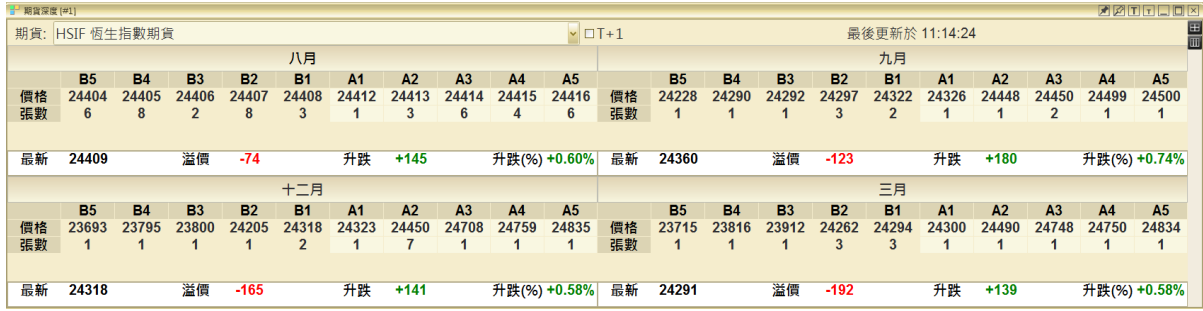

期貨包括:

- 
- 2. 小型恒生指數期貨 5. 其他股票期貨
- 3. H 股指數期貨
- 1. 恒生指數期貨 4. 小型 H 股指數期貨
	-

#### 檢顯不同指數期貨報價

您只需用滑鼠在按一下視窗上方的下箭頭,不同的指數期貨便會顯示出來供選擇。

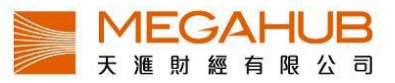

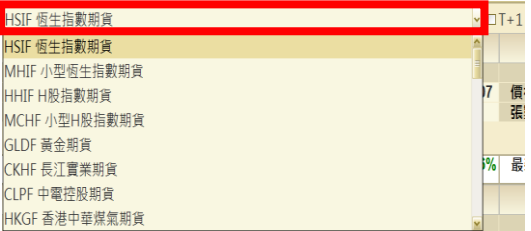

最新 5 口買賣排位

期貨深度設 5 口買賣排位,「A」代表主動買盤,「B」則代表主動沽盤。

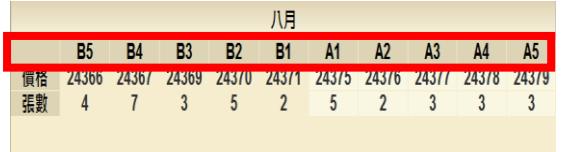

垂直/水平版面設定

期貨深度視窗設垂直/水平版面,客戶可按視窗右上方 <sup>田</sup> (水平)或 罒 (垂直) 設定。

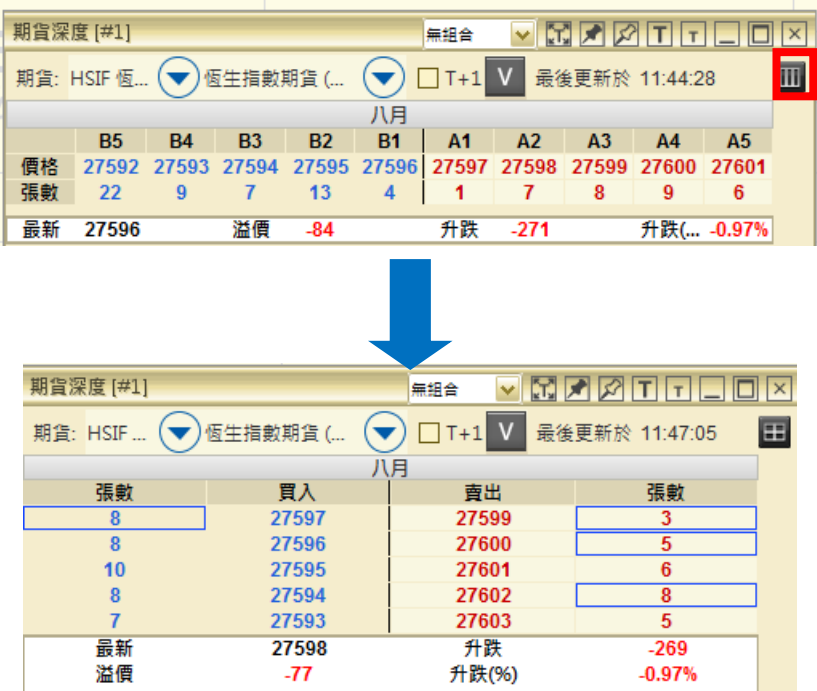

## <span id="page-43-0"></span>**13.** 期權

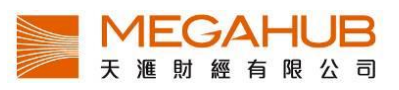

「期權」版面提供指數期權及個股期權的實時報價資料及其他參考數據。

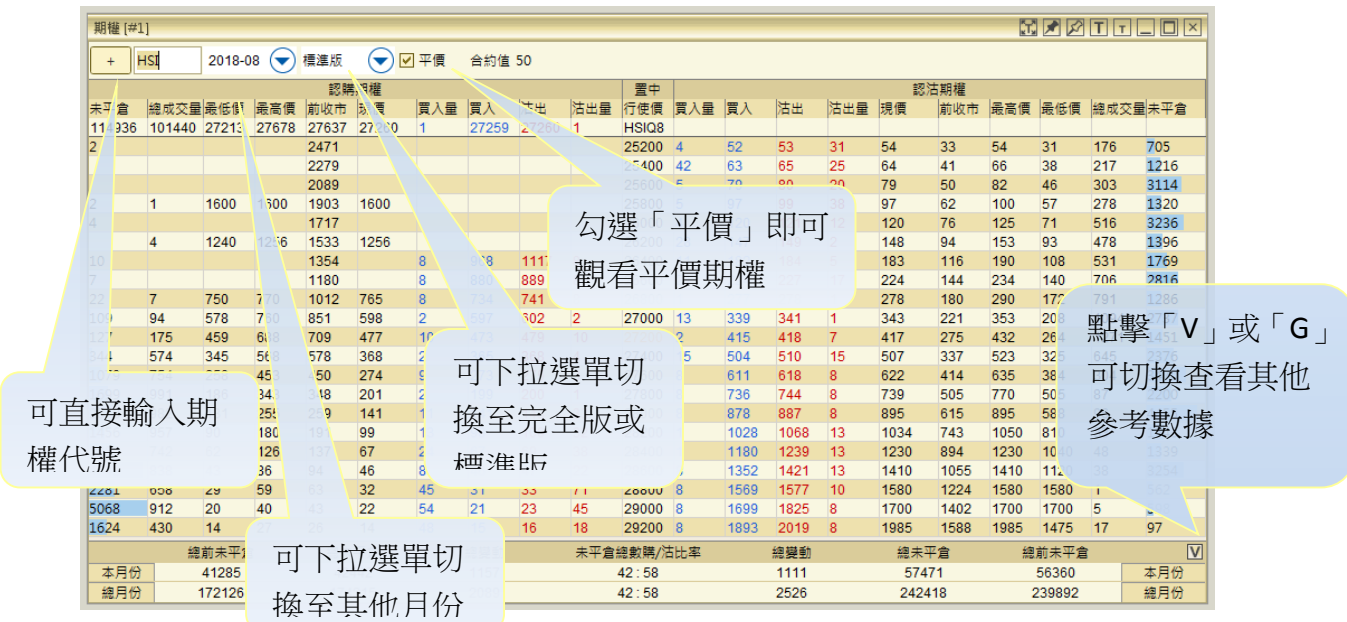

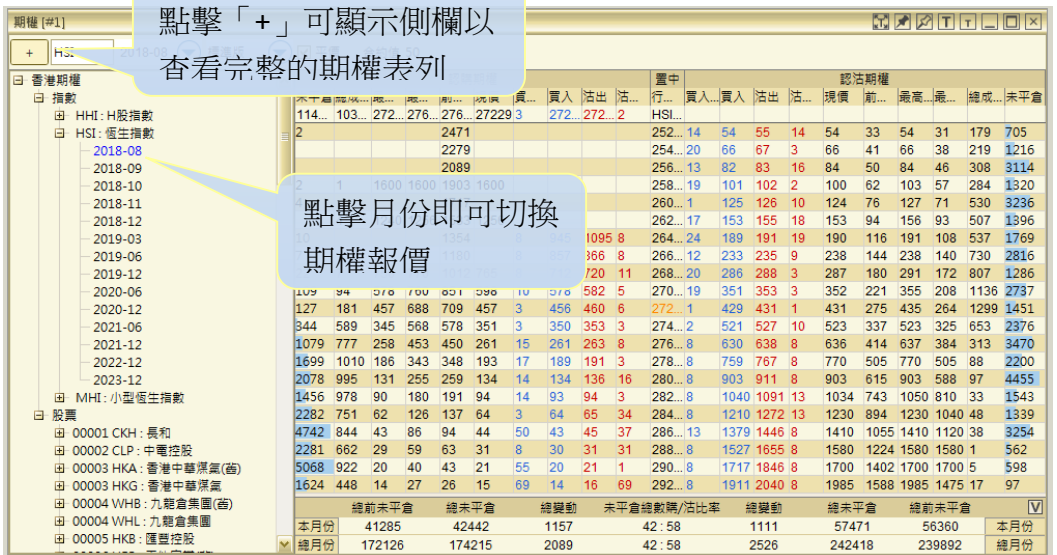

#### <span id="page-44-0"></span>**14.** 認股證搜尋

「認股證搜尋」指數或個別證券的認股證即市報價資料。您可從選單欄按牛熊窩輪並開啟 「認股證搜尋」,並可自行選取指定的項目作比較,如溢價、對沖值、行使價、到期日等。

查看恒生/國企指數認股證,可按下箭頭 以選擇。

「購/沽比例」是按購/沽數量的比例, 「藍色」代表購的比例,「紅色」代表 沽的比例。

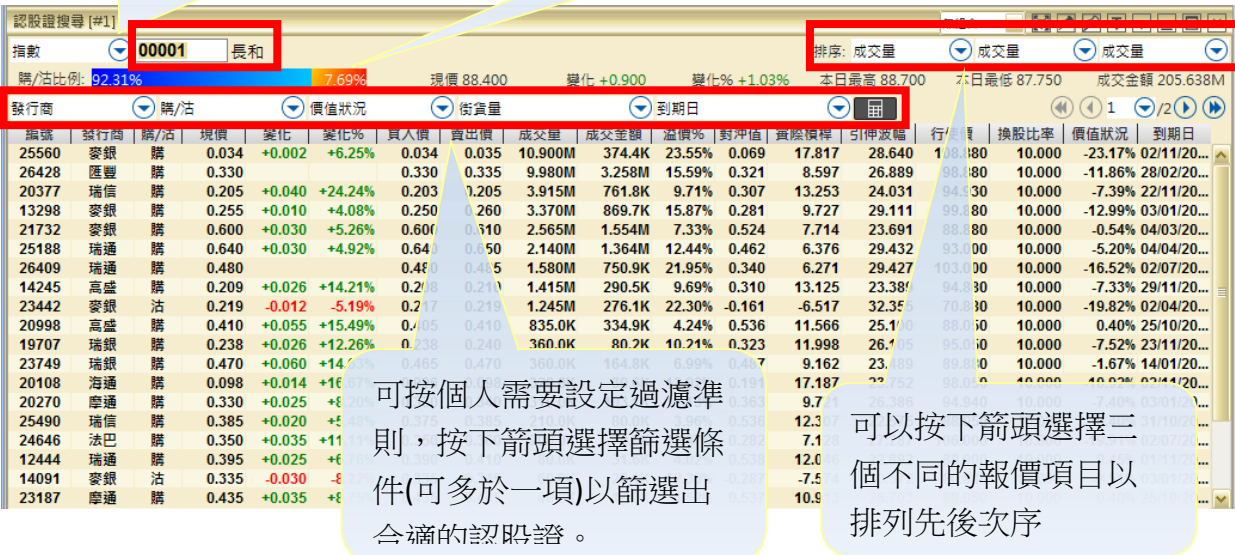

#### <span id="page-45-0"></span>**15.** 牛熊證搜尋

「牛熊證搜尋」指數或個別證券的牛熊證即市報價資料。您可從選單欄按「牛熊窩輪」並 開啟「牛熊證搜尋」,並可自行選取指定的項目作比較,如溢價、行使價、到期日等。

「購/沽比例」是按購/沽數量的比例,「藍色」 代表購的比例,「紅色」代表沽的比例。

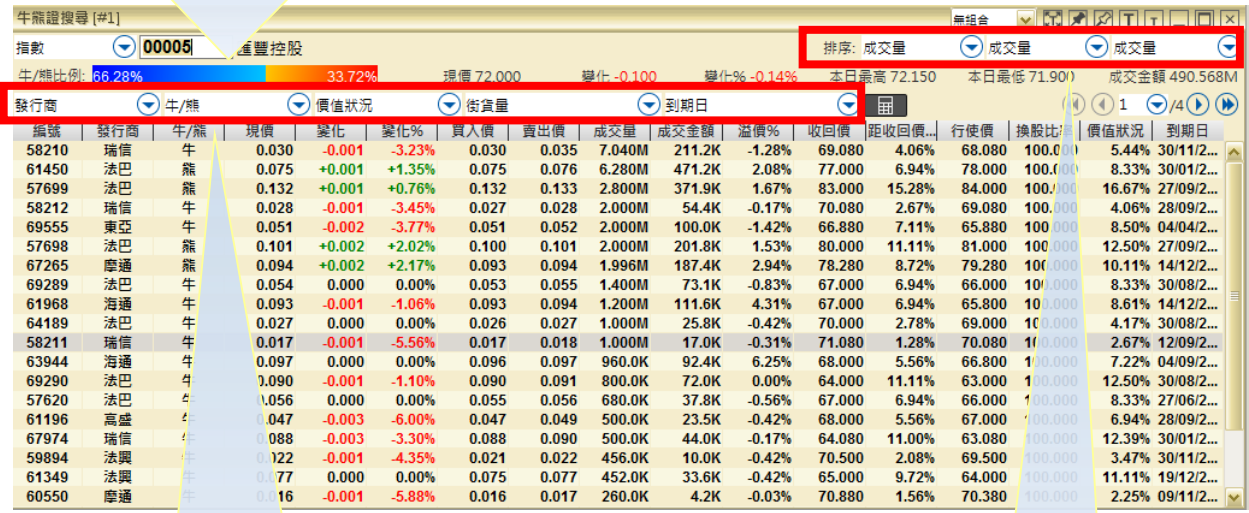

可按個人需要設定過濾準 則,按下箭頭選擇篩選條 件(可多於一項)以篩選出 合適的牛熊證。

可以按下箭頭選擇三 個不同的報價項目以 排列先後次序

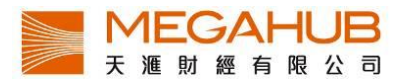

#### **16.** 財經新聞

為了有助投資者掌握市場最新脈搏,除了交易所新聞外,本系統特意免費加入其他新聞資 訊,為您即市報道財經新聞消息。主要內容包括:上市公司訊息、大市走勢等。

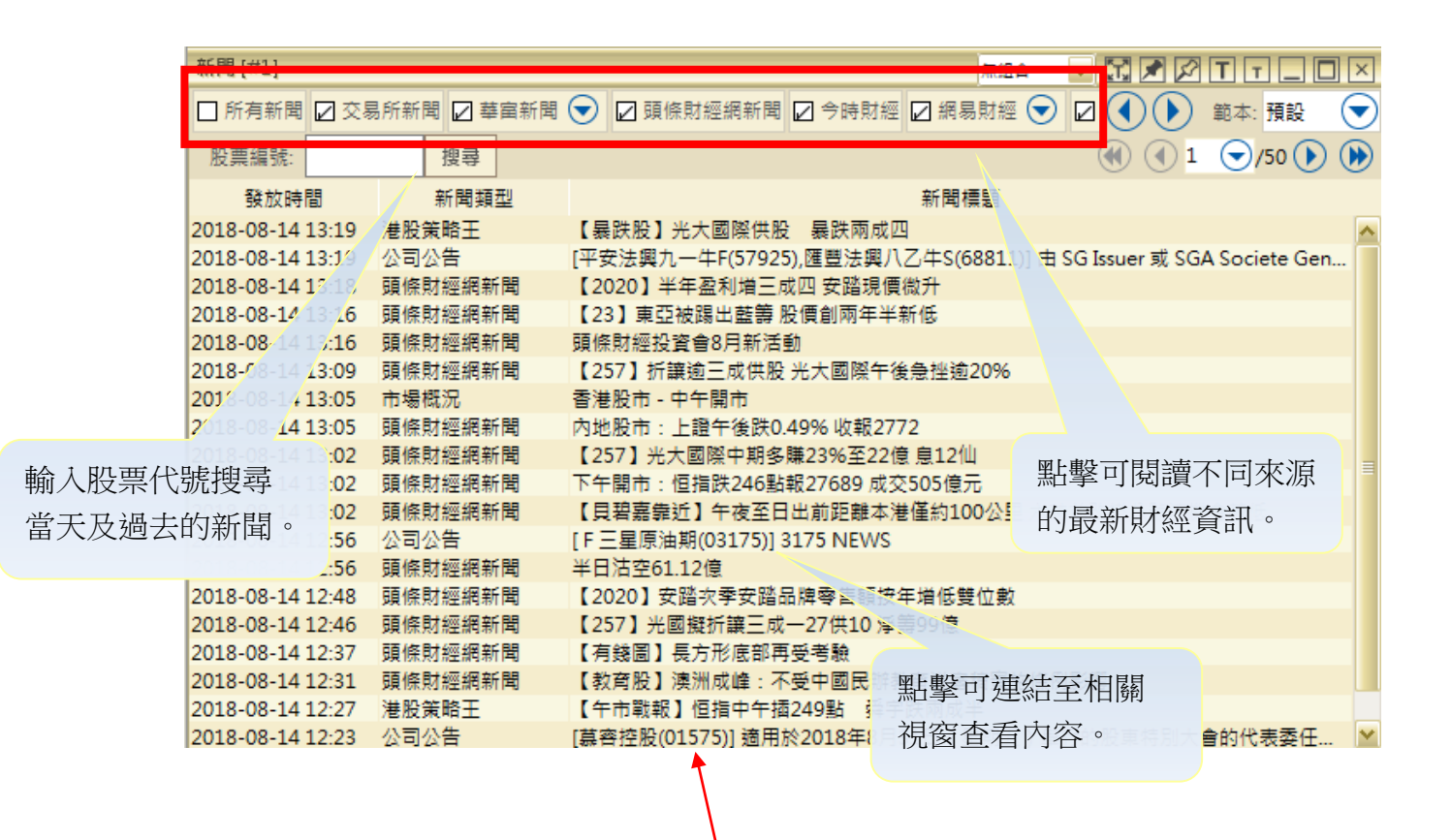

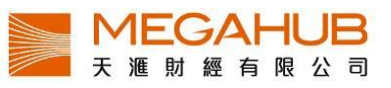

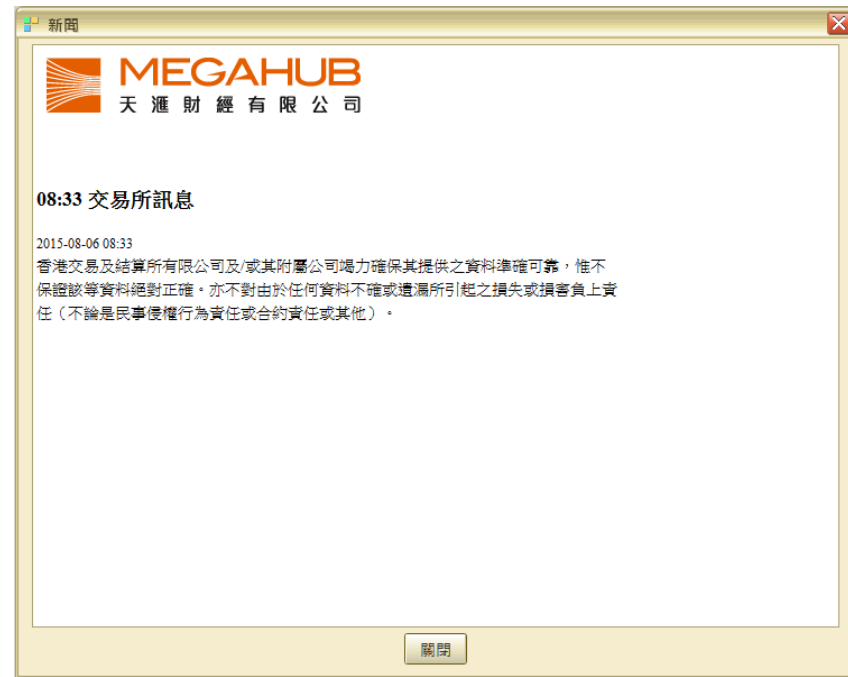

# <span id="page-47-0"></span>**15.** 大市資訊

<span id="page-47-1"></span>a) 本地指數

「本地指數」提供香港主要指數的實時報價資料及其他參考數據,更新增近月變化,這些 指數均是具代表性及參考價值。

當按選指數時﹐畫面左下方(紅框示)將顯示相對應的指數即時走勢和數據。黃色線為前收 市價。

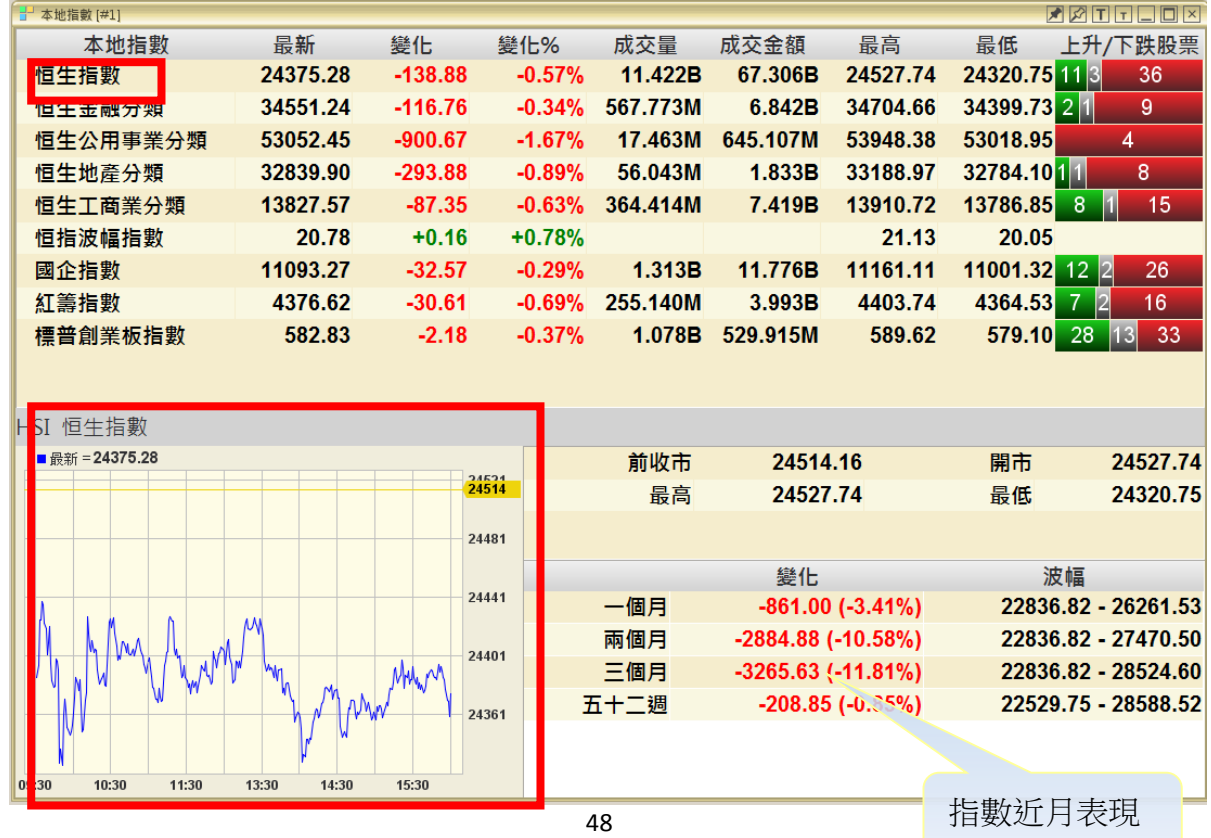

PowerTicker 下載版使用手冊

\*\* 只適用於專業版

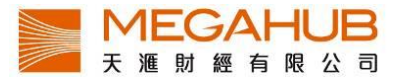

本地指數包括:

- 
- 2. 恒生金融分類 7. 國企指數
- 3. 恒生公用事業分類 8. 紅籌指數
- 
- 5. 恒生工商業分類
- 1. 恒生指數 6. 恒生波幅指數
	-
	-
- 4. 恒生地產分類 9. 標普創業板指數

<span id="page-48-0"></span>b) 指數成分股

指數成分股是以個別指數為單位,於同一個視窗內顯示已選擇指數的所屬成分股的即市報 價資料,讓您易於監察同類股票的表現以作比較。

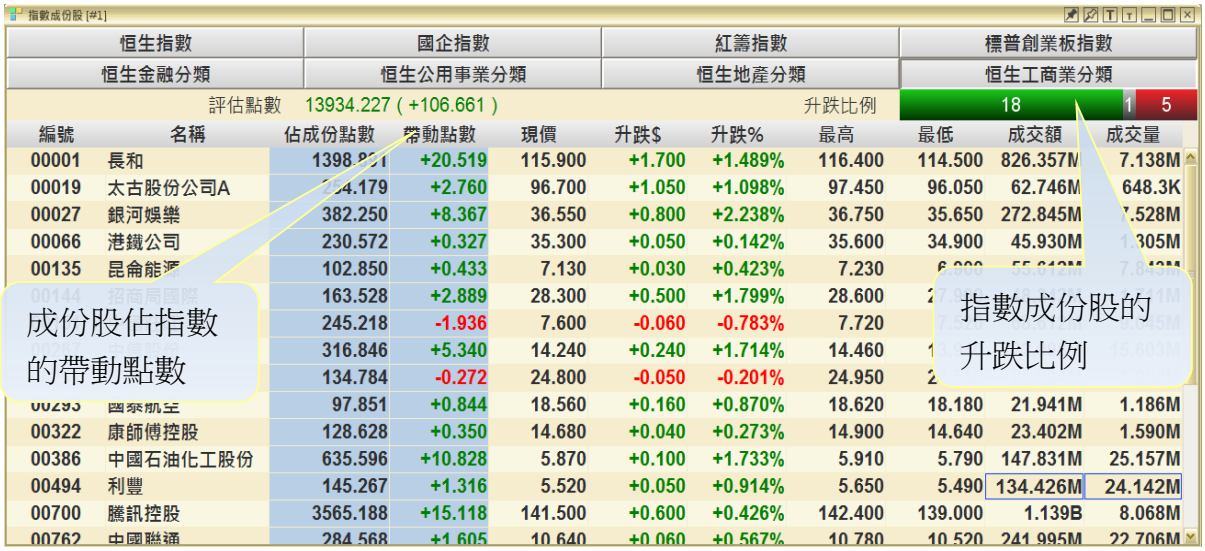

指數包括:

- 
- 
- 
- 4. 標普創業板指數 8. 恒生工商業分類
- 1. 恒生指數 5. 恒生金融分類
- 2. 國企指數 6. 恒生公用事業分類
- 3. 紅籌指數 7. 恒生地產分類
	-

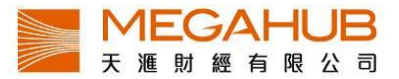

**顯示指數成份股的升跌比例**:綠為升,灰為持平,紅為跌:數字為該走勢的成份股數目

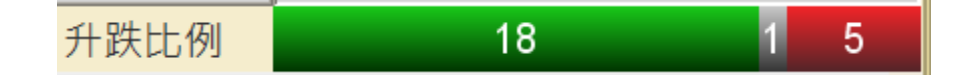

#### 評估點數︰

本地指數由早上 9:20 開始跳動,每 2 秒更新一次;而評估點數沿用相同公式,由早上 9:00 開始即時串流更新,客戶可早一步知悉大市走勢。另外客戶可以了解每隻成分股對指數的 影響。

評估點數 13931.911 (+104.344)

<span id="page-49-0"></span>c) 五十大排行(港股/ 滬股)

港股包含主板及認股證的五十大升幅、跌幅、升幅率、跌幅率、成交量及成交額等,而每個 欄位亦可隨意拖放至不同列表次序;而**滬港通**五十大排行呈現滬港通股份的五十大升幅、跌 幅、升幅率、跌幅率、成交量及成交額等。另外點擊股份列則可轉跳至大利市版面,查閱更 詳細報價資料。

股票/ 認股證/ 牛熊證/ 國企/ 紅籌/ 創業板

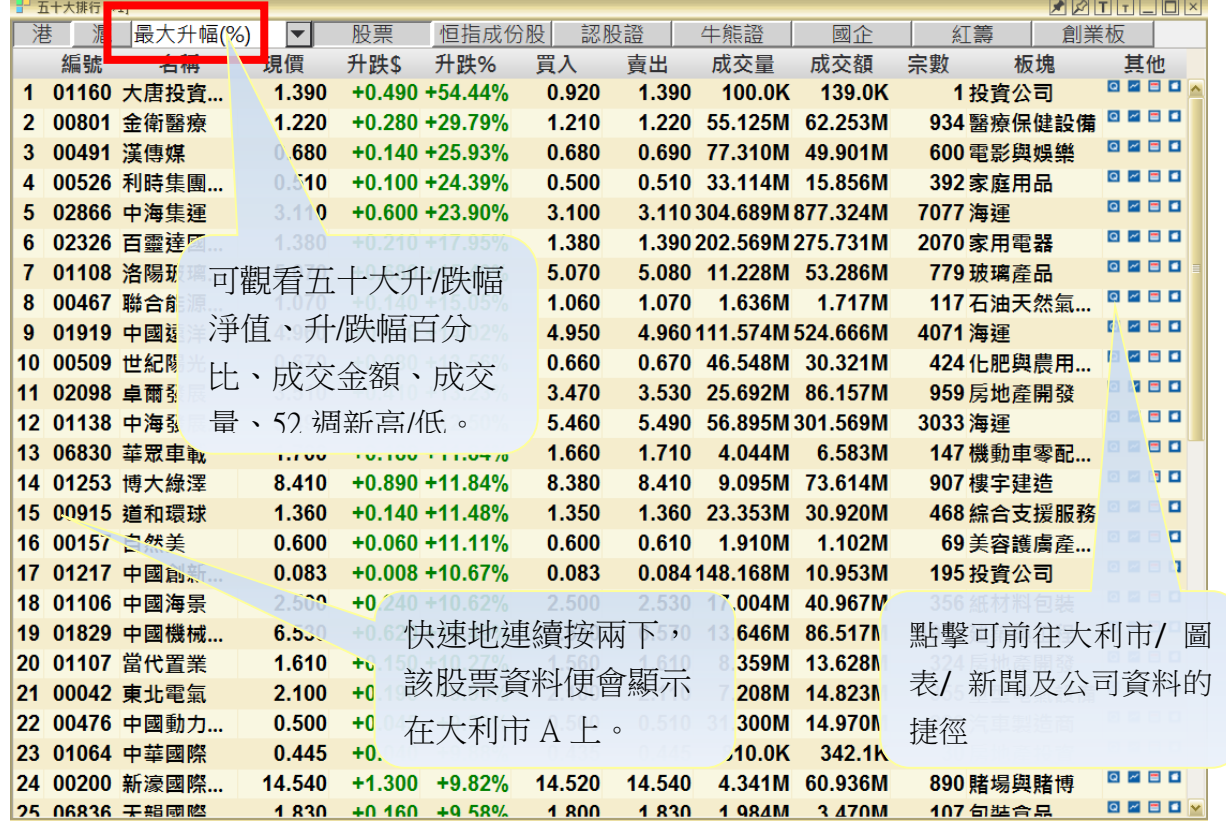

PowerTicker 下載版使用手冊

\*\* 只適用於專業版

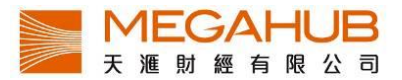

市場分類包括:

- 1. 股票 4. 國企
- 2. 認股證 5. 紅籌
- 3. 牛熊證 6. 創業板
- 
- -

<span id="page-50-0"></span>d) 板塊行情

「板塊行情」以行業作分類報價,客戶可一次過觀看同業表現。另新增不同時距比較 表現,客戶可自設時距作分析之用。

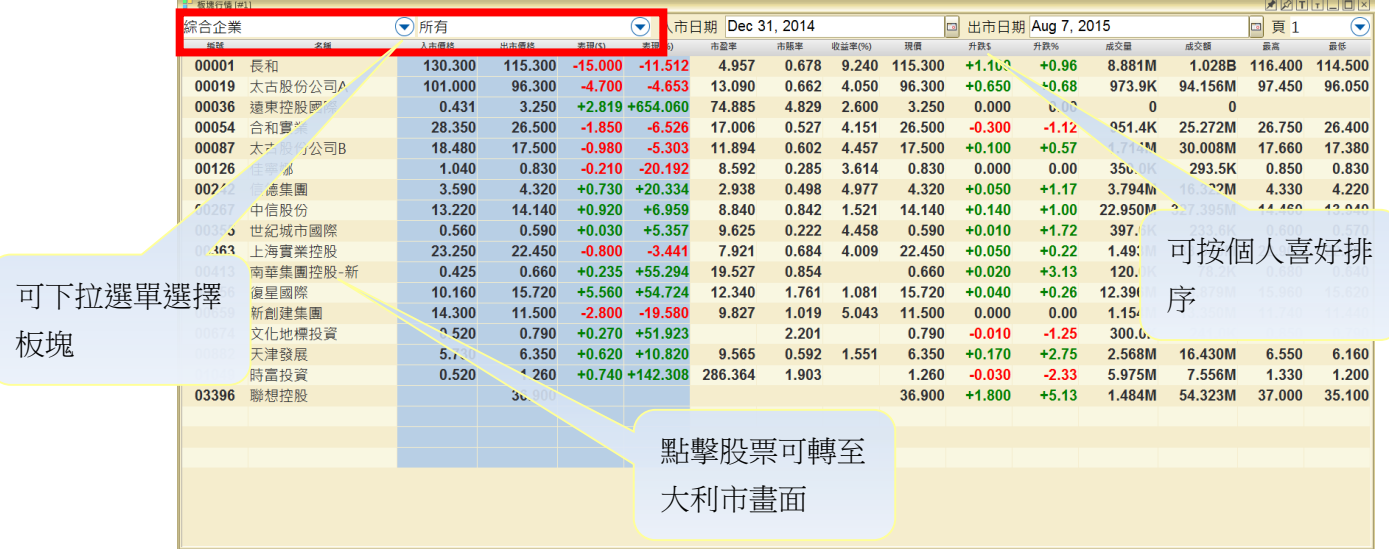

板塊包括:

- 
- 
- 3. 綜合企業 7. 電子
- 4. 建築及建築材料 8. 工業
- 1. 航空 5. 食品/飲料製造
- 2. 銀行 6. 金融證券
	-
	-

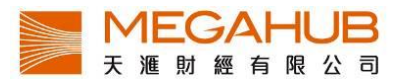

#### 表現比較︰

入市日期基本設定為上一年的12月31日,出市日期為當天,客戶可自行更改日期,系統 會自動計算在這段期間的升跌及升跌百分比。

入市日期 Dec 31, 2014 **a** 出市日期 Aug 7, 2015 b

<span id="page-51-0"></span>e) 市場熱圖

分析每天的指數成份股或行業表現,一眼識別整體板塊活躍度走勢(一般趨勢)。 底色以 紅色/藍色/灰色顯示,分別代表跌/升/持平,其中紅色和藍色各有五種深淺色階,轉變率 越大,顏色越深。

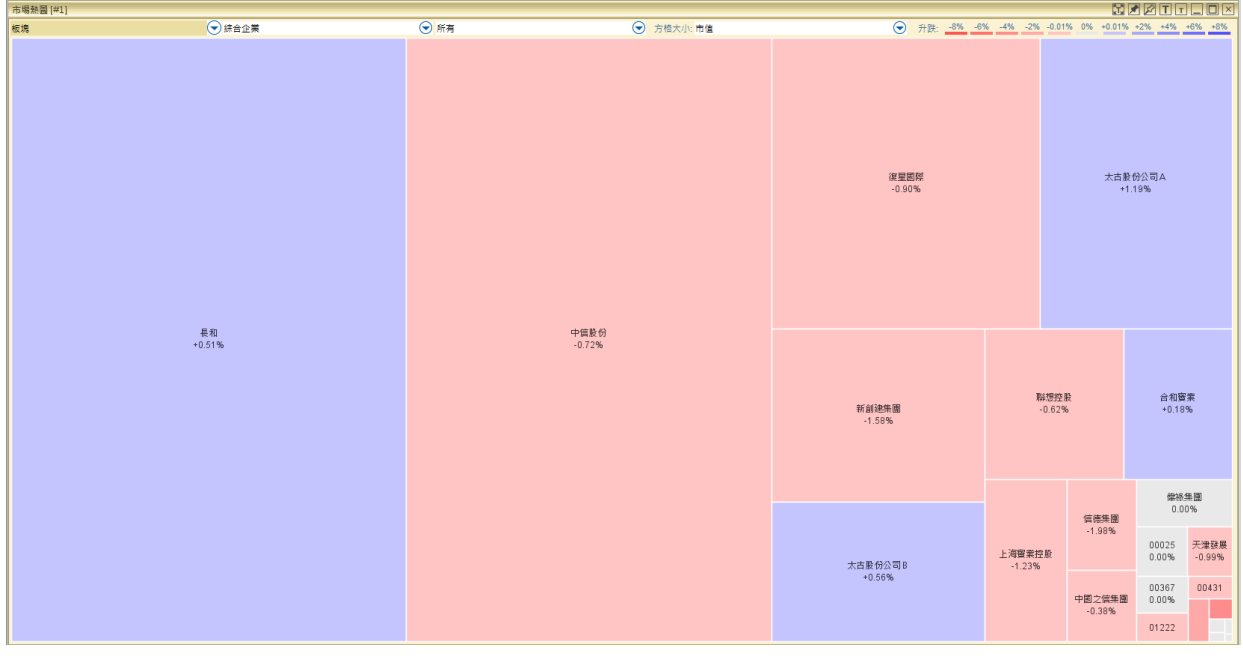

<span id="page-51-1"></span>f) A+H 比價

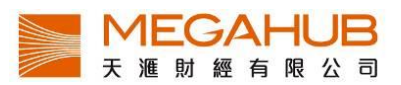

A 股是指同時在上海證券交易所及香港交易所上市之股票,「AH 比價」令客戶可在同一 畫面掌握 A 股和 H 股的實時報價和溢價,方便用戶作即時比較和分析。

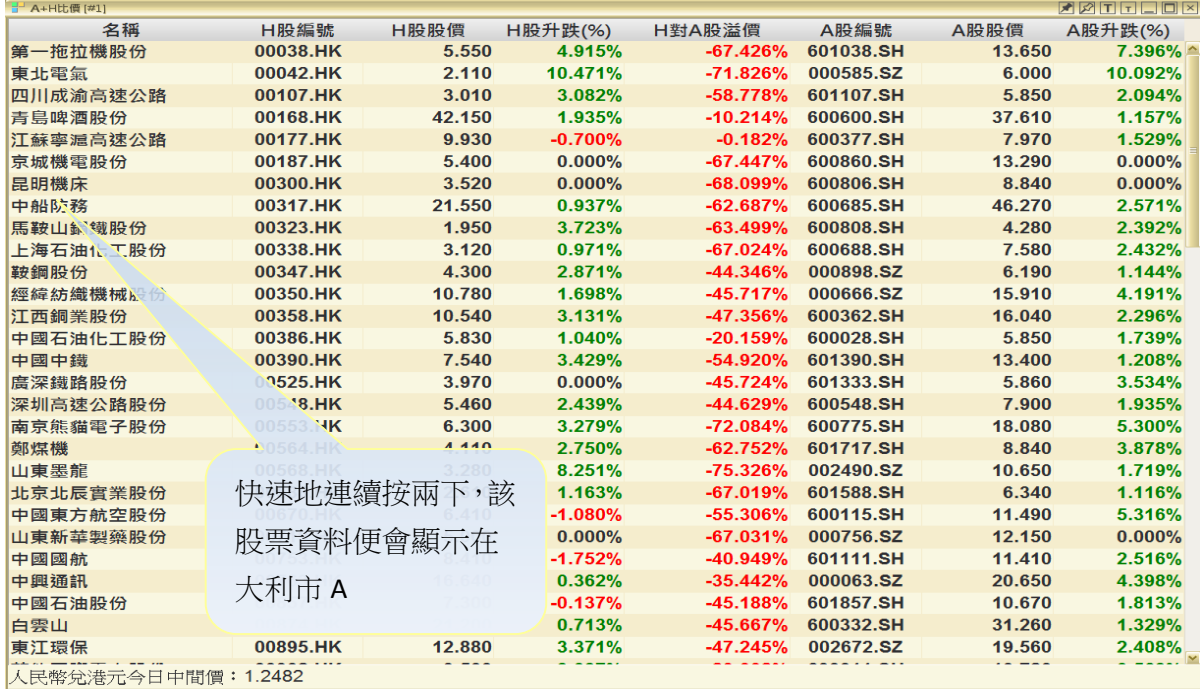

<span id="page-52-0"></span>g) 跑馬仔

用戶可以通過股票板塊或指數篩選,並查看前個股成交量或成交額。

股票名稱右側顯示的數字乃表達與前一時段比較的排行變化:

上/下箭頭︰表示該股票在排行榜的變化﹐【↑1】代表攀升一位﹐【↓2】表示下跌兩位﹐【—】表 示排行並無變化

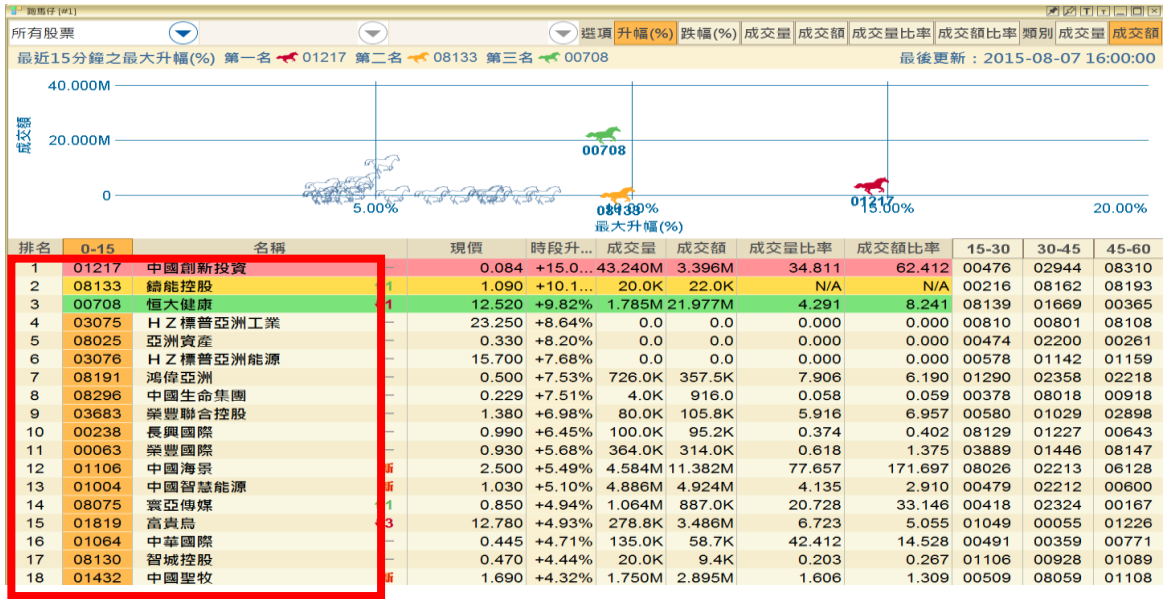

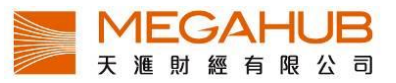

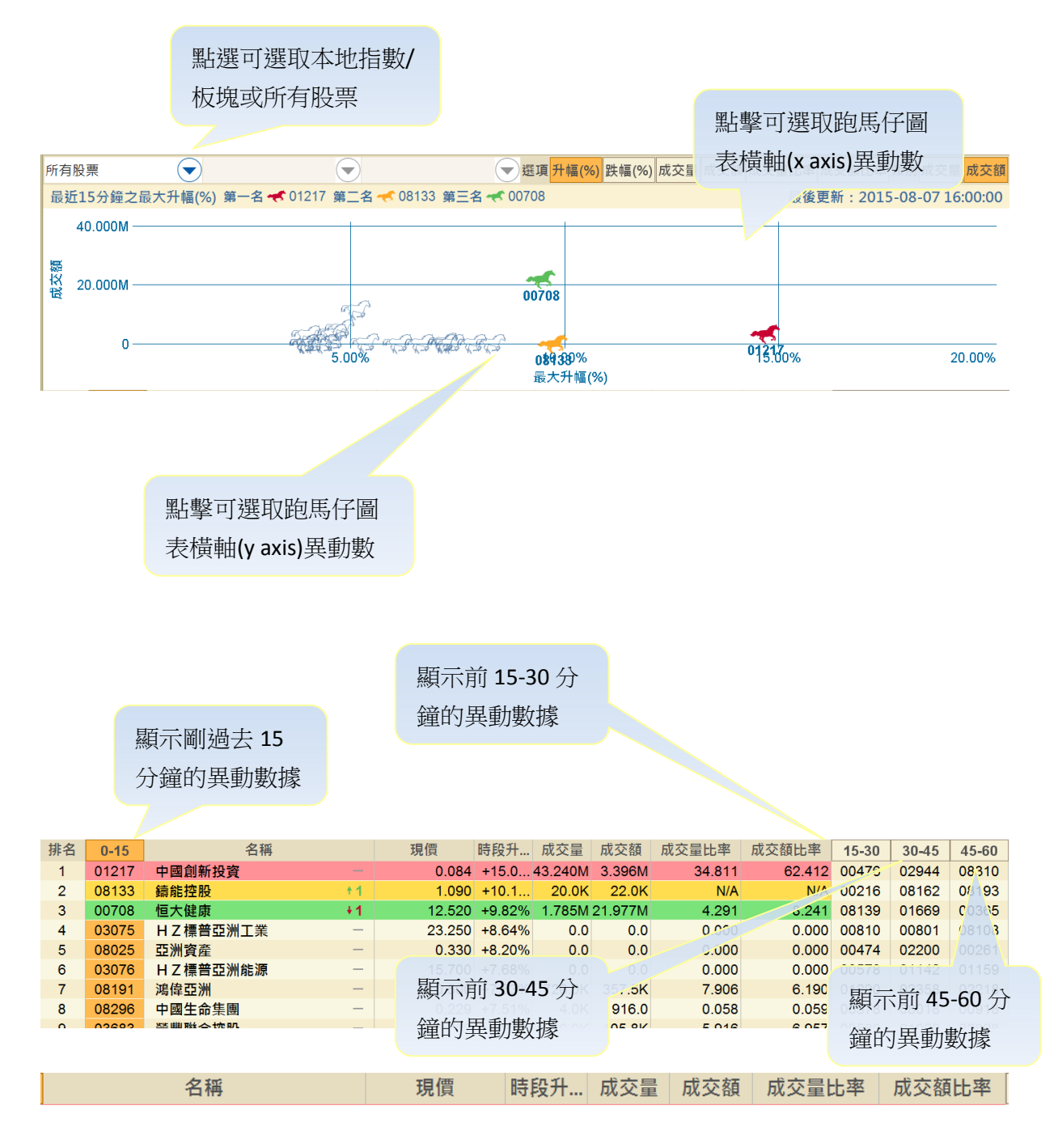

- 註︰1. 成交量比率︰計算選取時段的 15 分鐘即日成交量﹐與前 30 天平均成交量的比率。 選取時段的 15 分鐘即日成交量/ 前 30 天的 15 分鐘時段平均成交量
	- 2. 成交額比率︰計算選取時段的 15 分鐘即日成交額﹐與前 30 天平均成交額的比率。 選取時段的 15 分鐘即日成交額/ 前 30 天的 15 分鐘時段平均成交額
- <span id="page-53-0"></span>h) 市場日誌
- 「市場日誌」提供每天重要的經濟事項

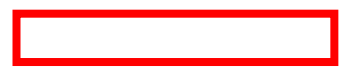

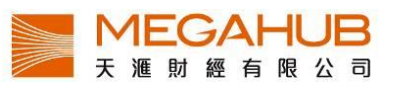

點按日期以查看 該日的所有事項

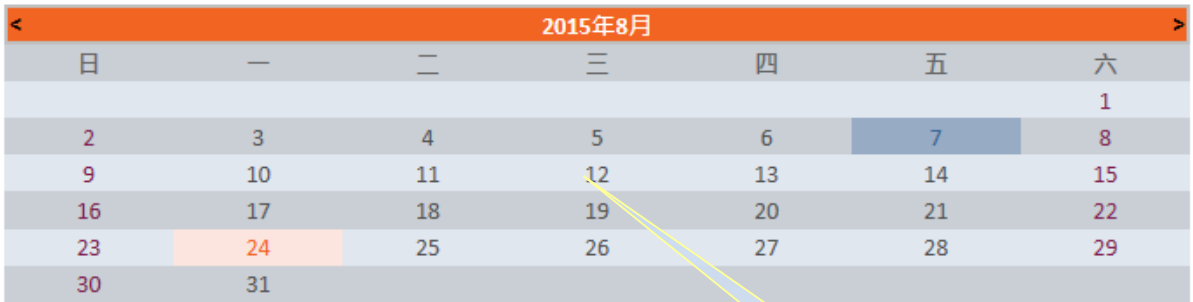

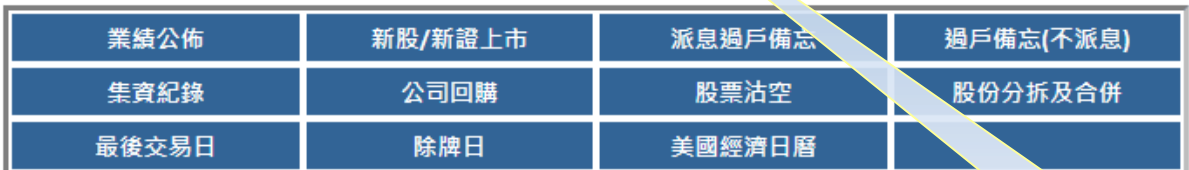

版權1999-2012屬 新鴻基財經資訊有限公司 所有,不得轉載。

#### 資料包括:

- 
- 2. 新股/新證上市 9. 股份分拆及合併
- 3. 派息過戶備忘 9. 9. 最後交易日
- 4. 過戶備忘(不派息) 10. 除牌日
- 
- 6. 公司回購
- 1. 業績公怖 7. 股票沽空
	-
	-
	-
- 5. 集資紀錄 11. 美國經濟日曆

# <span id="page-54-0"></span>**17.**經紀分析

「經紀搜尋」顯示個別經紀代號旗下所有出市牌號的買賣活動。同時,也可追蹤指定經紀 出市牌號的即市買賣活動情況。

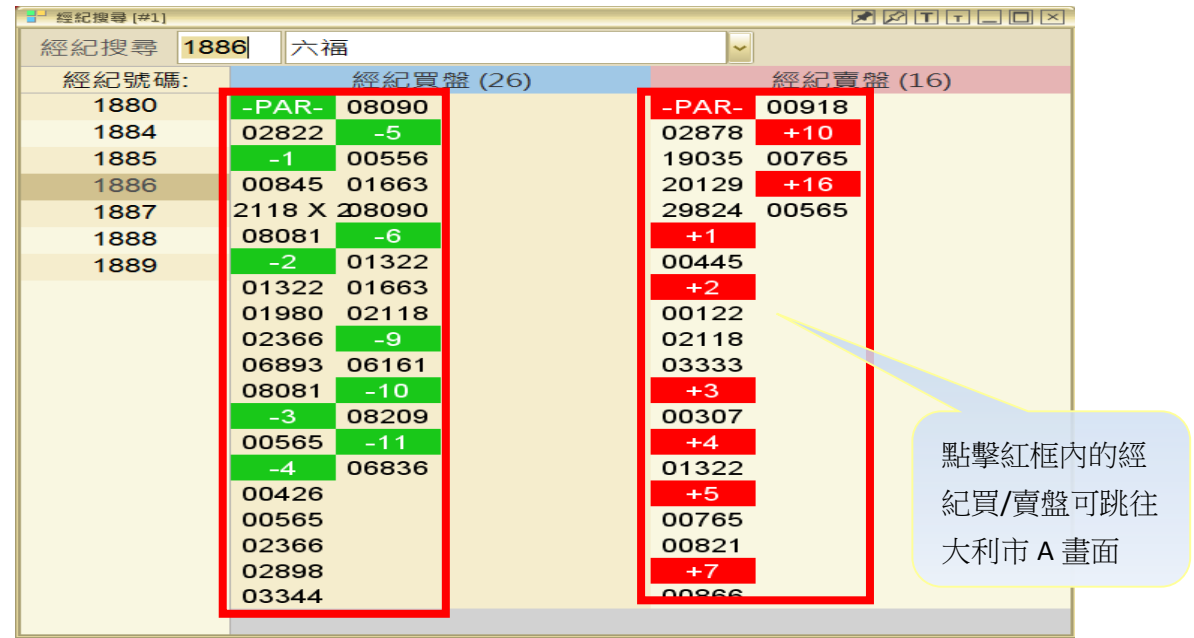

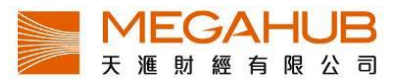

## <span id="page-55-0"></span>**18.** 國際市場

<span id="page-55-1"></span>a) 環球指數

「環球指數」提供世界各國交易指數的報價資料,基本分為亞洲、歐洲和美洲指數, 另外,除「上證指數」外,其他均為延遲15分鐘之報價。

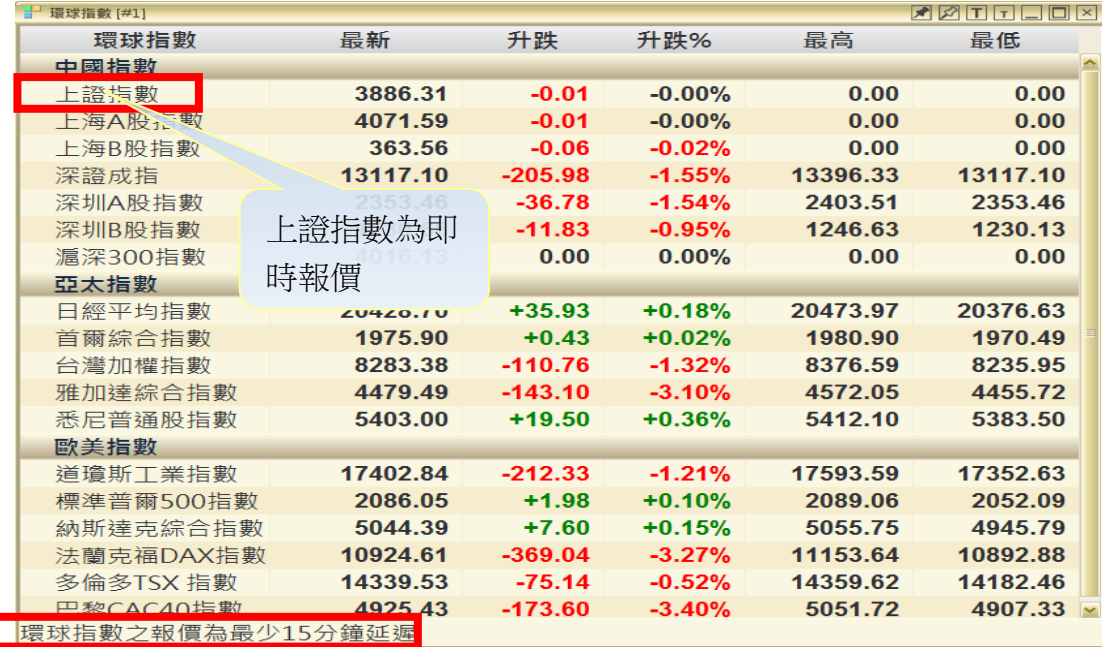

<span id="page-55-2"></span>b) 外匯

「外匯」提供主要國家貨幣對港幣的兌換價,包括英鎊、歐羅及美元等,全部均是延遲報 價。

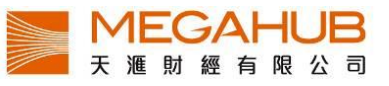

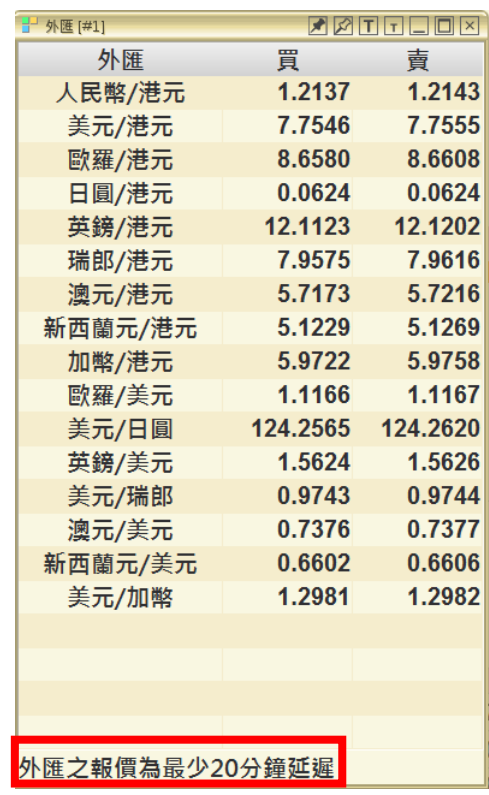

# <span id="page-56-0"></span>**19.**到價提示

「到價提示」最多可設二十個提示組合,每個提示組合最多可儲存二十隻證券。所有儲存

PowerTicker 下載版使用手冊 \*\* 只適用於專業版

57

選擇於即日首次出現 到價提示後保留該條 件以重覆提示

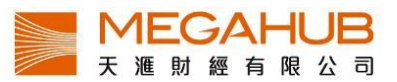

將會上傳至伺服器,即使客戶沒有開啟系統,期間所有到價紀錄都會於客戶下次登入時顯 示。

 $09:55:26$ 648 773 418皿

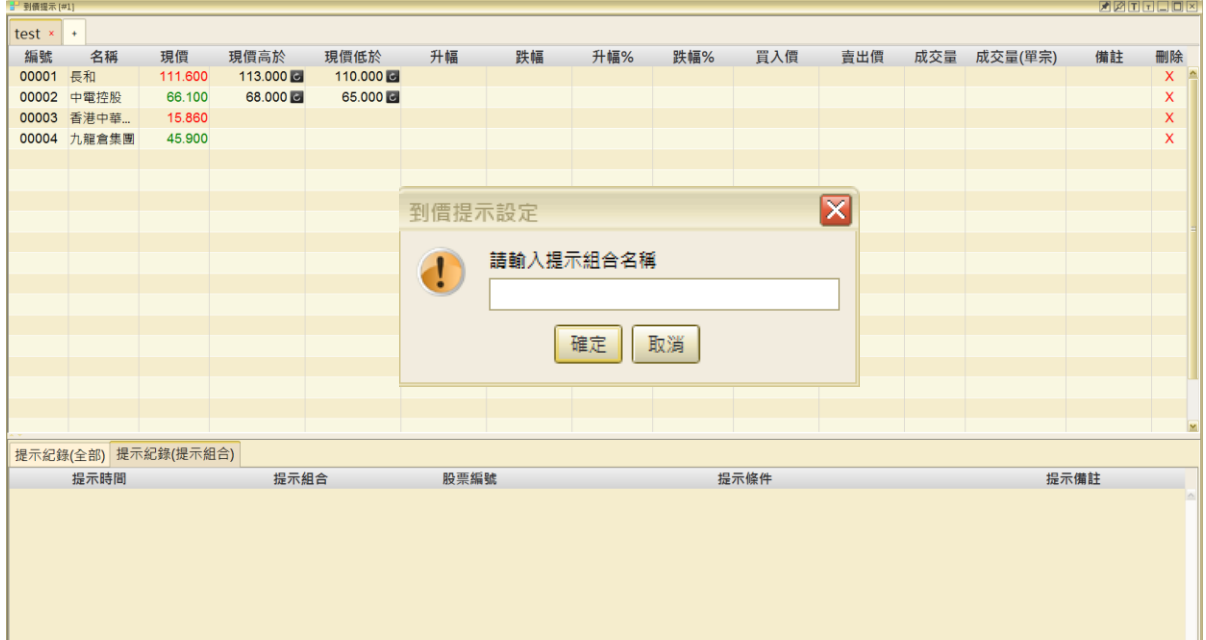

種類包括:

- 1. 現價高/低於 4. 買/賣出價
- 2. 升/跌幅 5. 0 5. 成交量
- 
- 
- 
- 3. 升/跌幅百分比 6. 成交量 (單宗)

#### 如欲更改到價提示組合名稱

可用滑鼠快速地在組合名稱上按左鍵兩次,然後輸入新名稱,然後按鍵盤的「Enter」。

# <span id="page-57-0"></span>**20.**程式選股 **(**專業版適用**)**

PowerTracker 是一個算法的交易系統,該系統允許用戶監視市場實時捕捉交易機會。建立你自己 的交易策略,指標和信號的組合,9000 種組合無需編寫程式,簡單易用。

<span id="page-57-1"></span>a) 股票程式選股

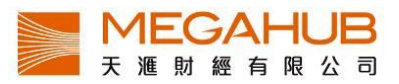

分為四個組合:1.策略 2.篩選 3.分析 4.預設。根據客戶的訂閱計劃,「股票程式選股」可讓投資 者設定上限 10個策略,而每個策略可包含6個自訂條件。

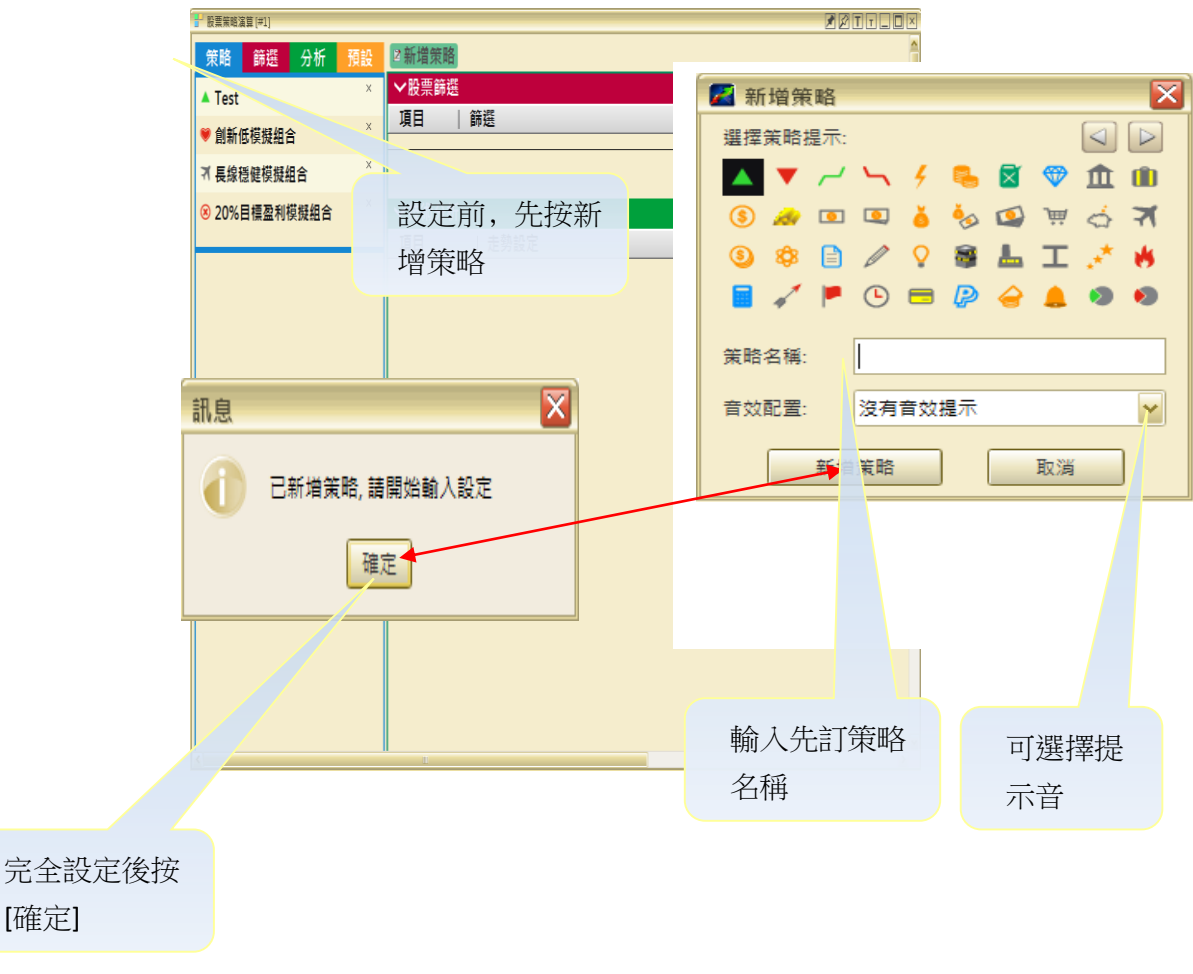

\*\* 新增策略時﹐用戶需選擇一個圖案代表該策略﹔同時可輸入策略名稱及選擇提示音效。

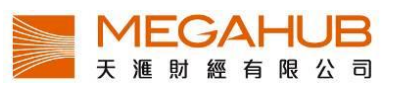

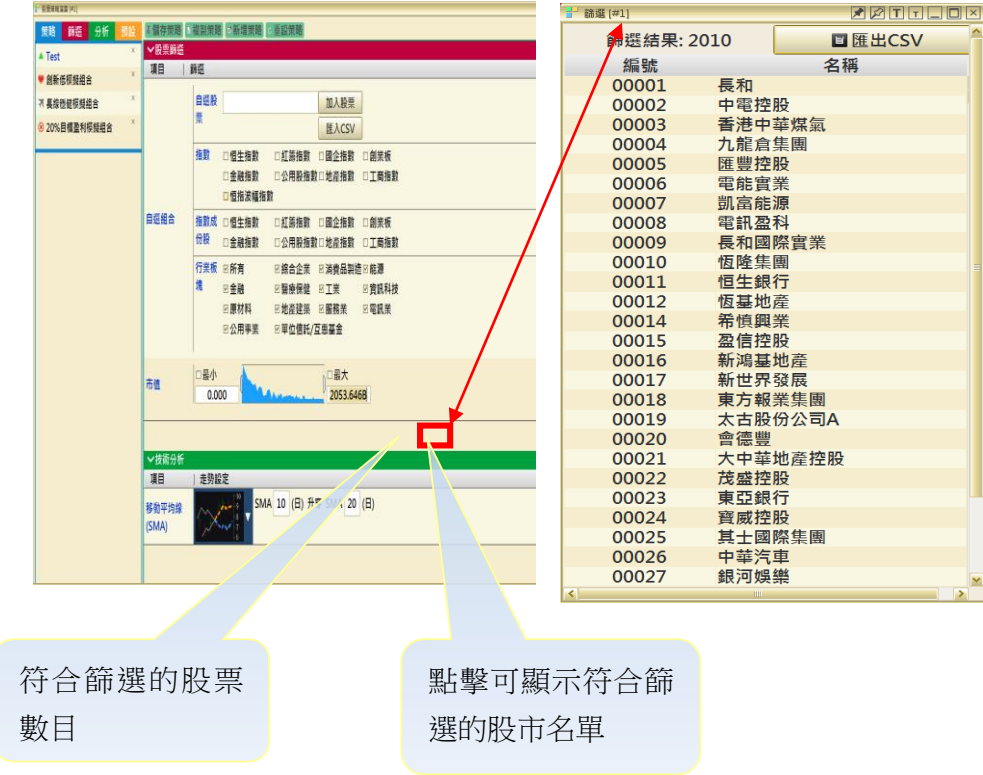

\*\* 股票篩選︰當在股票篩選增加了項目後﹐用戶可以變更垂直滑杆的位置﹐以收窄篩選範圍。

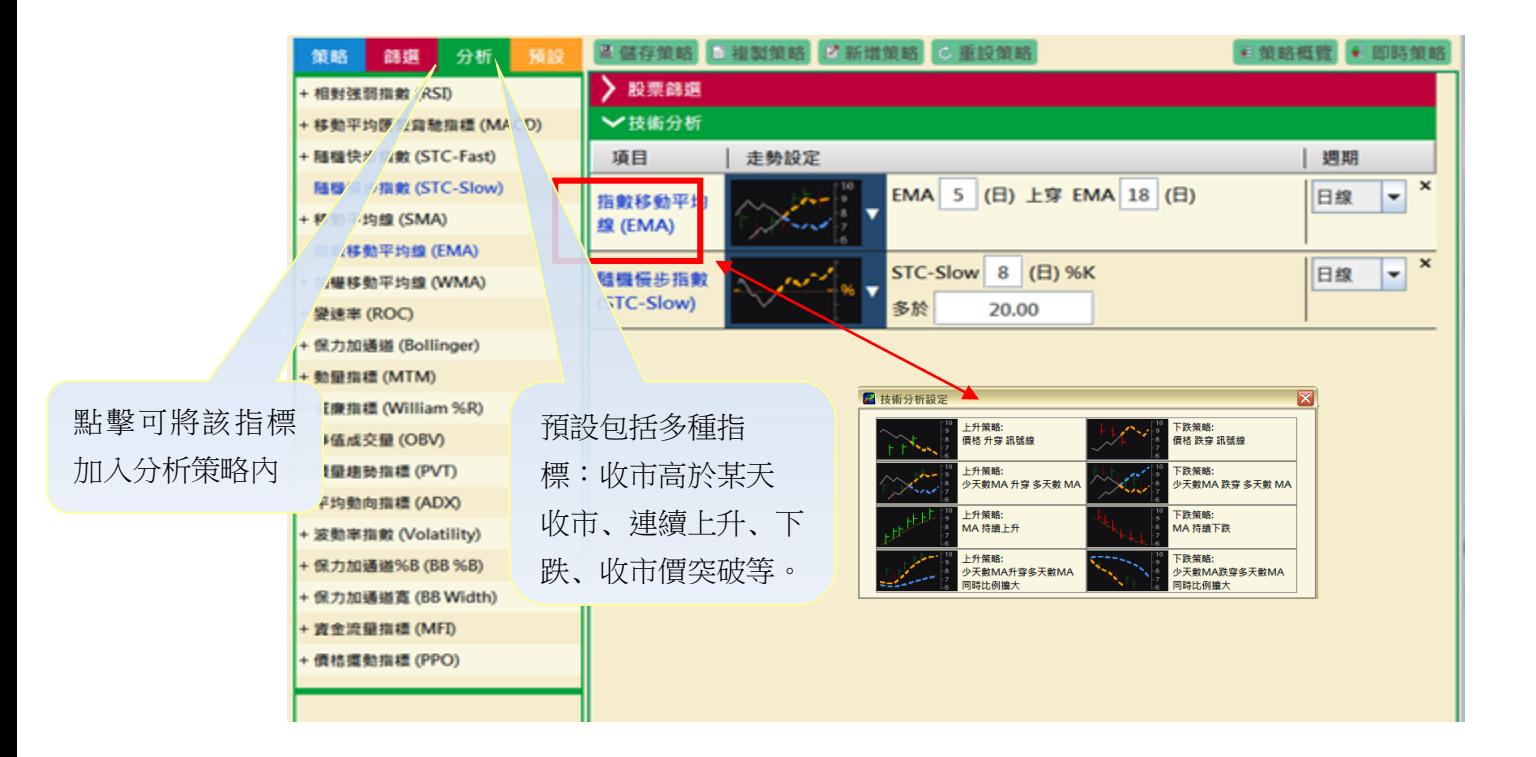

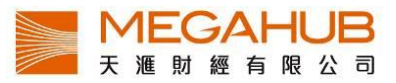

\*\* 技術分析設定︰當用戶點擊選擇﹐系統會自動彈出設定視窗﹐內有各種指標策略以供用戶選 擇。

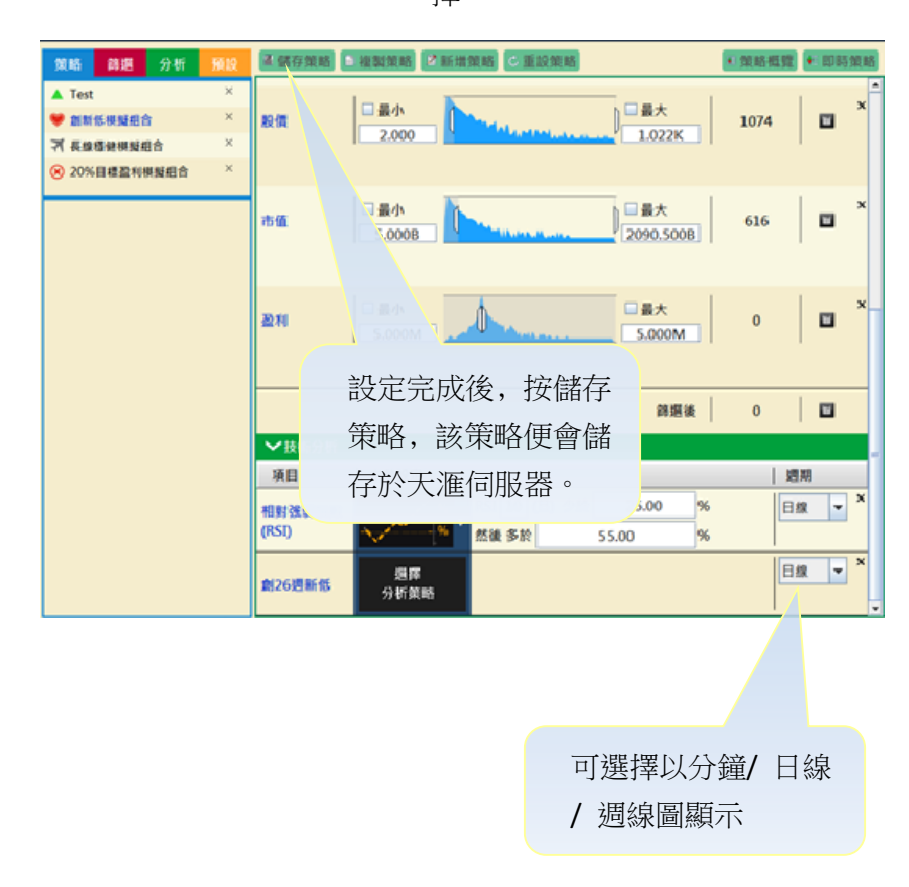

#### <span id="page-60-0"></span>b) 期貨程式選股

分為三個組合:1.策略 2.分析 3.預設。根據客戶的訂閱計劃,「股票程式選股」可讓客戶設定上 限5個策略,而每個策略可包含5個自訂條件。【用法大致與股票程式選股一樣】

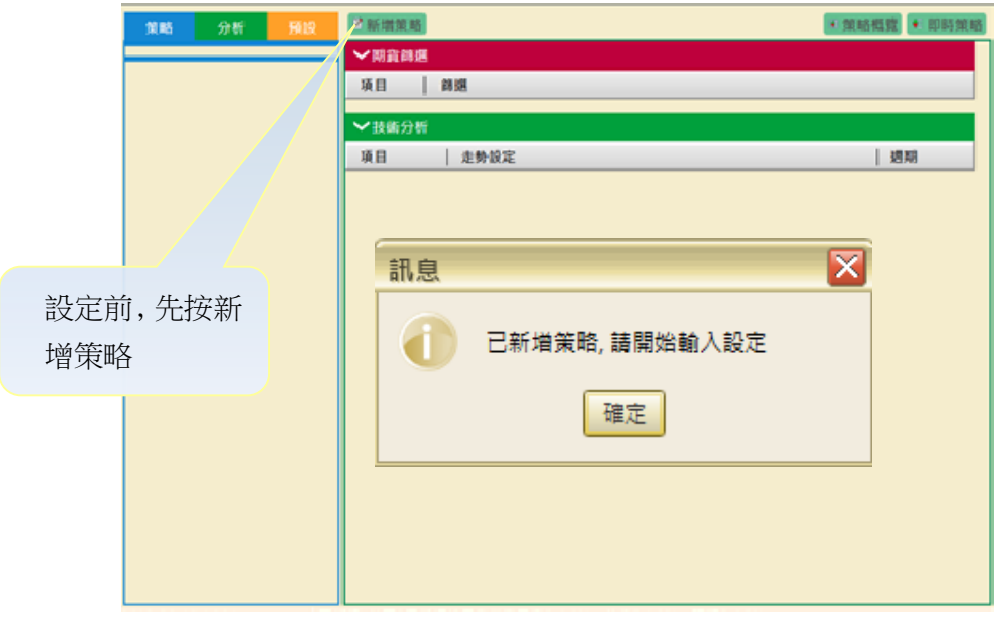

PowerTicker 下載版使用手冊 \*\* 只適用於專業版

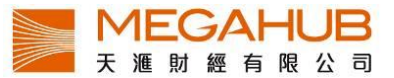

#### <span id="page-61-0"></span>c) 策略概覽

當完成所輸入的策略後,客戶可在「策略概覽」尋找已符合策略的股票。

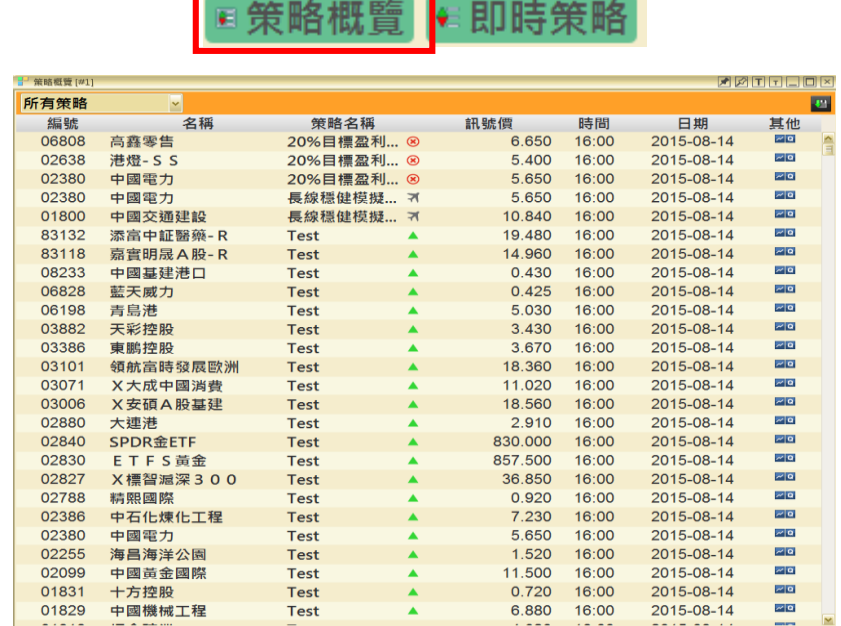

<span id="page-61-1"></span>d) 即時策略

在開市後, PowerTracker 會不間斷地運算各個策略。如符合策略, 結果會在「即時策略」內自動 顯示。

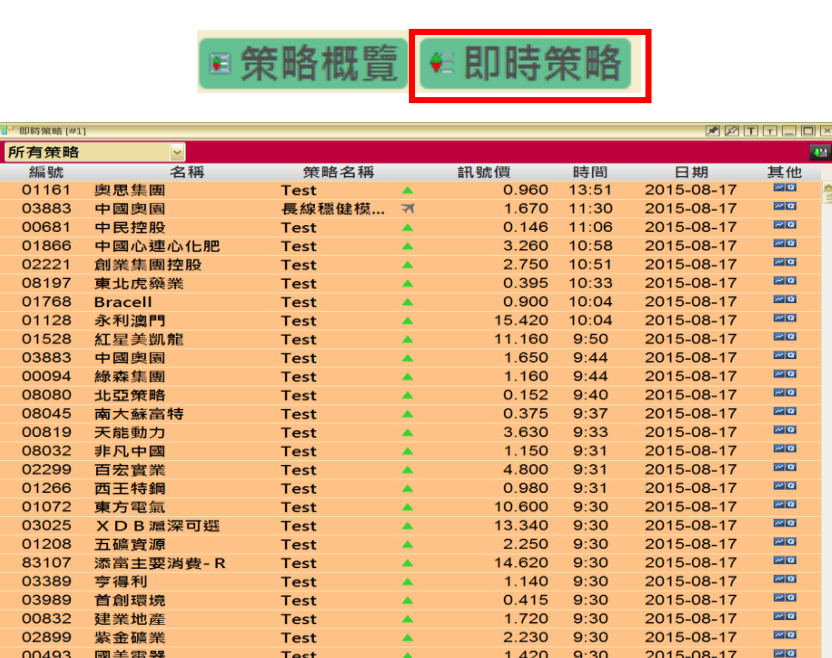

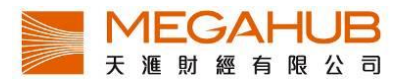

# <span id="page-62-0"></span>**21.**交易平台

「PowerTicker交易平台」,與桌面電腦及智能手機報價系統全面整合,提供一體化的用戶體驗。 PowerTicker 交易平台包含經紀自設系統(BSS)及落盤管理系統(OMS),支援股票及期貨市 場,功能強大兼穩定,可查閱帳戶資料、持倉概要等等;亦可查閱交易紀錄包括買賣狀況、 證券產品、買入/沽出數量和價格,以及成交資料。PowerTicker 交易平台支援的訂單類型包括 競價盤(AO)、競價限價盤(ALO)、限價盤(LO)、增強限價盤(ELO)、特別限價盤(SLO)、到期有效 盤(GTD) 和止蝕限價盤(Stop Loss)。

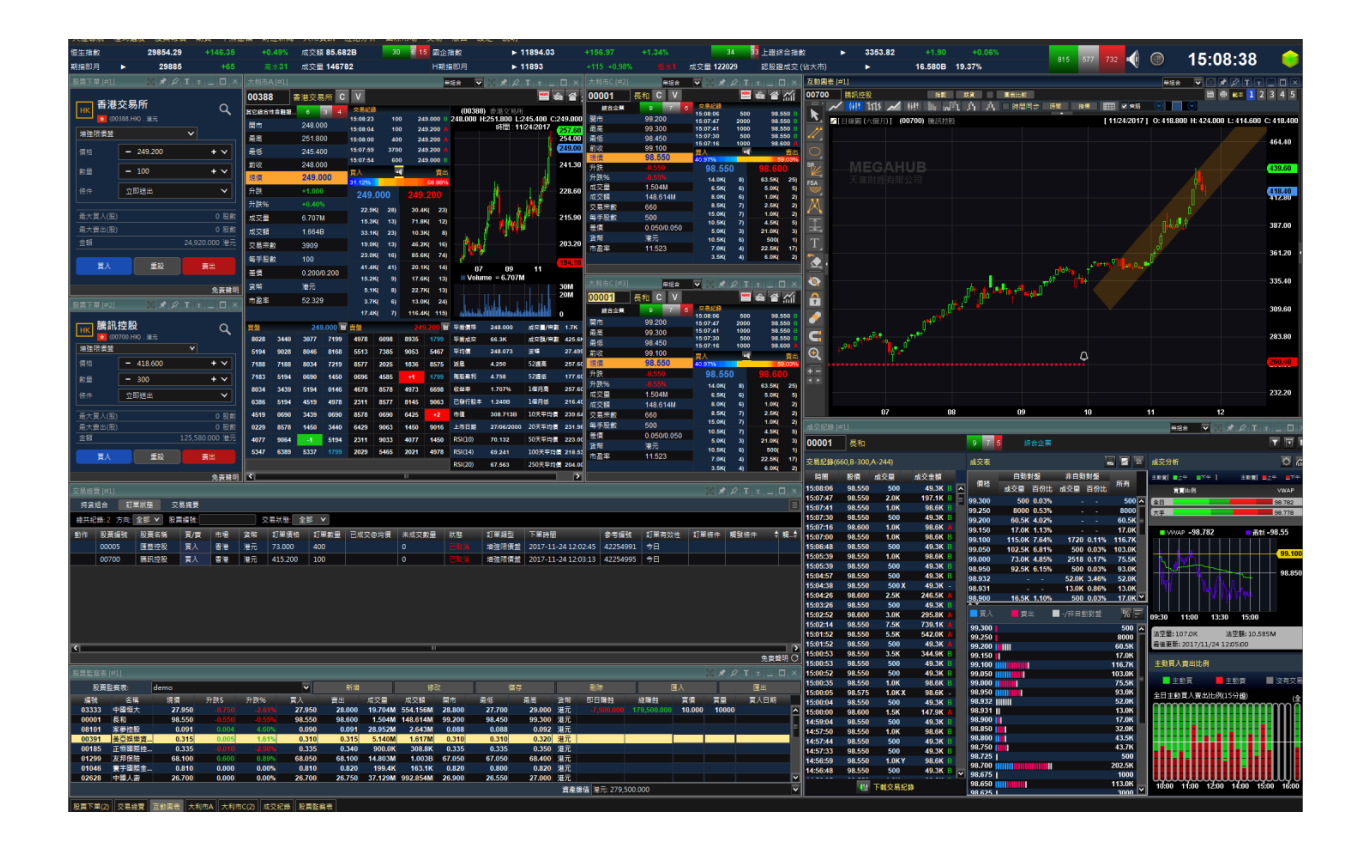

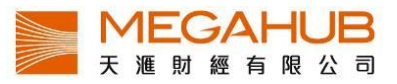

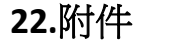

<span id="page-63-0"></span>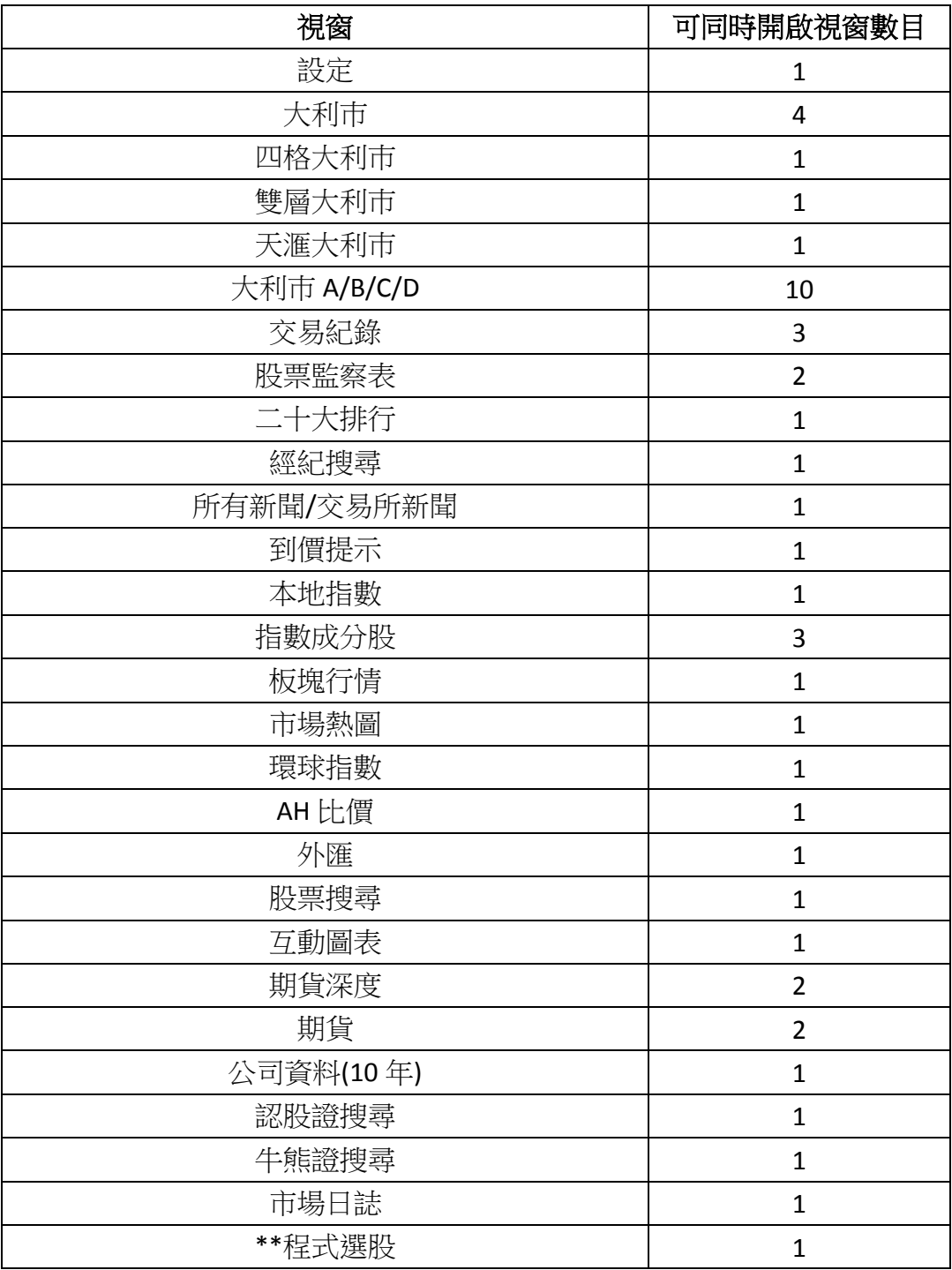